### SEPTIEMBRE 2023

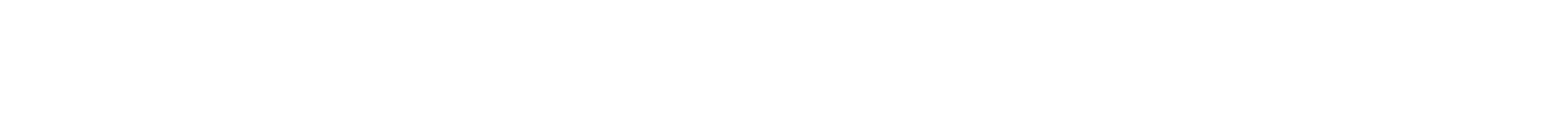

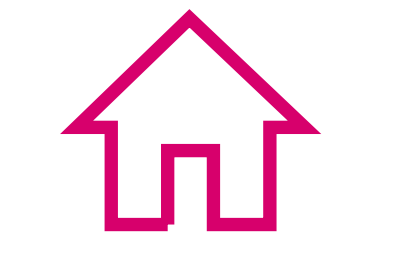

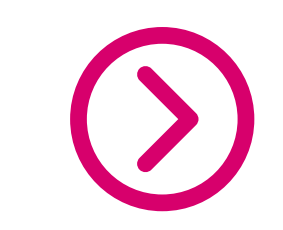

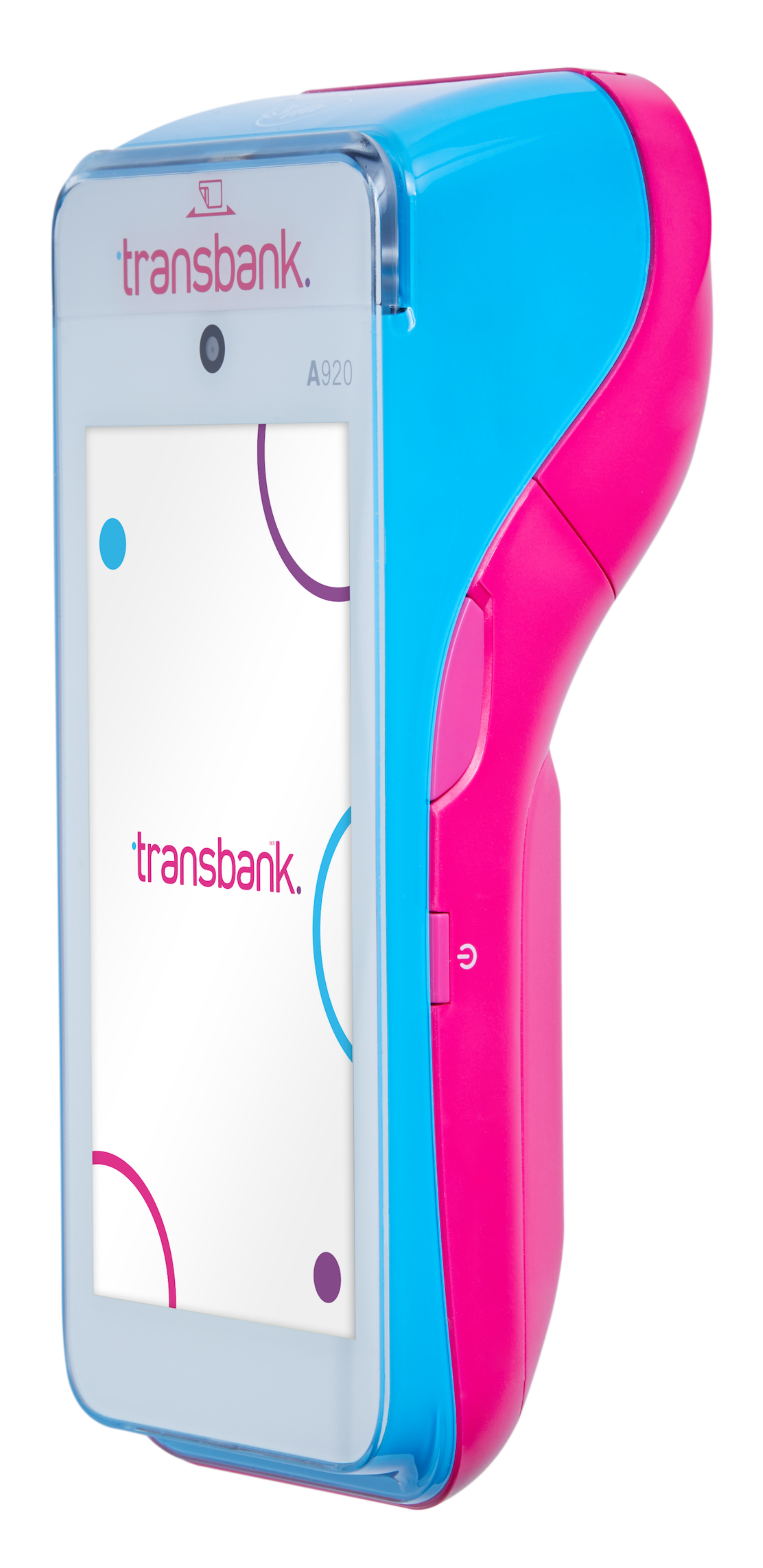

# GUÍA DE USO

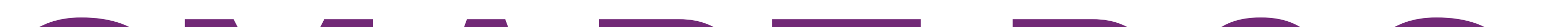

# SMART POS

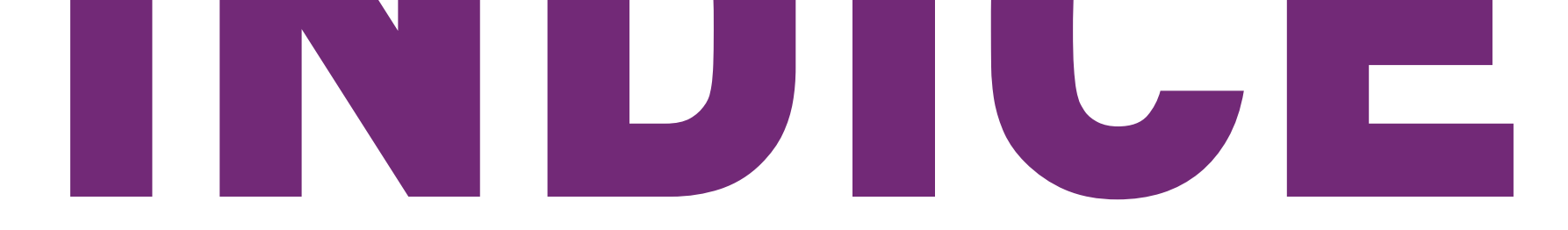

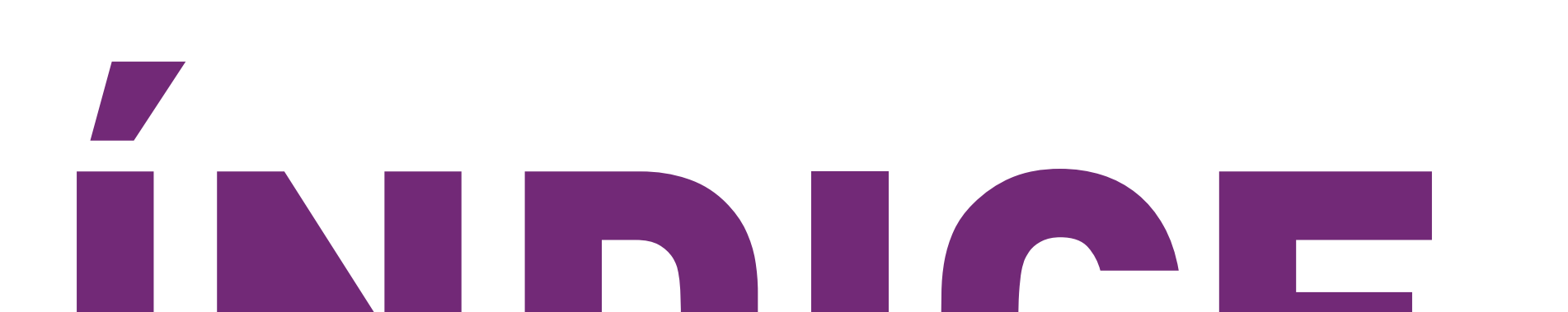

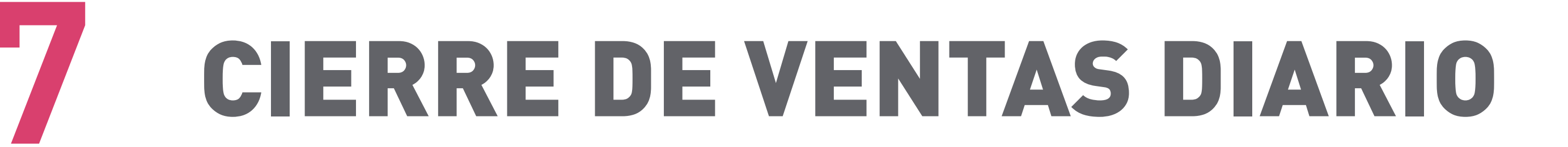

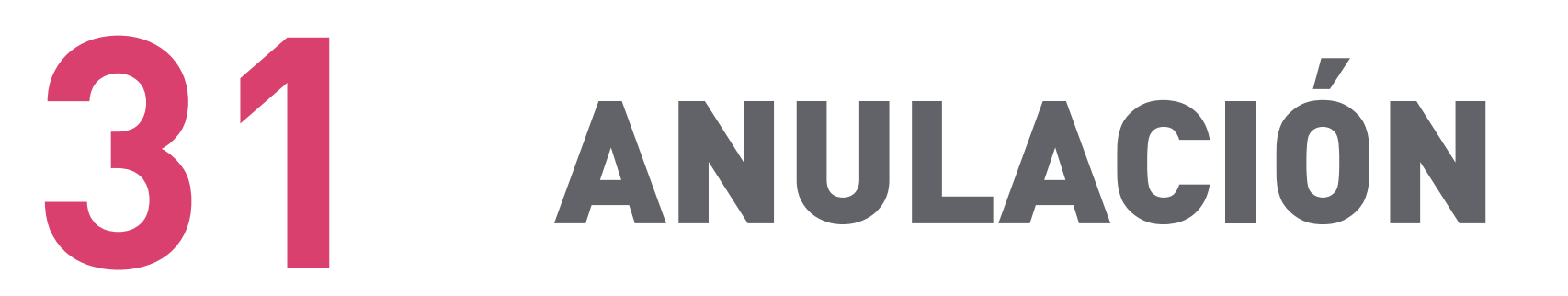

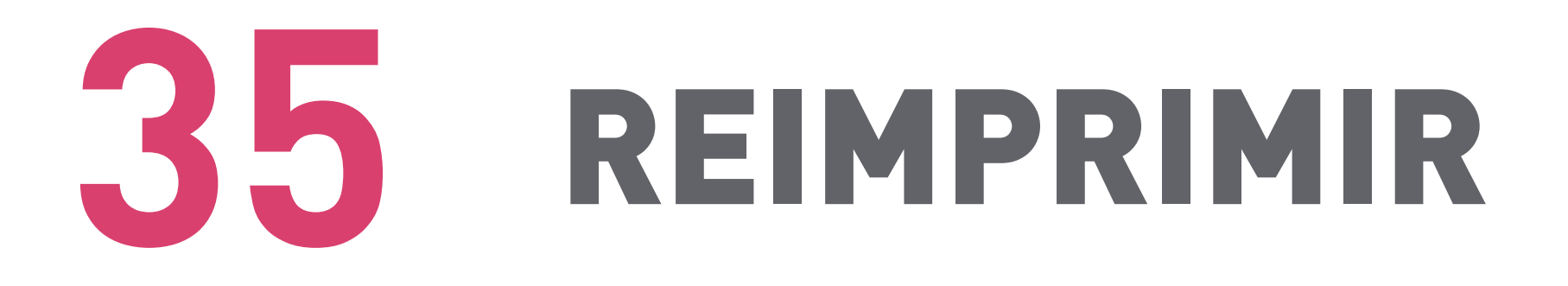

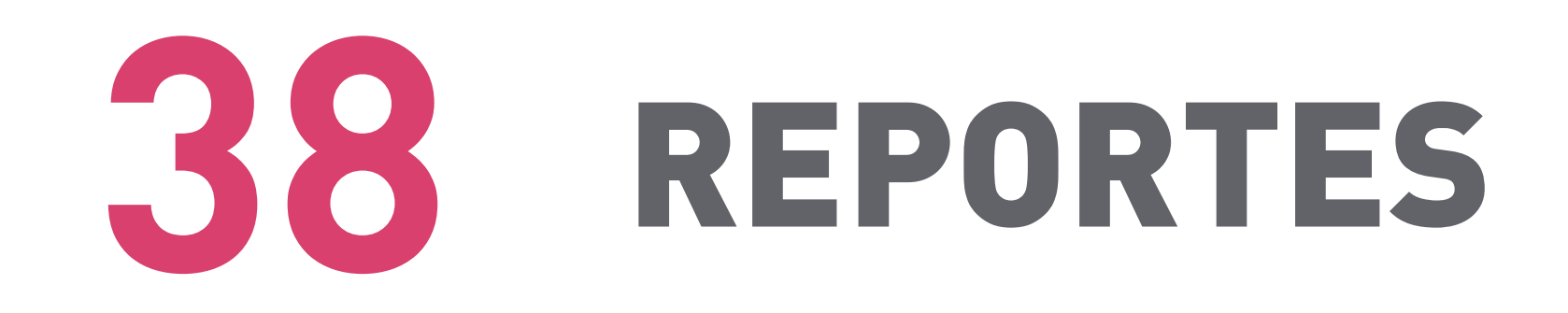

[ACTUALIZACIÓN](#page-39-0)

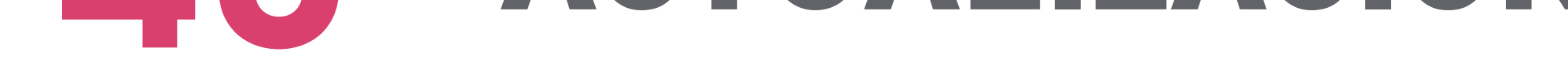

# [CONOCIENDO TU EQUIPO](#page-2-0)

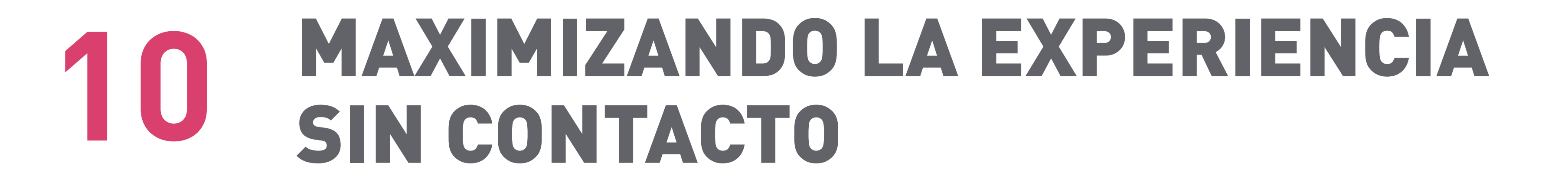

### [VENTA CON TARJETA DE CRÉDITO](#page-10-0)

# [CONFIGURACIÓN WIFI](#page-41-0)

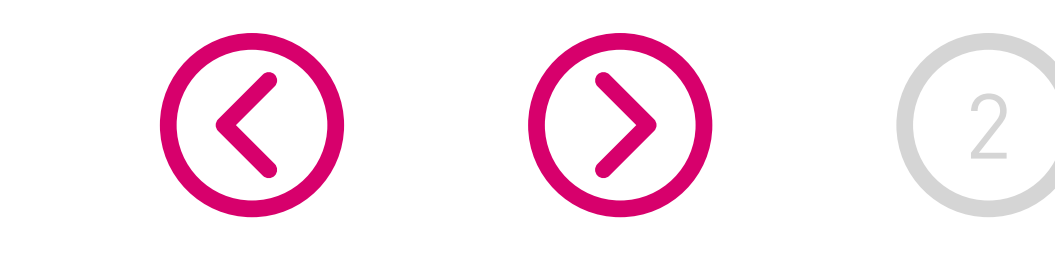

# [¿CÓMO PROCEDER ANTE FALLAS?](#page-44-0)

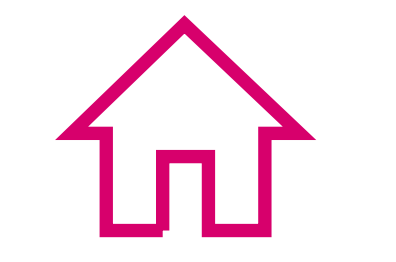

### [ACTIVACIÓN DE TU SMART POS](#page-4-0)

### [REPOSICIÓN DE ROLLO DE PAPEL](#page-8-0)

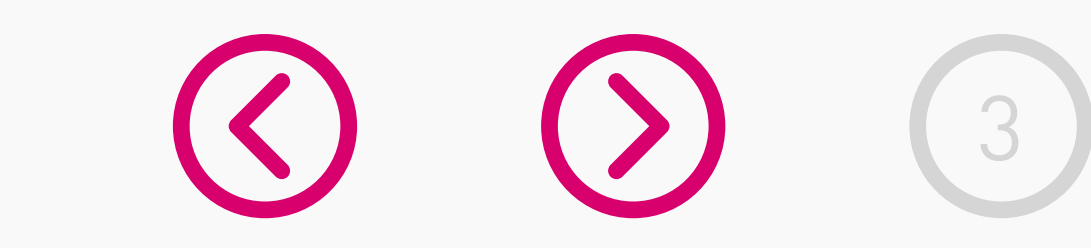

<span id="page-2-0"></span>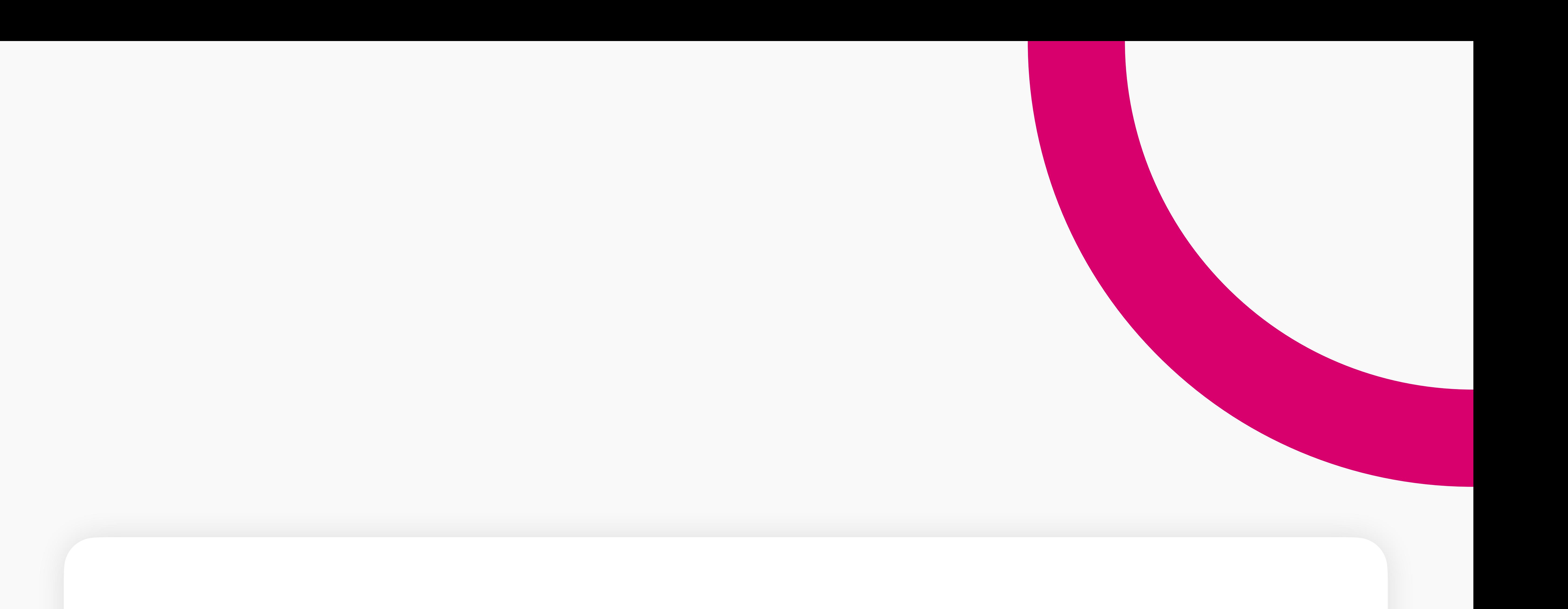

# CONOCIENDO TU EQUIPO

Con el SMART POS de Transbank has elegido un equipo que combina las características de un dispositivo Android con una maquinita de pago todo en un diseño elegante y compacto con un manejo intuitivo, es la elección perfecta para aceptar medios de pago.

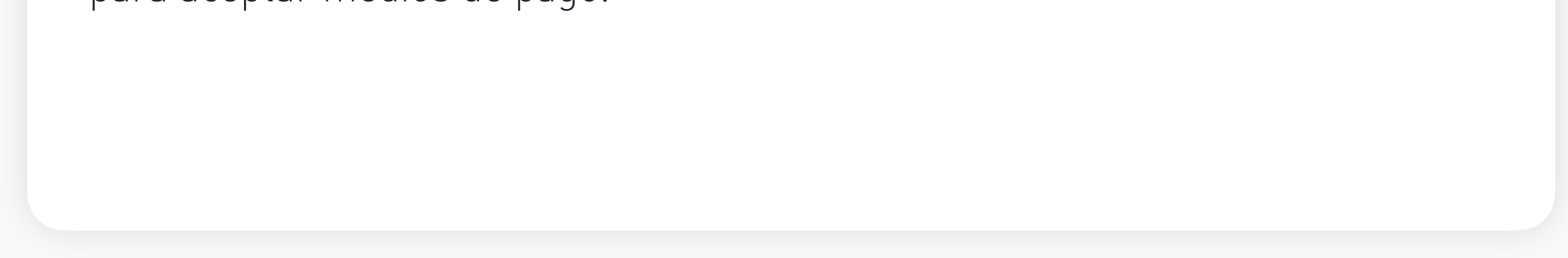

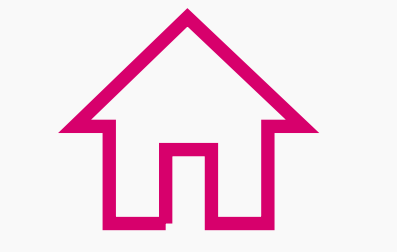

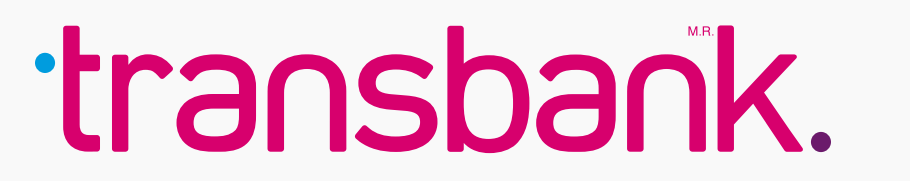

# **• Para encender tu equipo:**

Presiona el botón con el símbolo  $\bullet$  que se encuentra a un costado, hasta que encienda la pantalla.

Presiona el botón con el símbolo  $\bullet$  que se encuentra a un costado y elige la opción "Apagar".

## **• Para apagar tu equipo:**

# CONOCIENDO TU EQUIPO

# **Resumen del equipo**

Descripción general de las características externas de tu Smart POS.

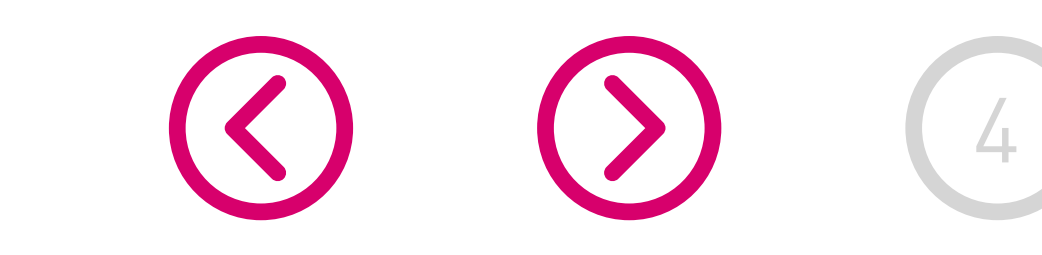

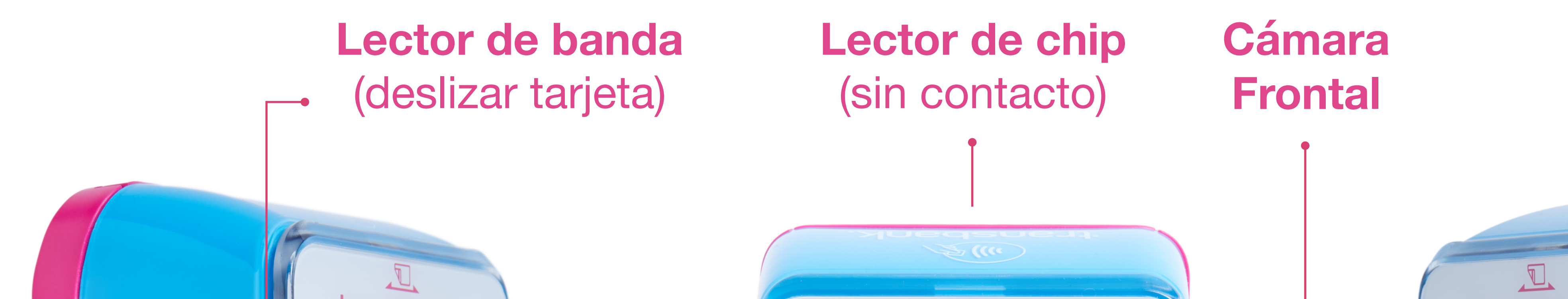

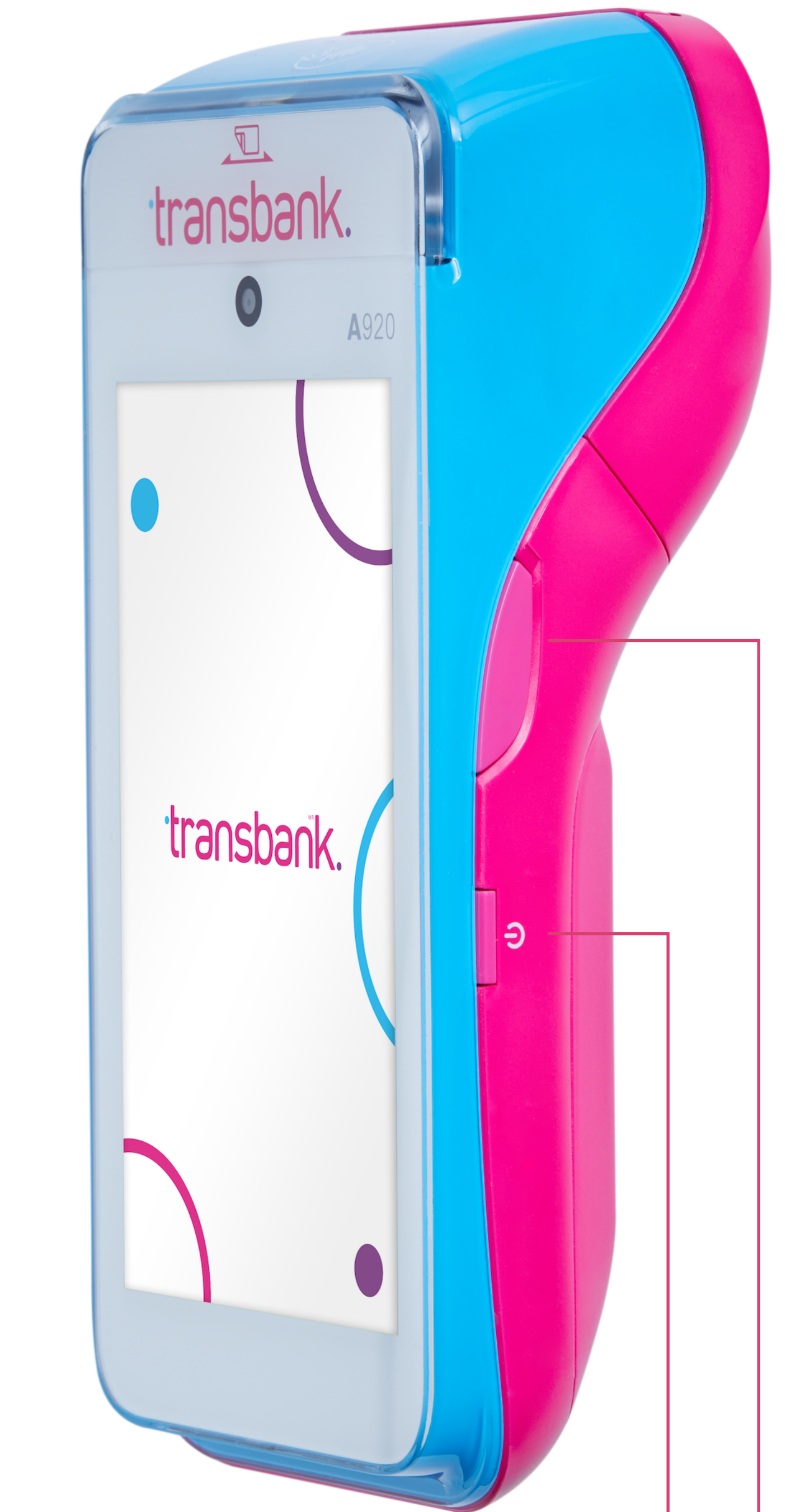

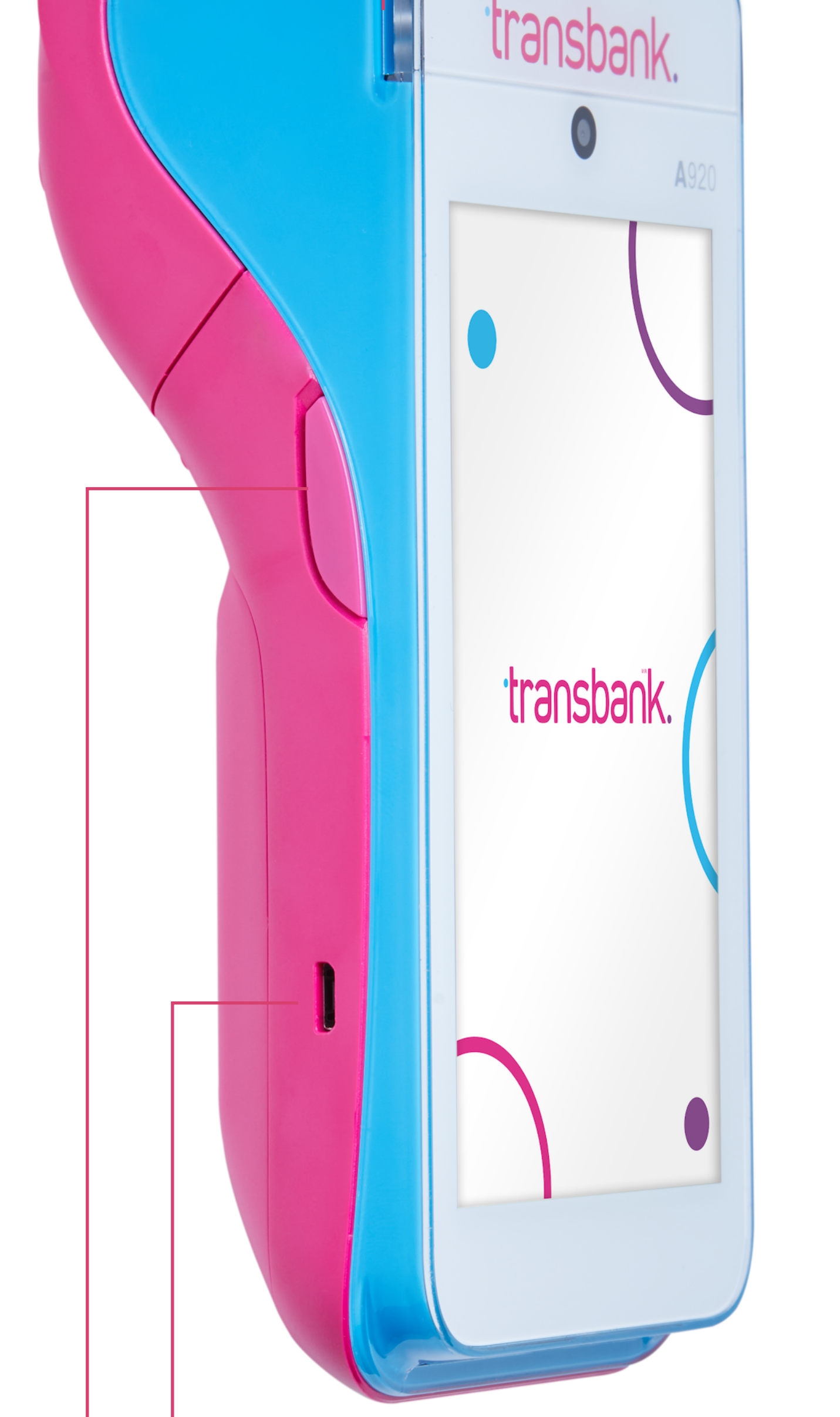

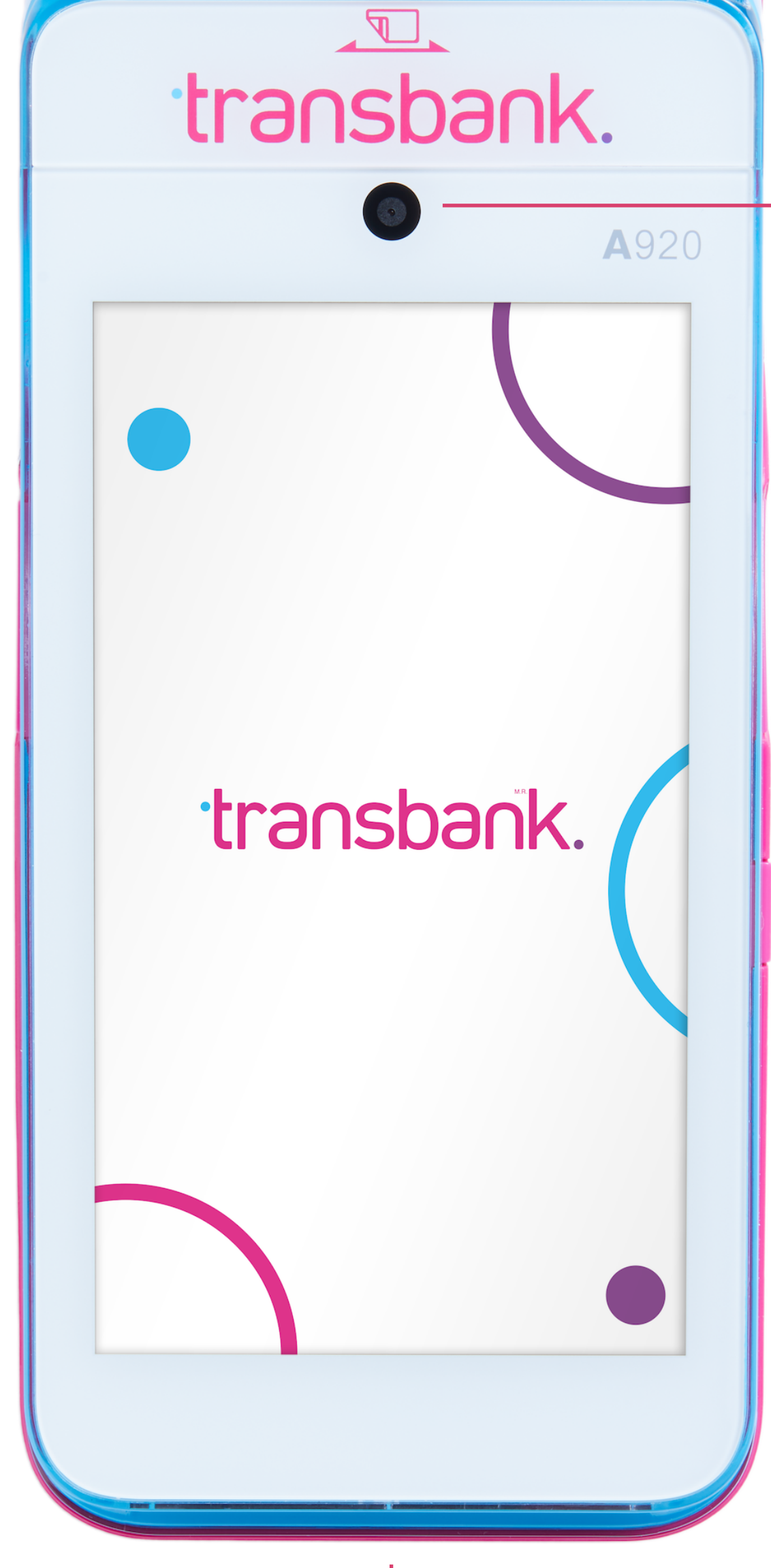

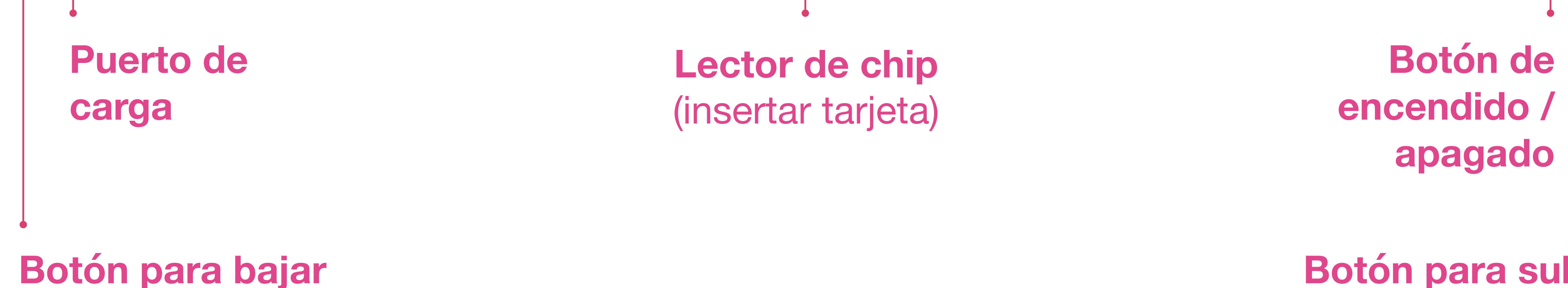

**Botón para subir volumen**

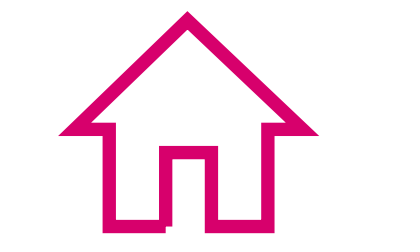

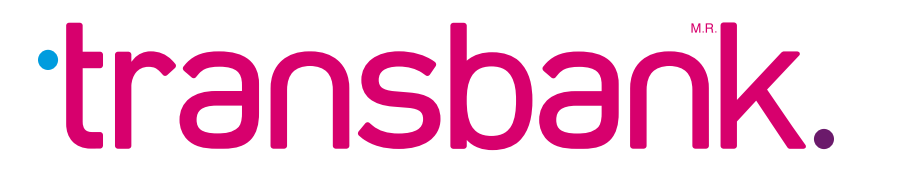

**volumen**

En esta sección conocerás tu equipo, aprenderás a activarlo por primera vez y verás cómo cambiar el rollo de papel.

Mantén presionado el botón de encendido ubicado en el costado derecho del equipo hasta que éste se encienda.

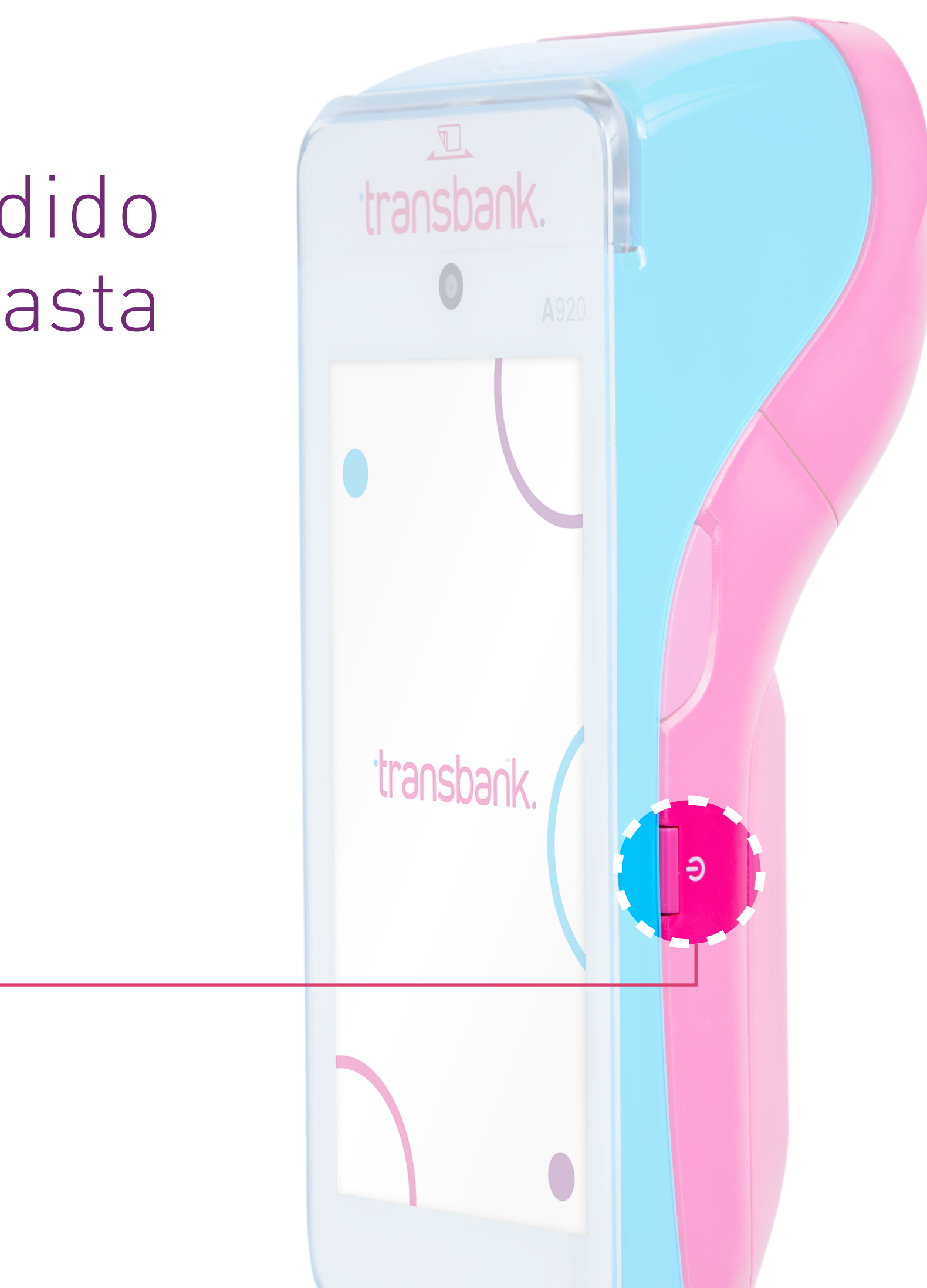

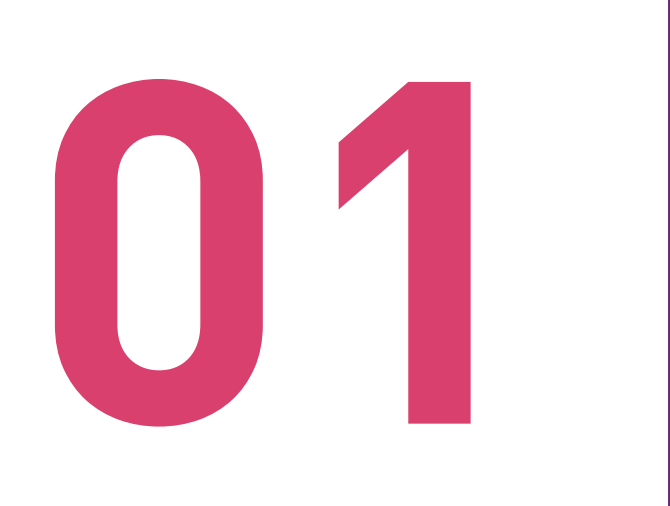

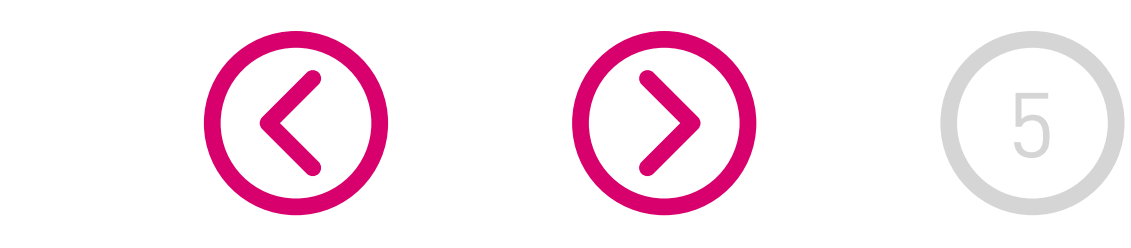

## ENCENDIDO DEL EQUIPO

# <span id="page-4-0"></span>ACTIVACIÓN DE TU SMART POS

**Antes de usar el equipo por primera vez, asegúrate que se encuentre completamente cargado (revisa el ícono de batería) de ser necesario conecta el equipo a la corriente.**

En los siguientes 4 pasos, conoce el proceso desde el encendido hasta estar listo para vender.

Durante el proceso de encendido, el equipo mostrará durante unos segundos una pantalla negra con una barra de progreso, mientras se carga del sistema operativo Android. Espera hasta que la barra se complete para continuar con el proceso.

Botón de

encendido

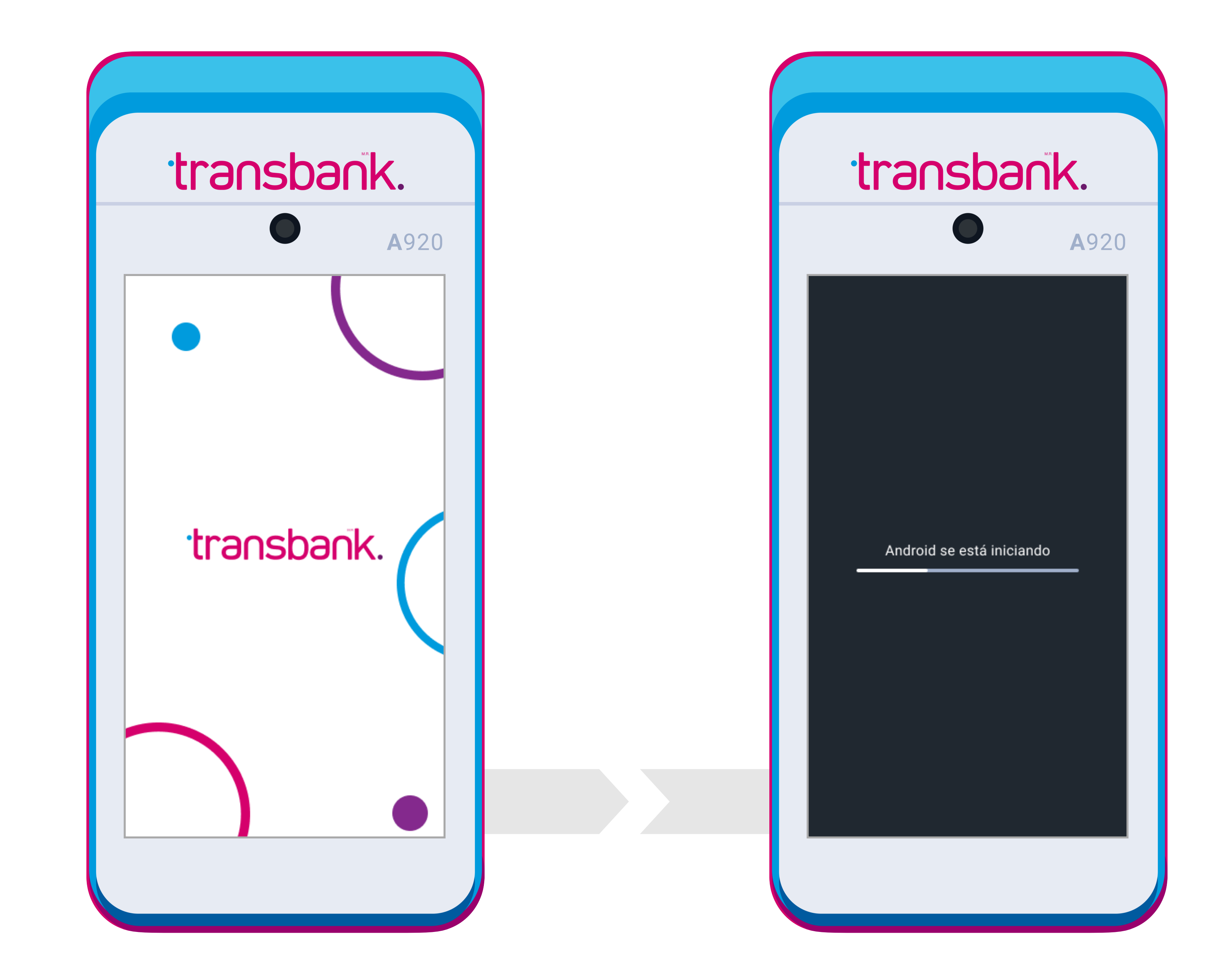

transbank.

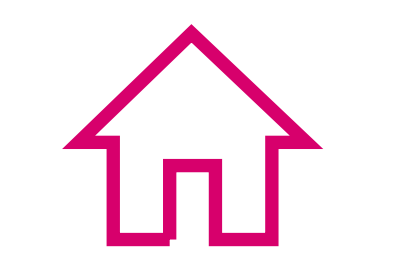

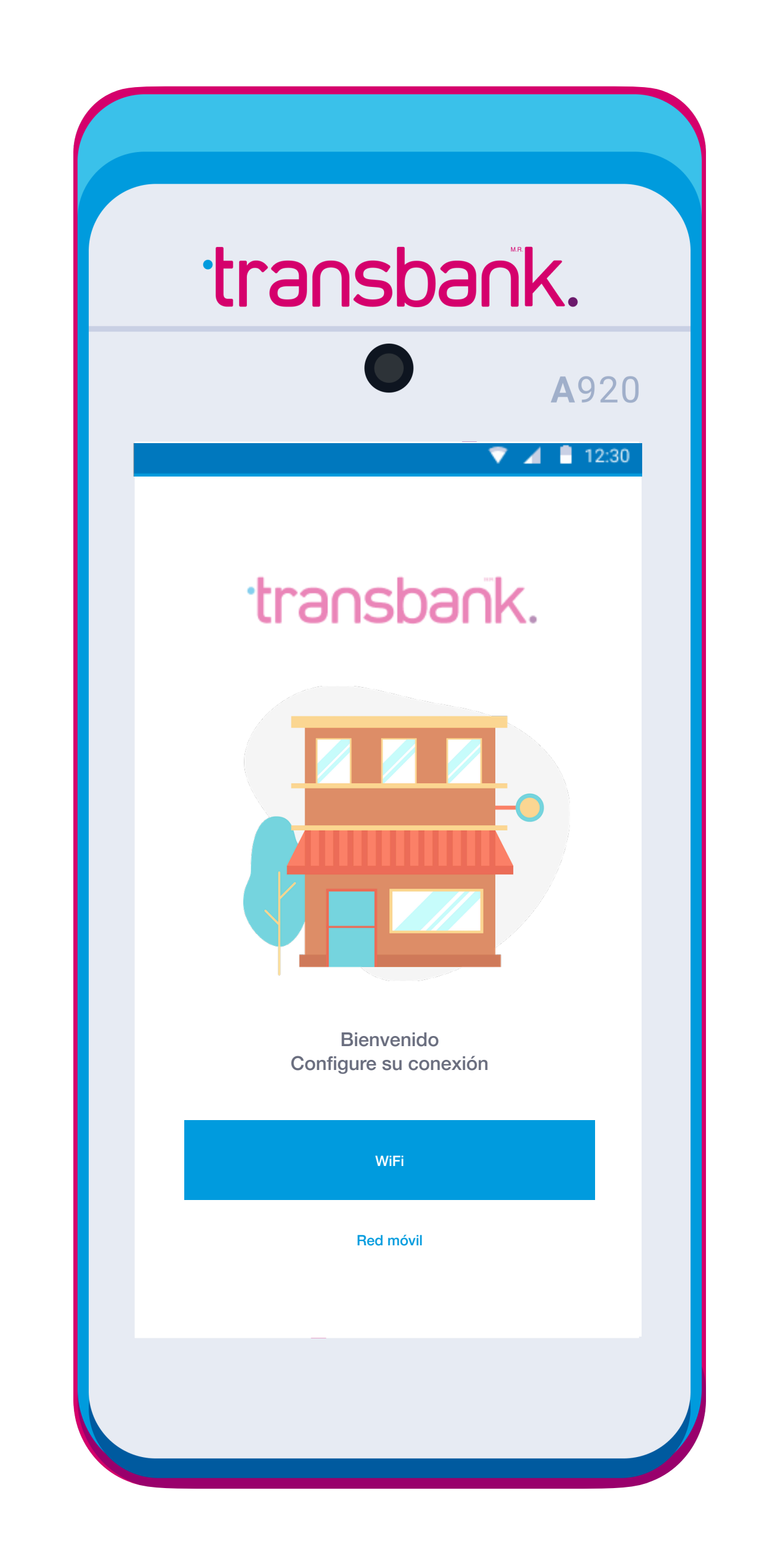

La primera vez que enciendas tu equipo Smart POS, se iniciará el proceso de bienvenida que te informará sobre las principales características de tu equipo.

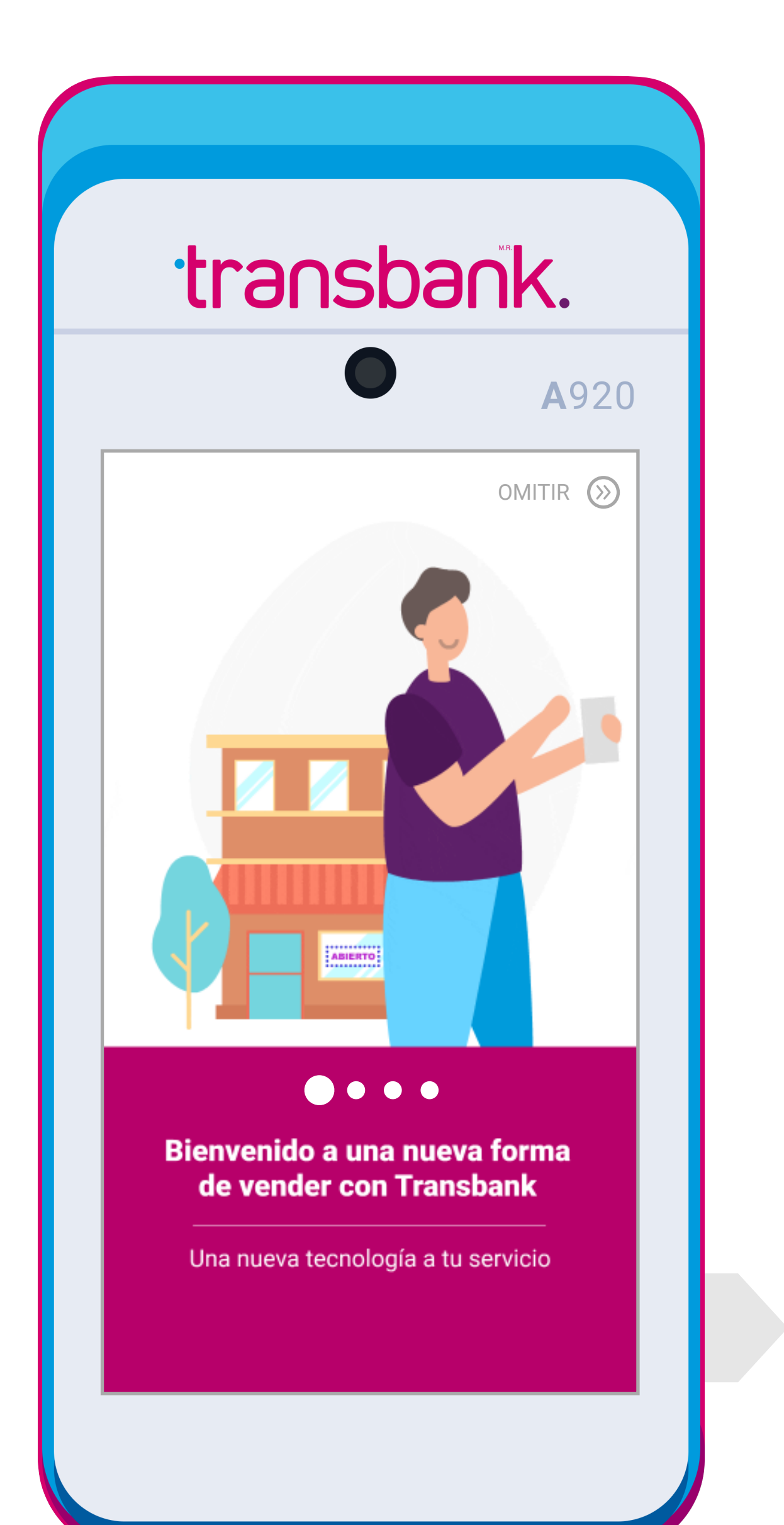

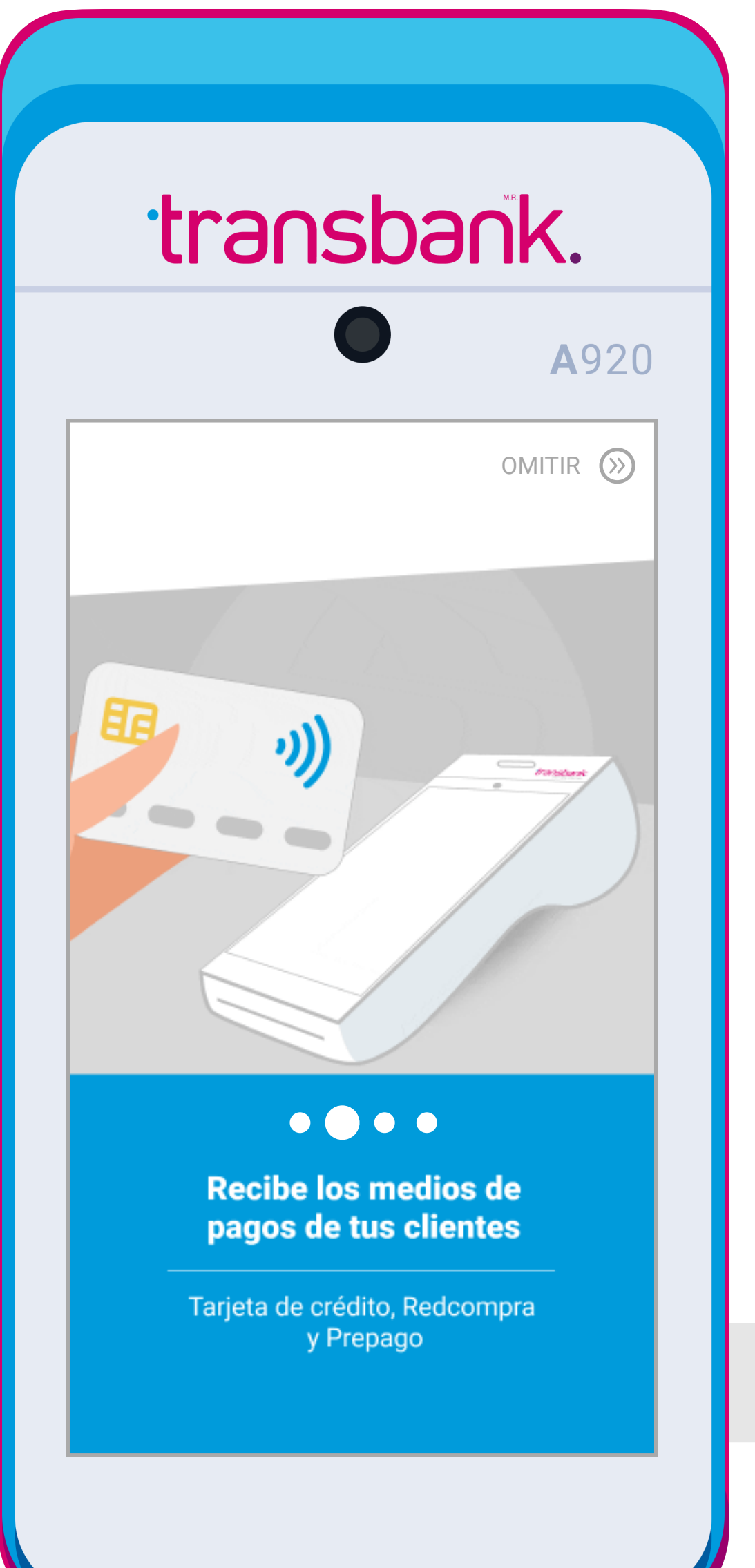

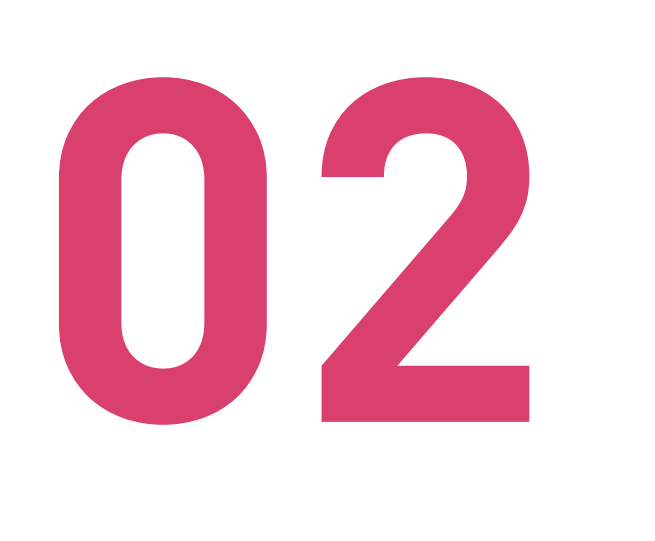

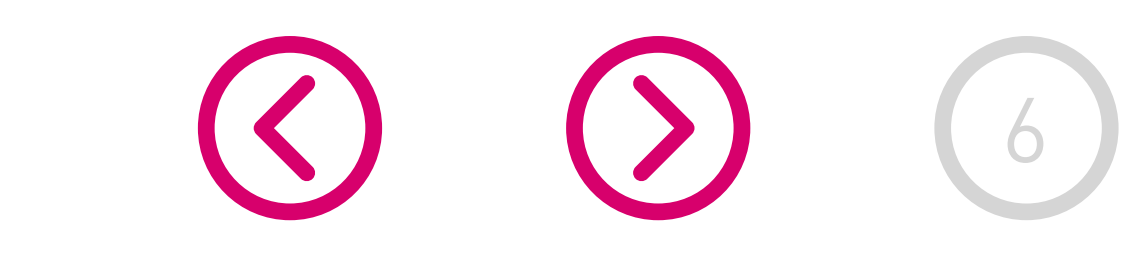

## BIENVENIDA Y CONFIGURACION DE RED

### Durante la configuración de tu equipo Smart POS, puedes elegir entre conectar tu equipo a una red **WiFi** o a la **Red móvil** (tarjeta SIM que viene incluida en el equipo).

Selecciona la opción más conveniente de acuerdo al lugar donde estarás operando el equipo, por ejemplo si vendes en un lugar con poca cobertura de telefonía móvil, es mejor seleccionar una red WiFi. Si durante el proceso de activación, no cuentas con acceso a una Red WiFi, puedes agregar una red WiFi más tarde.

De todas formas, si la conexión WiFi se perdiera, el equipo automáticamente cambiará a la Red móvil, para que tu equipo Smart POS se encuentre siempre disponible para vender.

### Se describen a continuación ambas opciones: **WiFi y Red móvil.**

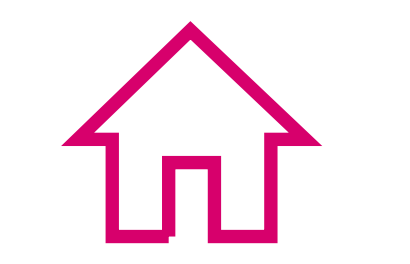

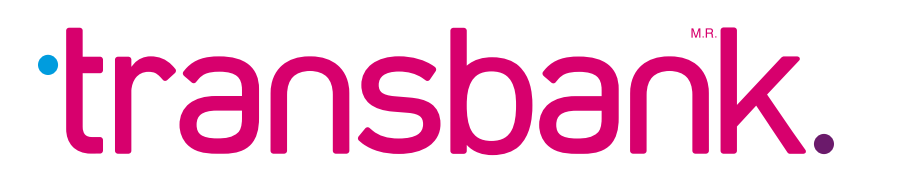

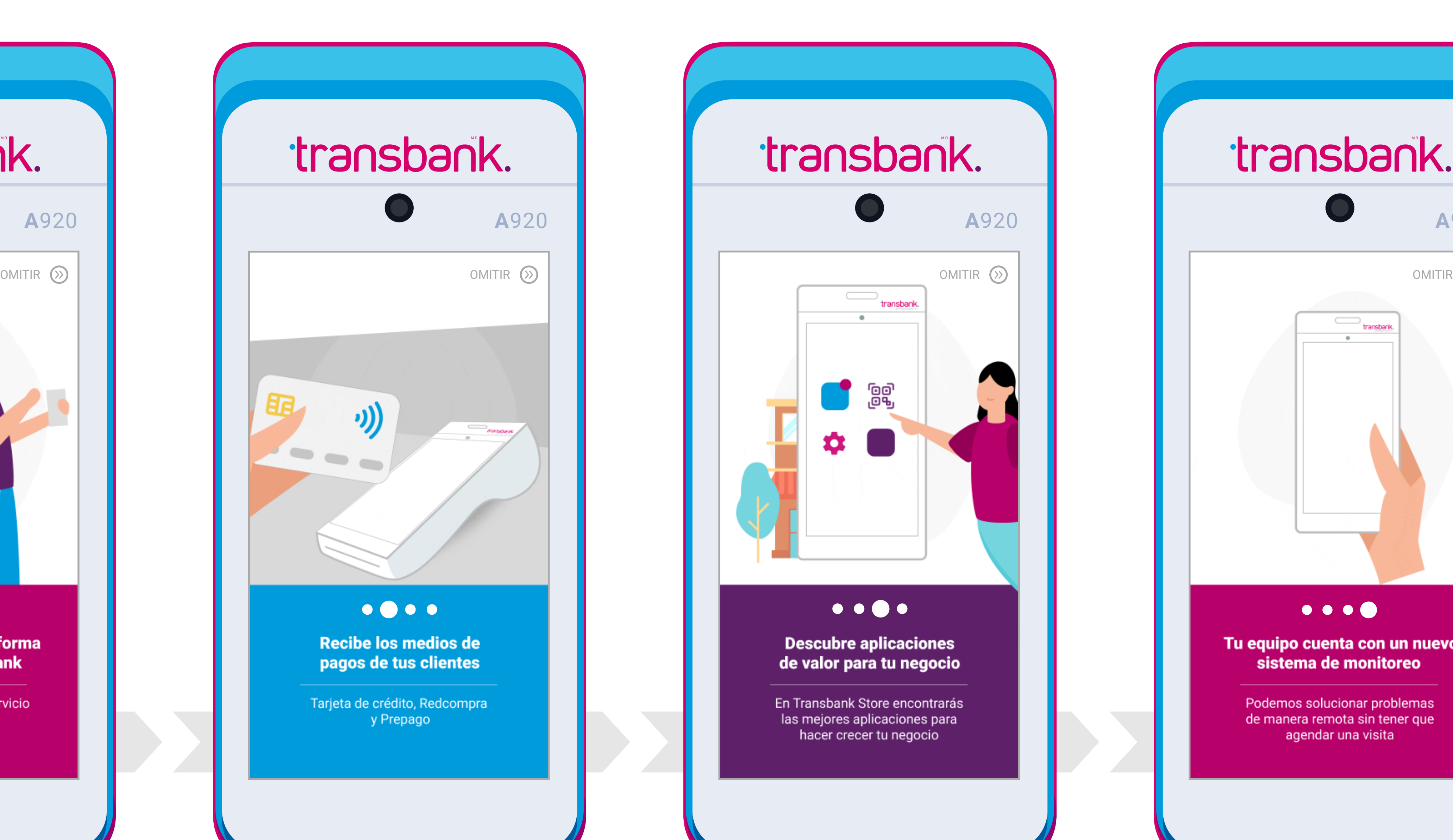

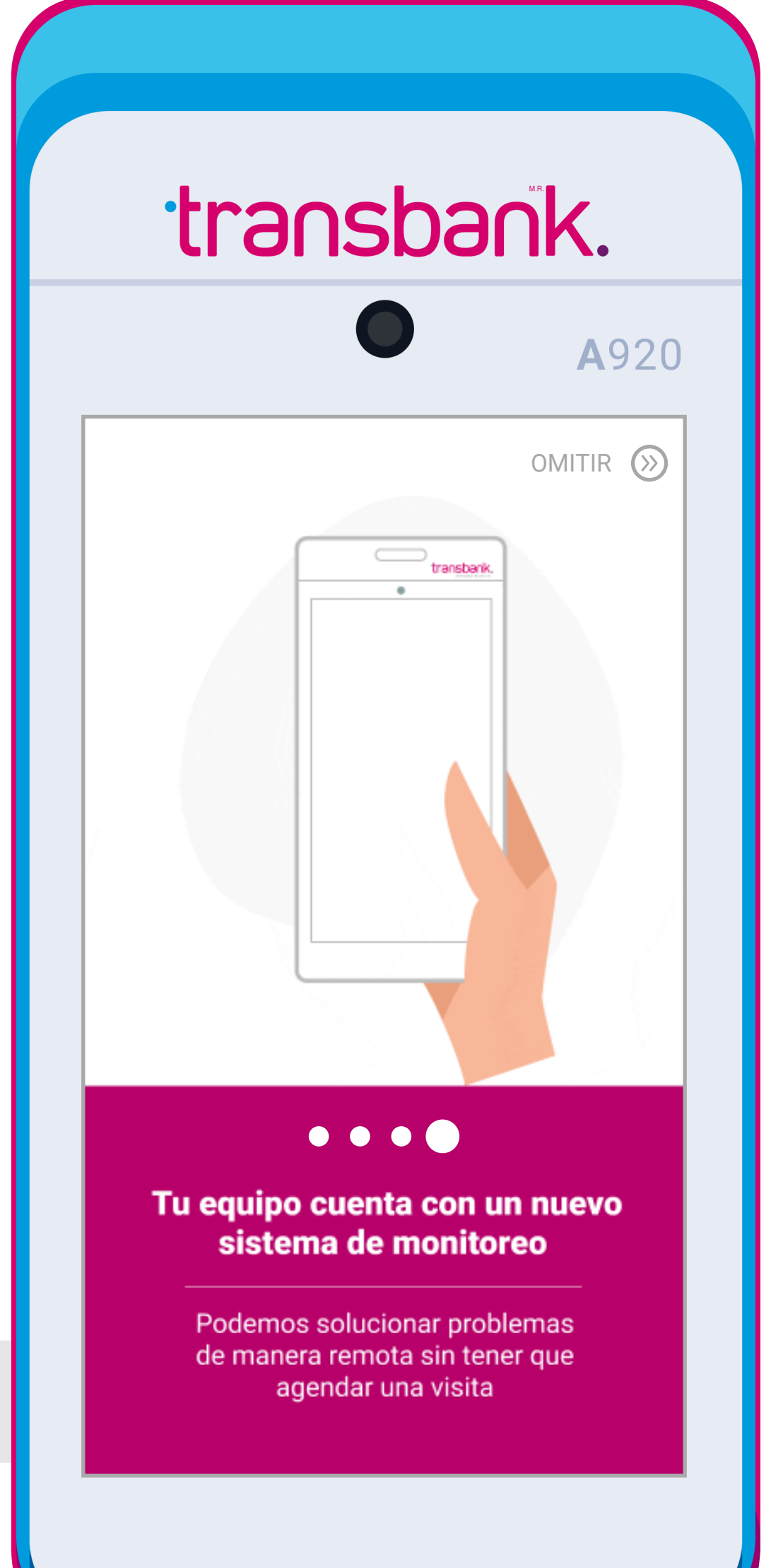

# ACTIVACIÓN DE TU SMART POS

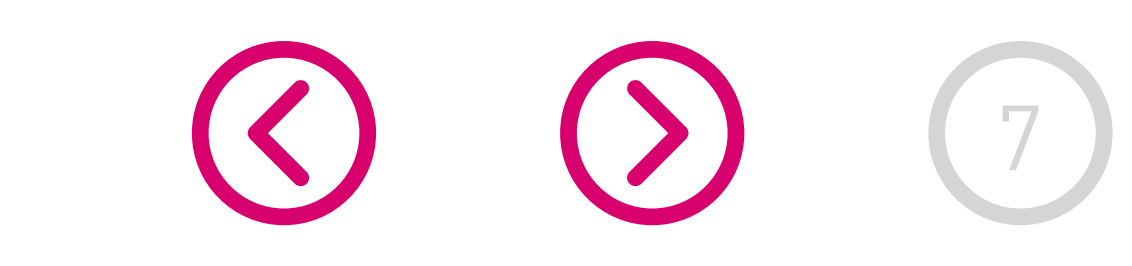

# **OPCIÓN WIFI**

Al seleccionar la opción WiFi, el equipo mostrará todas las redes que detecta en ese momento, si no ves ninguna red WiFi disponible confirma que el botón de WIFI  $\bullet$ esté encendido: "**On**".

Elige de la lista la red a la que deseas conectar y escribe la clave de WiFi en el equipo, luego presiona el botón "**CONNECT**". Una vez completado el proceso verás un

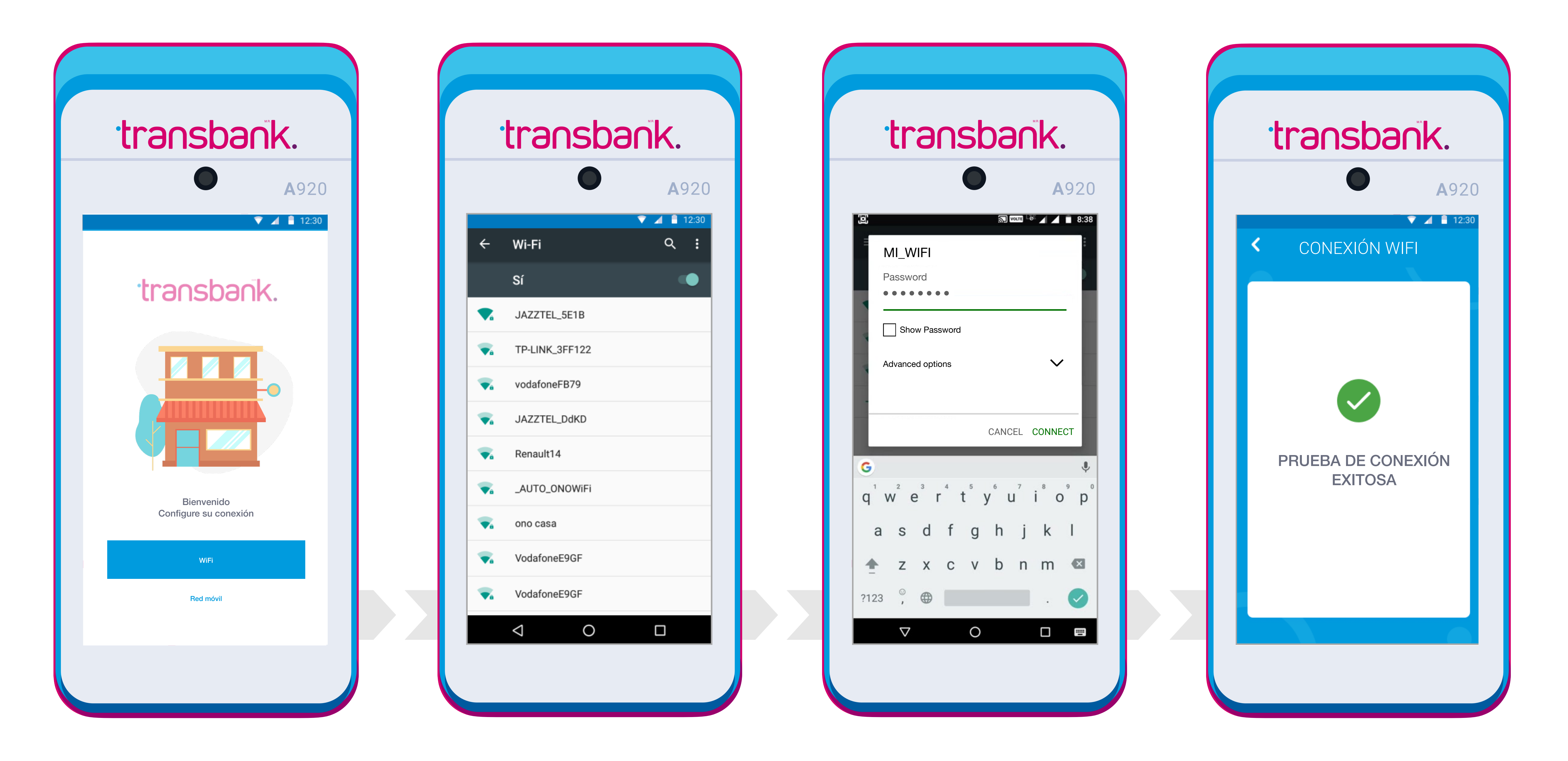

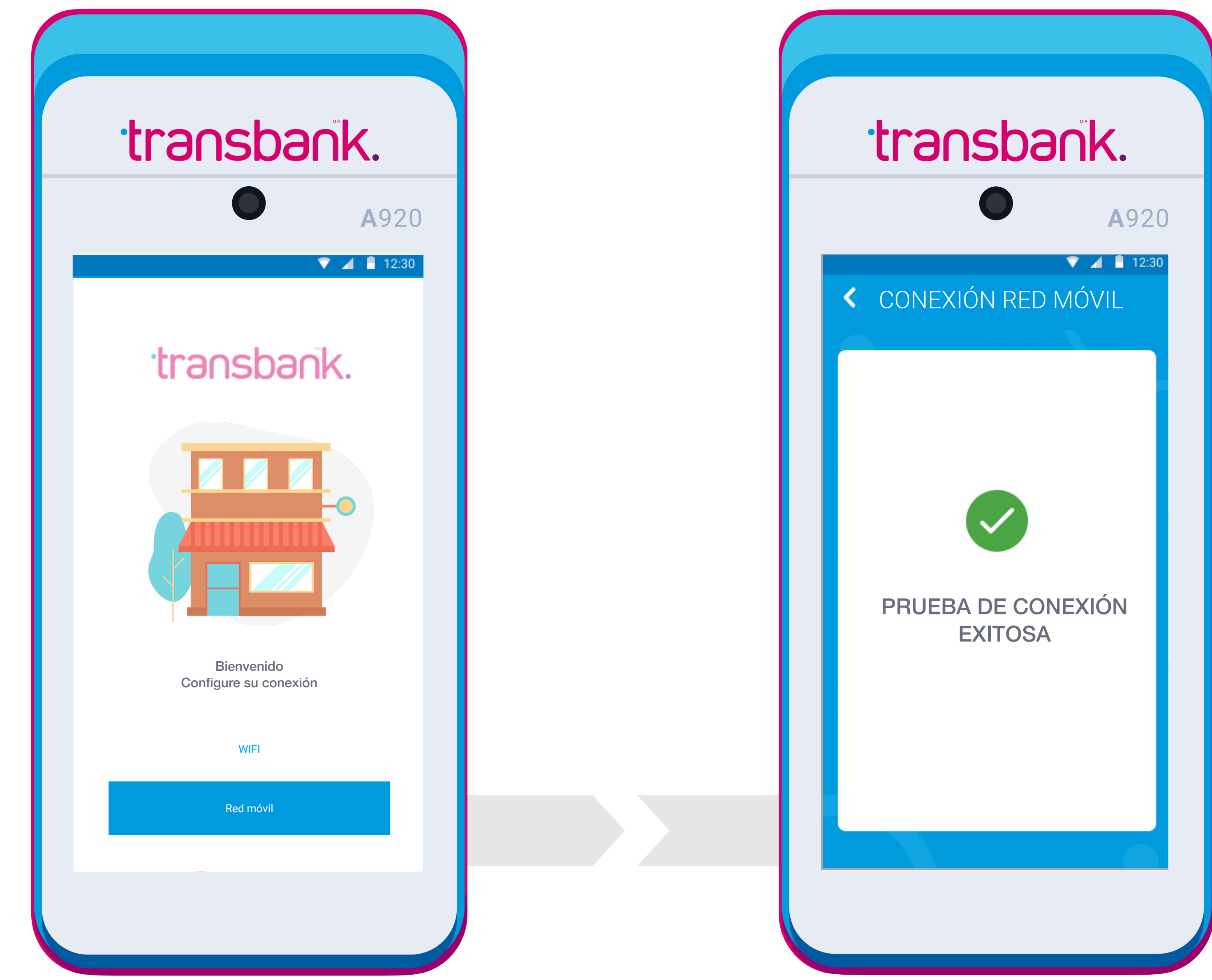

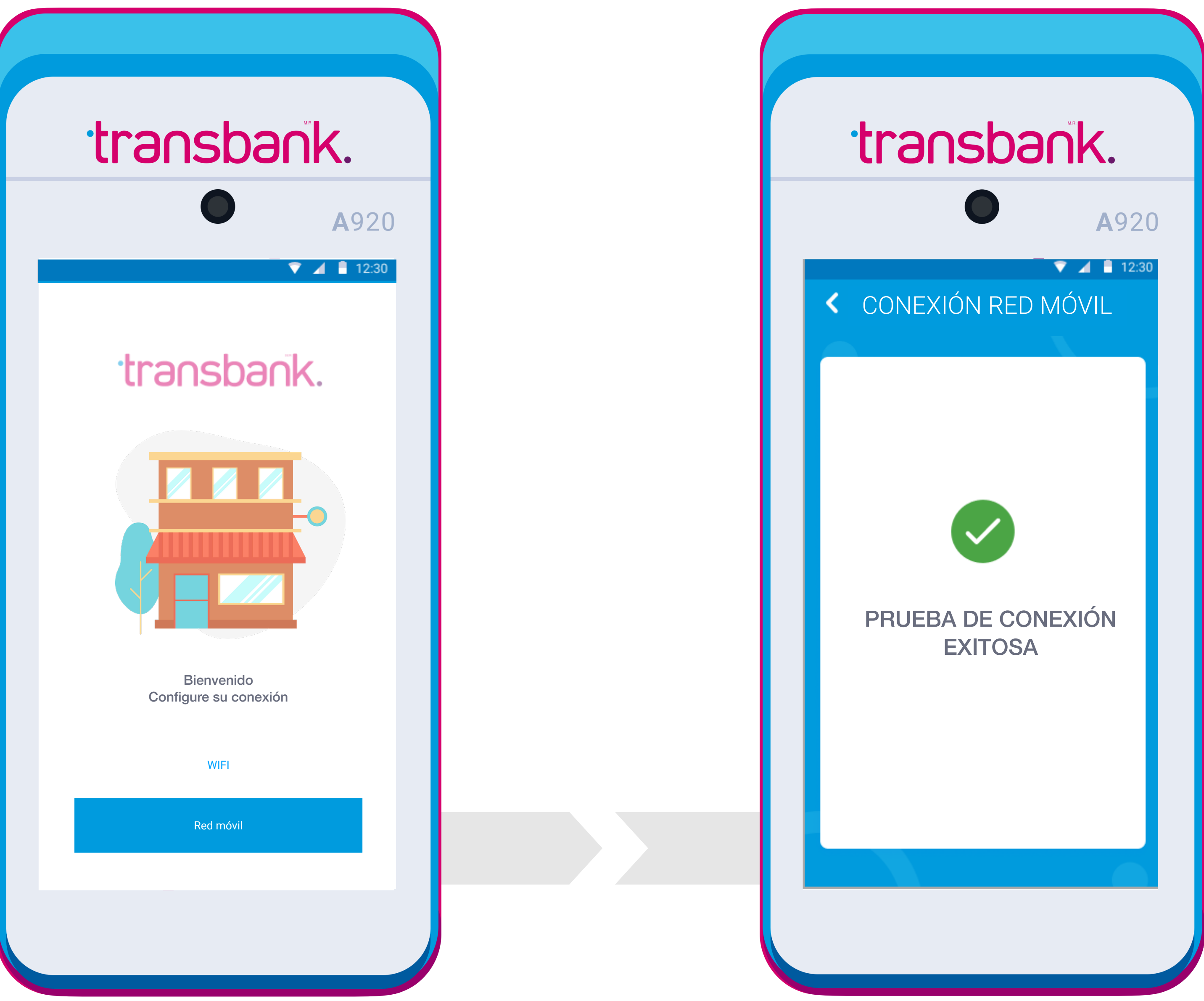

transbank.

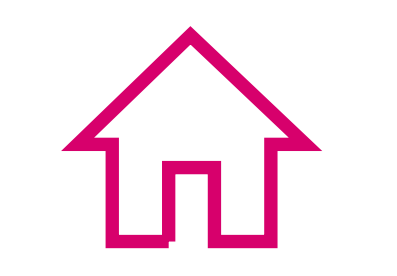

### mensaje en pantalla que indica: **"Prueba de conexión exitosa"**

Si por el contrario seleccionaste la opción **"Red móvil"** el equipo trabajará mediante operador telefónico (Entel, Movistar, Claro) y en pantalla verás la siguiente información:

# **OPCIÓN RED MÓVIL**

# ACTIVACIÓN DE TU SMART POS

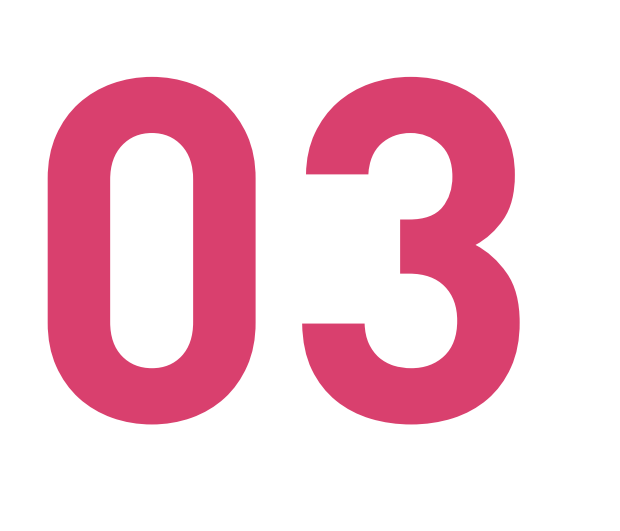

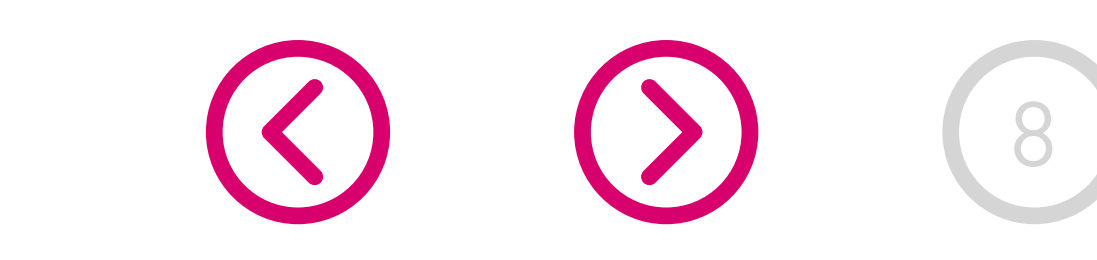

# CÓDIGO DE ACTIVACIÓN Y NUEVA CLAVE

Ingresa el código de activación de 10 dígitos que enviamos al correo electrónico que fue registrado al hacer la solicitud y presiona **Enter** (botón verde).

**04** ESCRITORIO DE APLICACIONES ¡Tu Smart POS está listo para vender!. Selecciona en tu pantalla la opción: **Transbank Pagos**

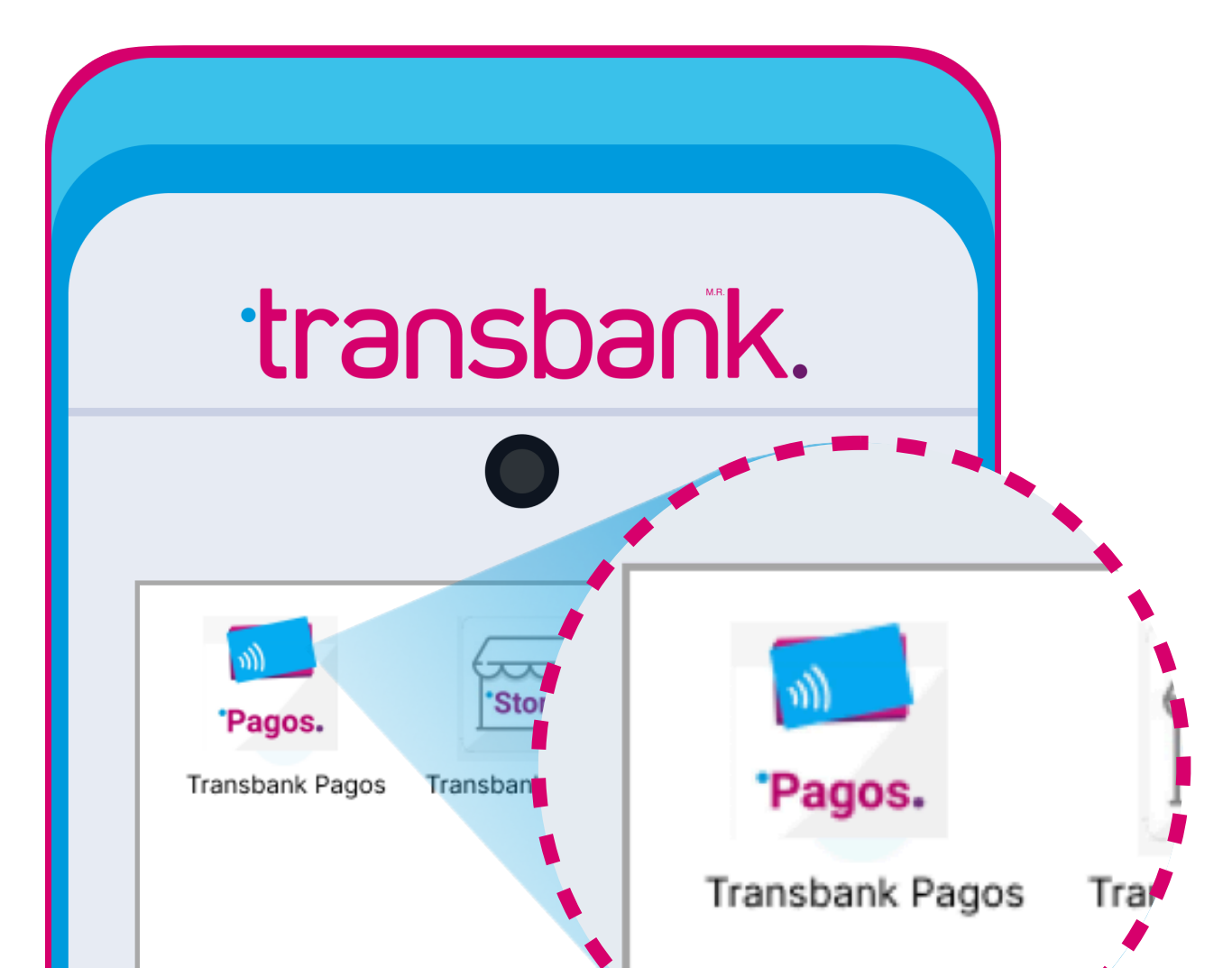

Cuando vuelvas a encender tu Smart POS, esta será la primera pantalla que verás.

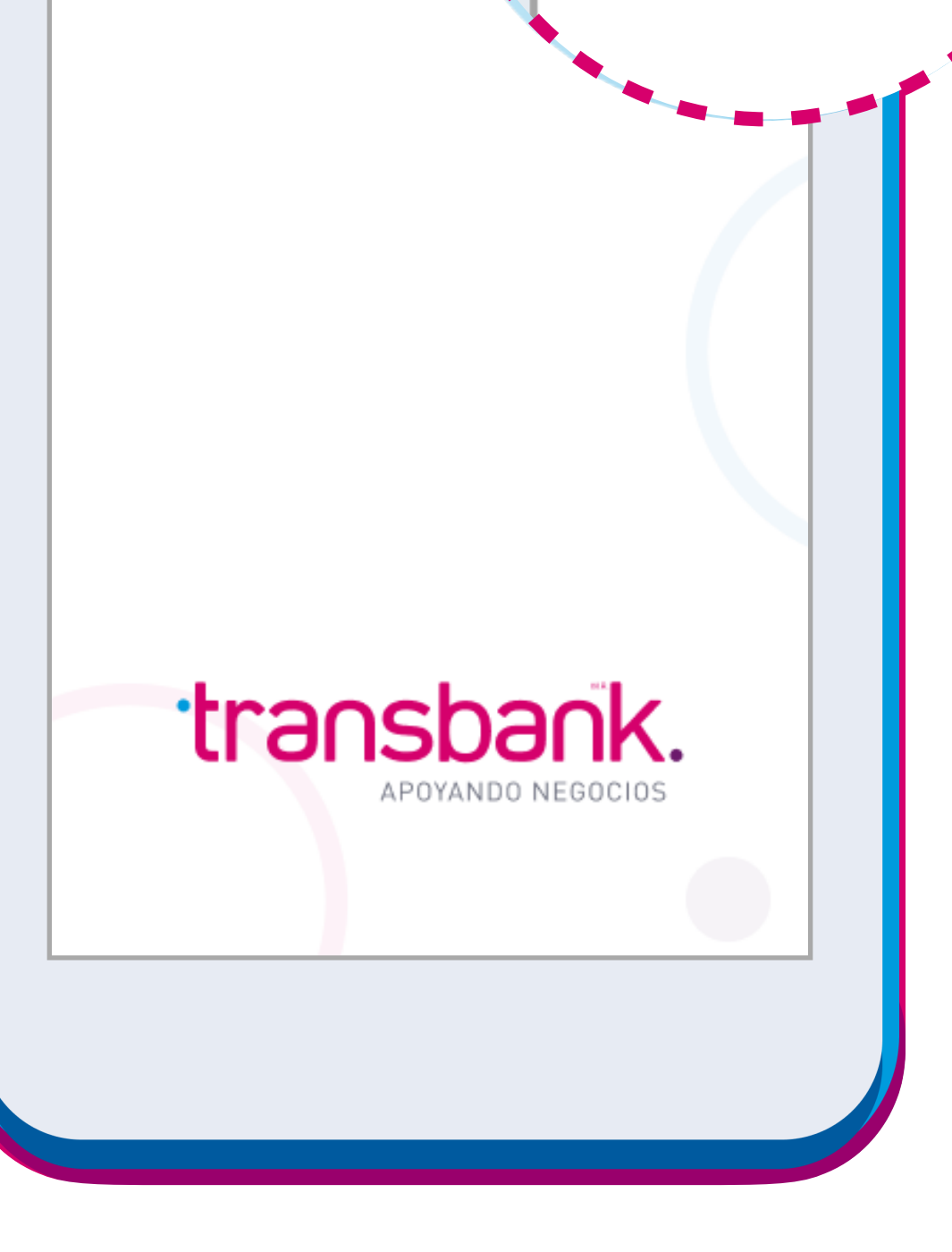

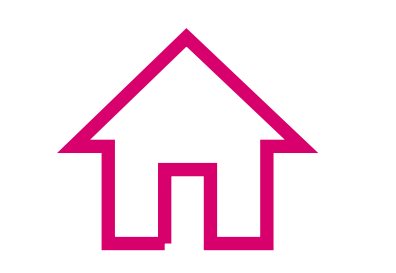

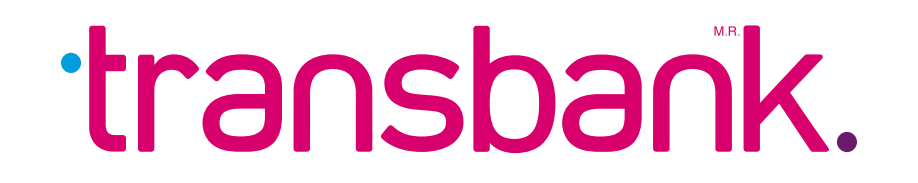

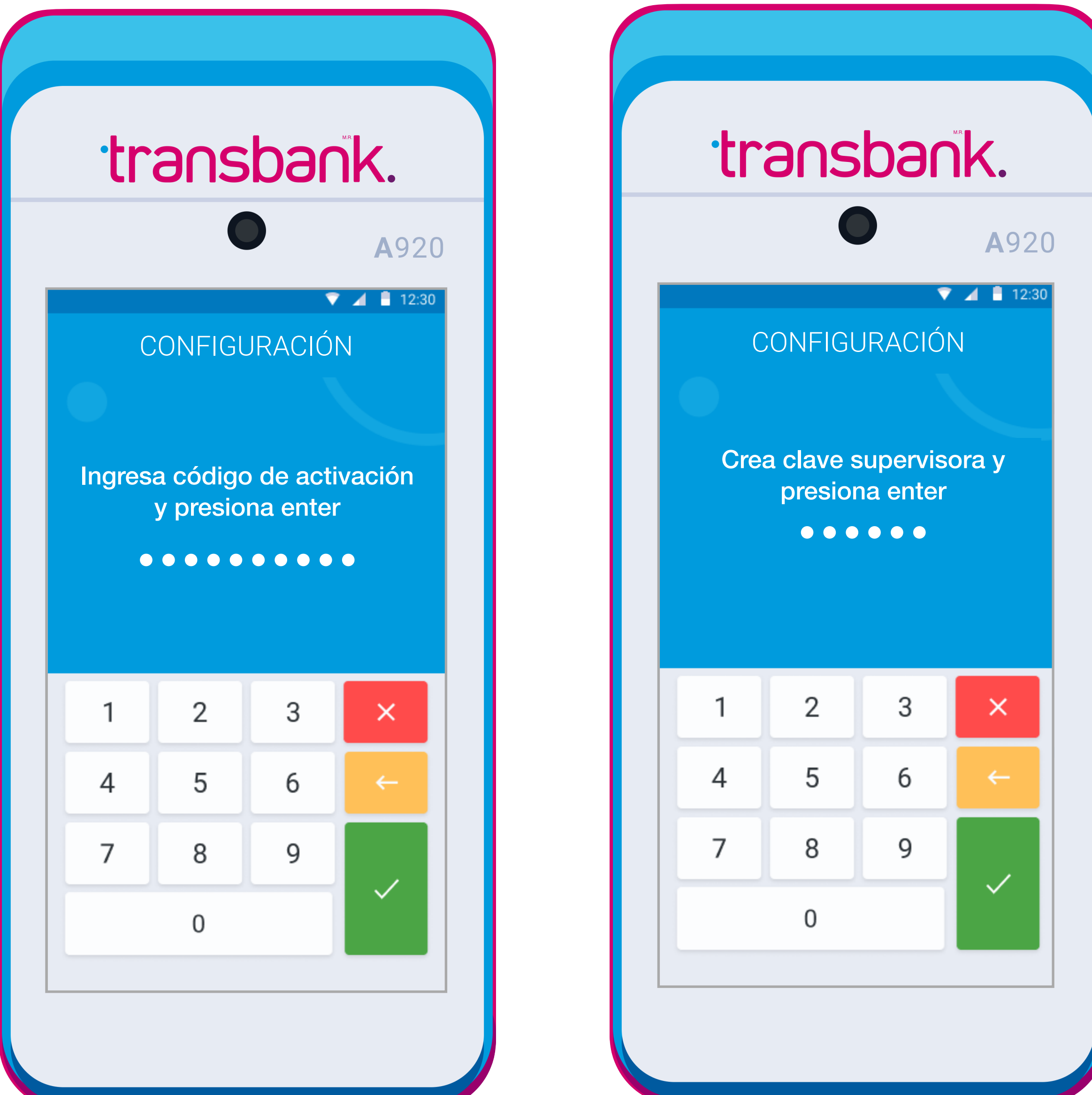

Si no has recibido el correo, asegúrate de revisar tu bandeja de SPAM o correo no deseado en la dirección que nos indicaste al momento de solicitar tu equipo. Este correo se envía desde la casilla codigo\_activacion@transbank.cl

con el asunto "**Envío Código de activación para POS Móvil**".

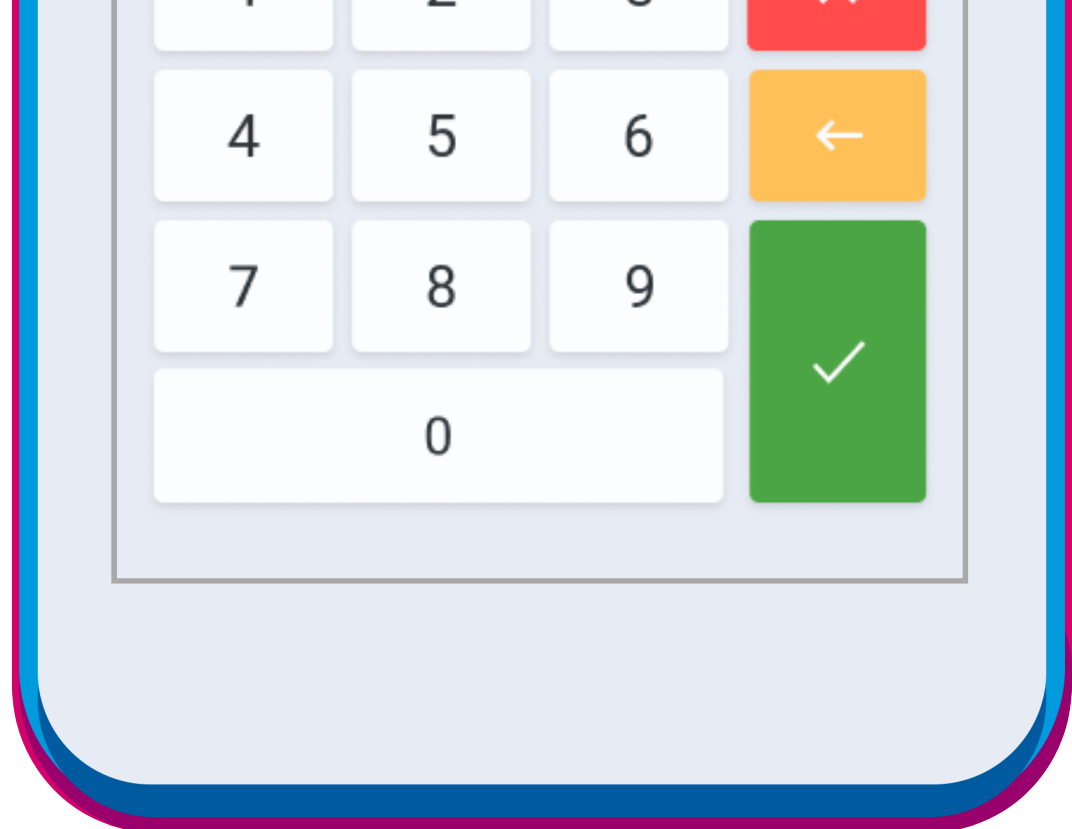

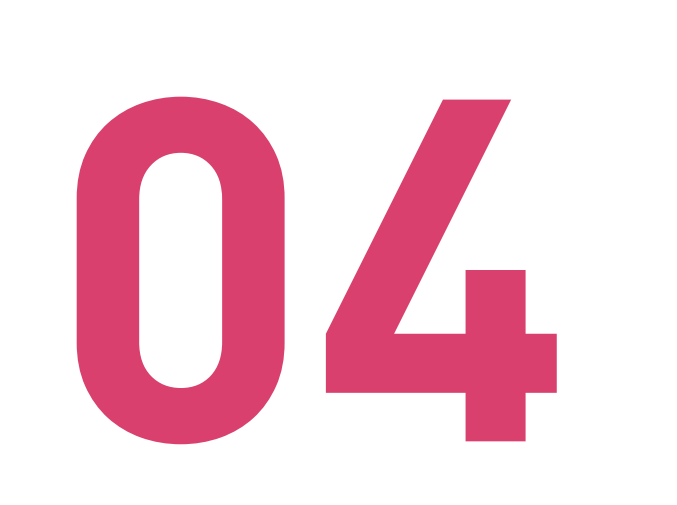

Luego, crea una **Clave Supervisora** (6 dígitos) que te permitirá anular ventas y cerrar caja, y presiona **Enter** (botón verde). Asegúrate de recordarla o guardarla en un lugar seguro. Finalmente, ingresa la Clave Supervisora nuevamente para confirmar.

# ACTIVACIÓN DE TU SMART POS

**Accede a la parte trasera de tu equipo y abre la tapa tipo pestaña mediante una leve presión hacia afuera.**

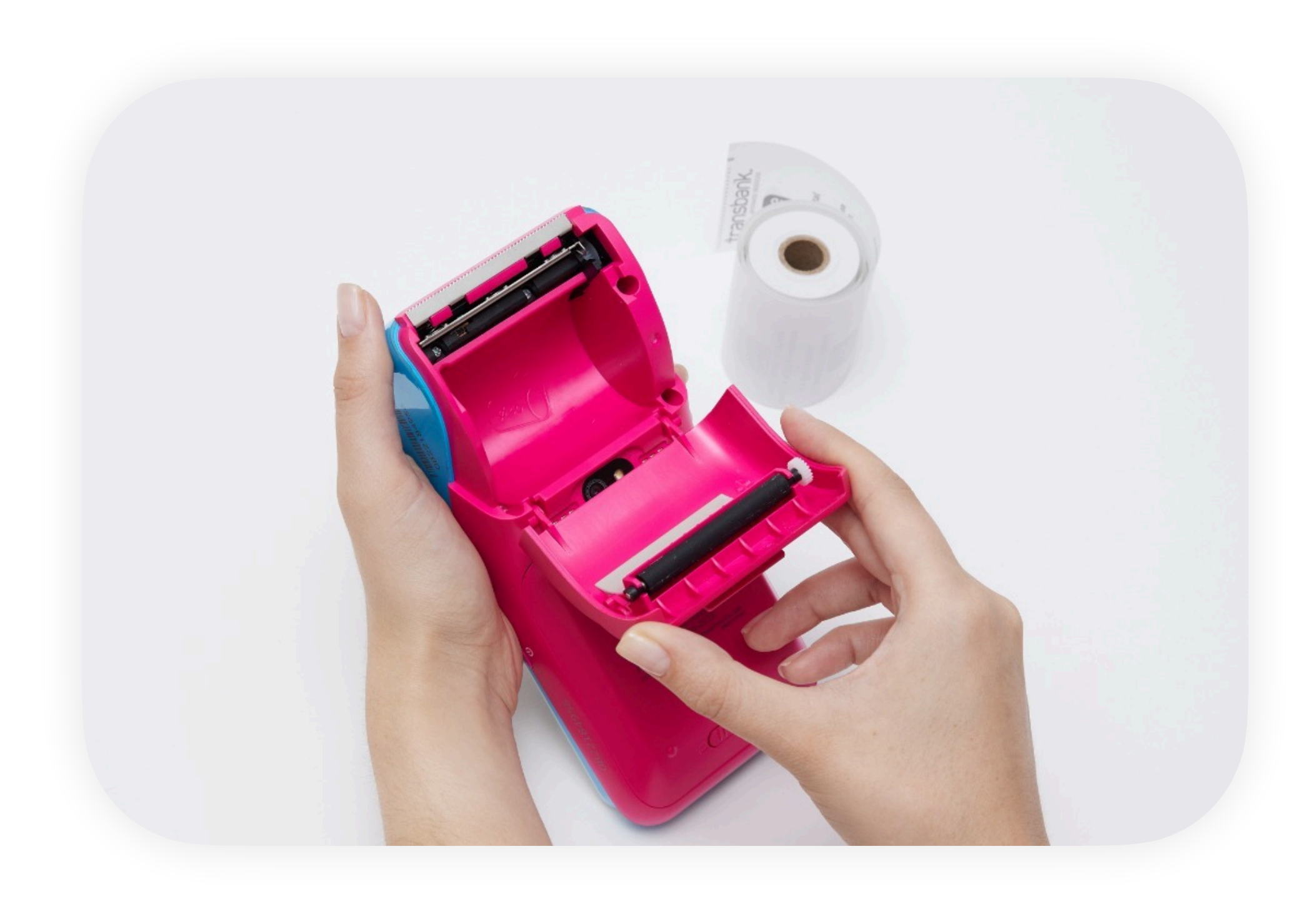

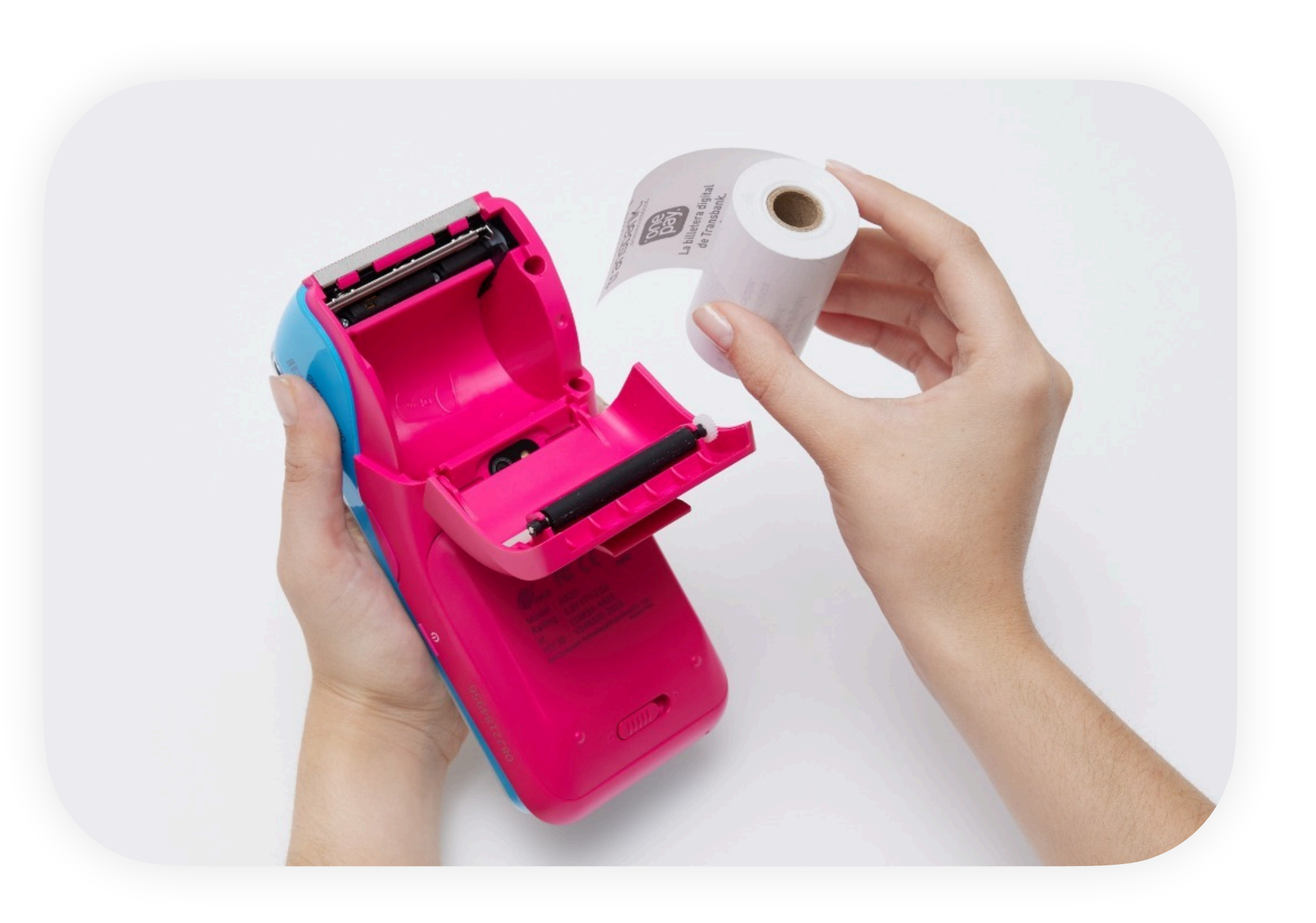

# <span id="page-8-0"></span>REPOSICIÓN DE ROLLO DE PAPEL

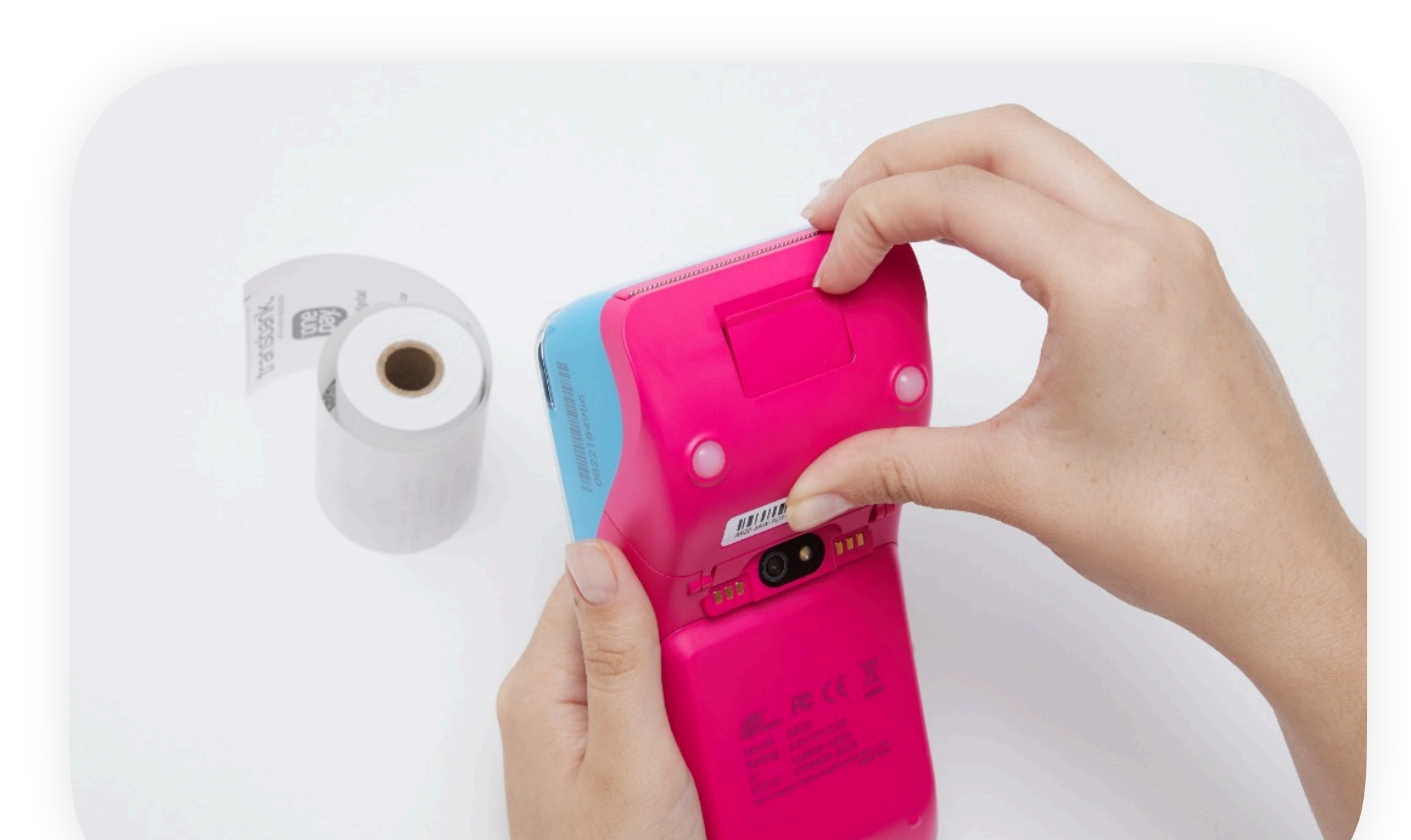

## **Abre el compartimento del rollo.**

**05** Cierra la tapa del equipo hasta<br> **05** escuchar un clic que confirma que el<br>
cierre fue correcto. **escuchar un clic que confirma que el cierre fue correcto.**

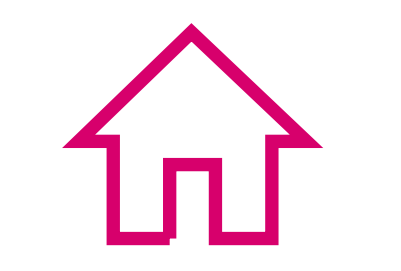

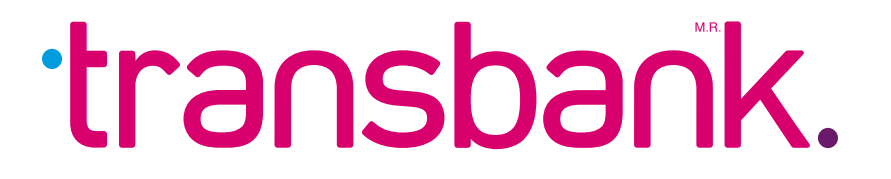

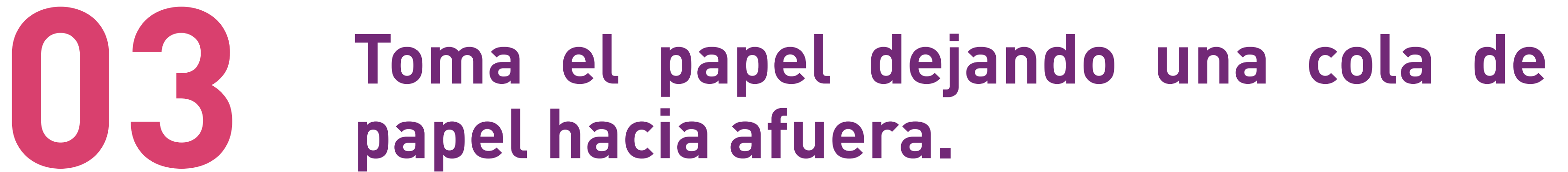

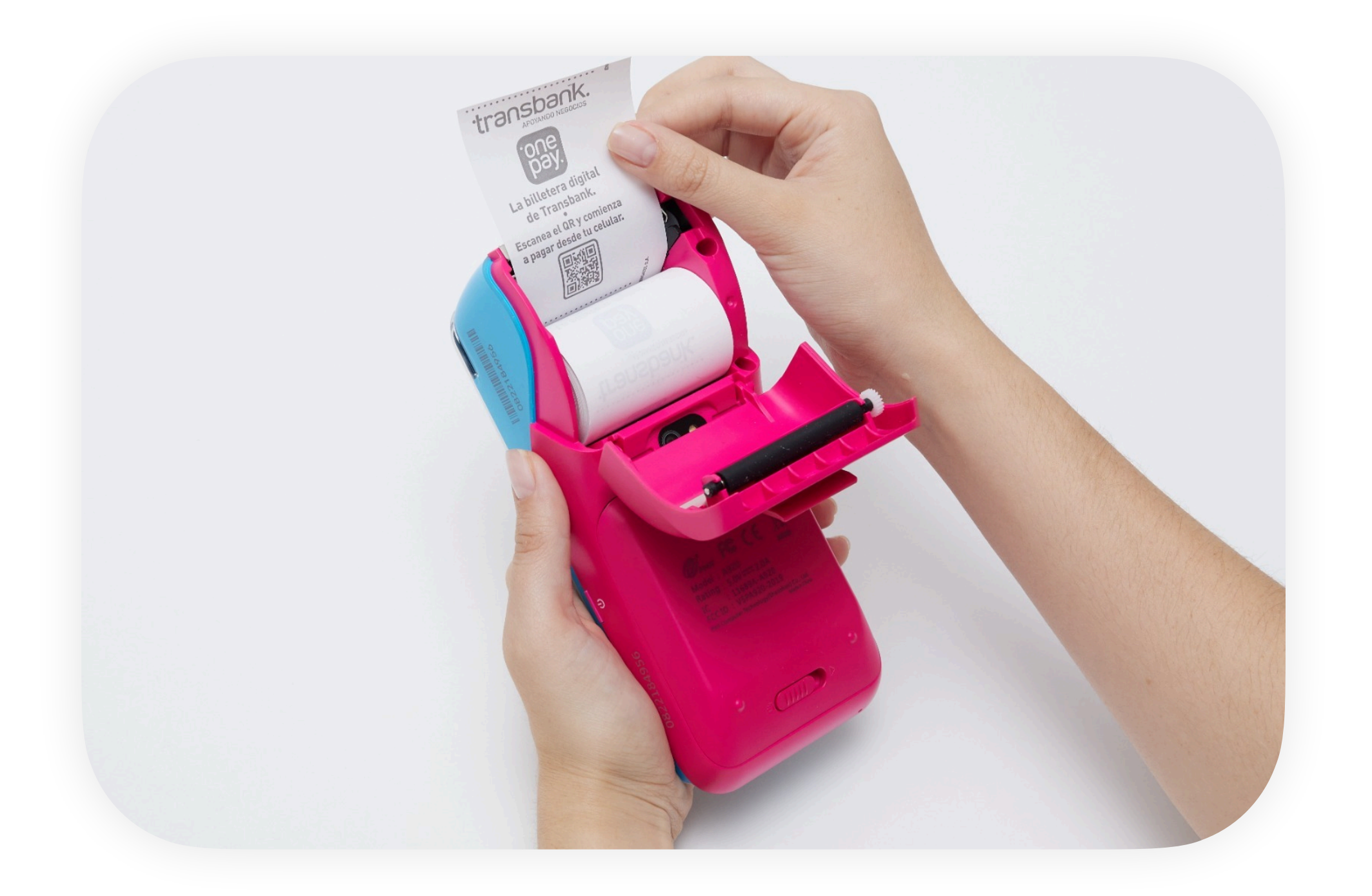

**Inserta el rollo en el equipo, y asegúrate que la cola del rollo de papel sobresalga unos centímetros del equipo.**

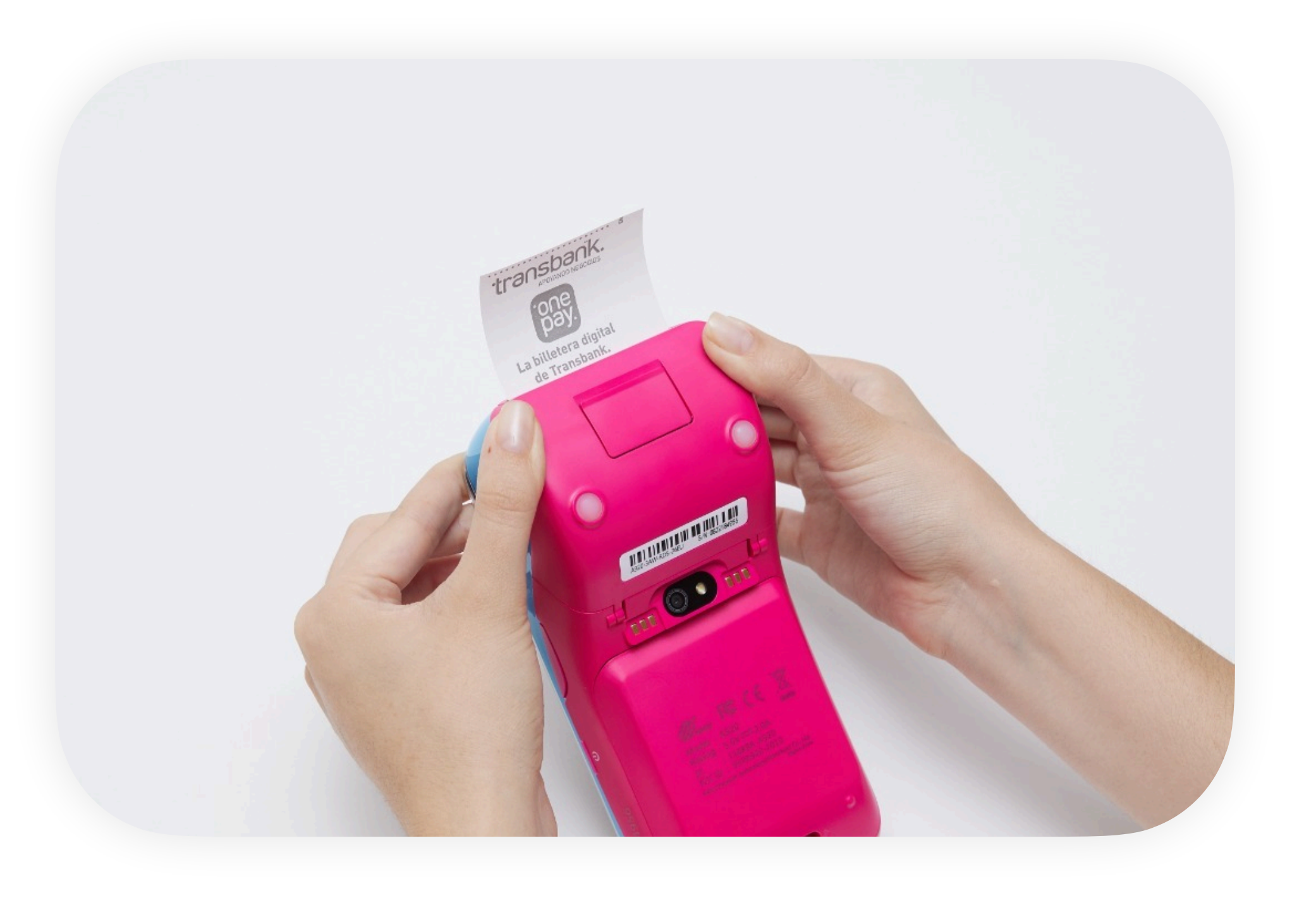

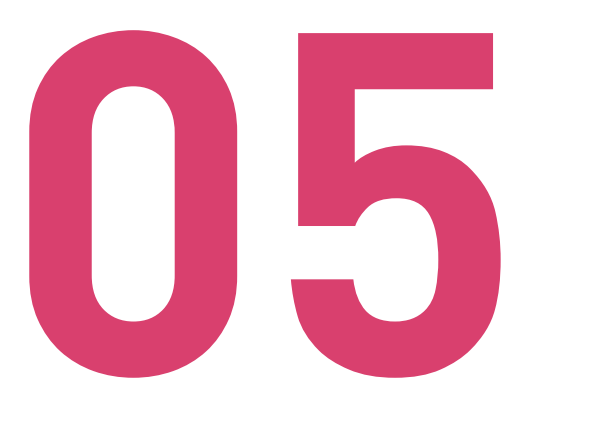

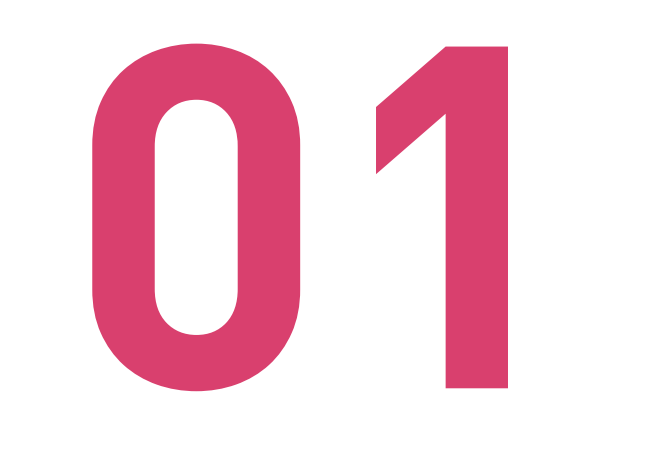

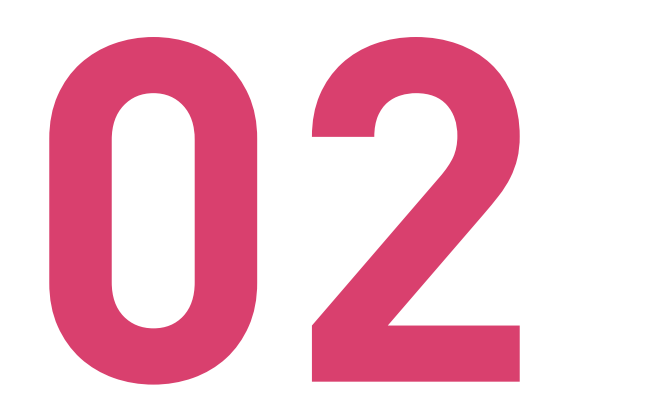

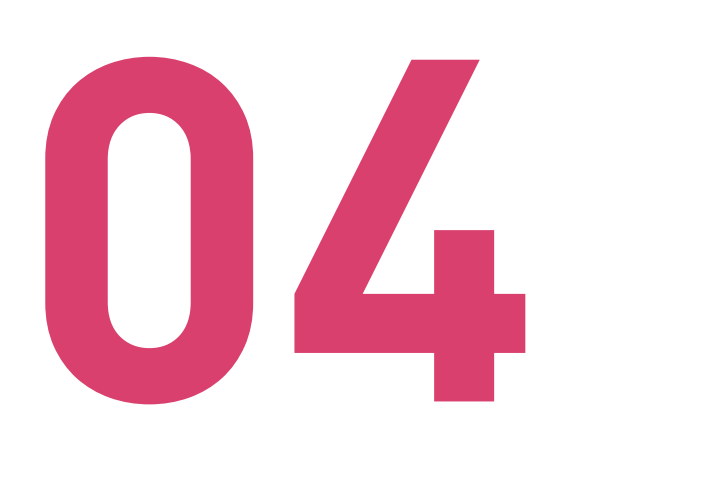

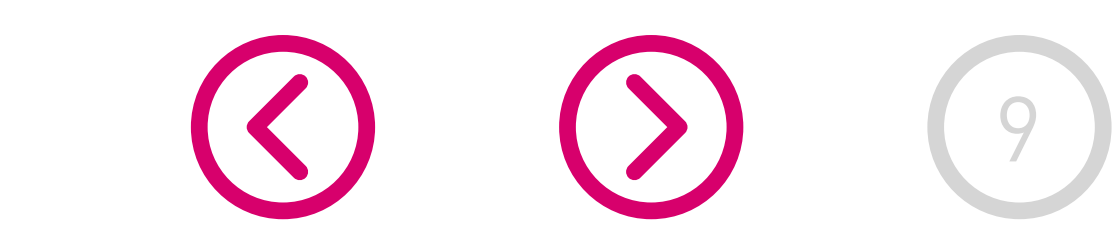

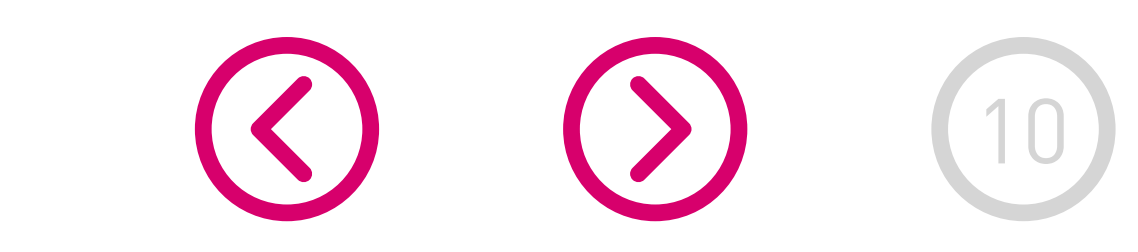

<span id="page-9-0"></span>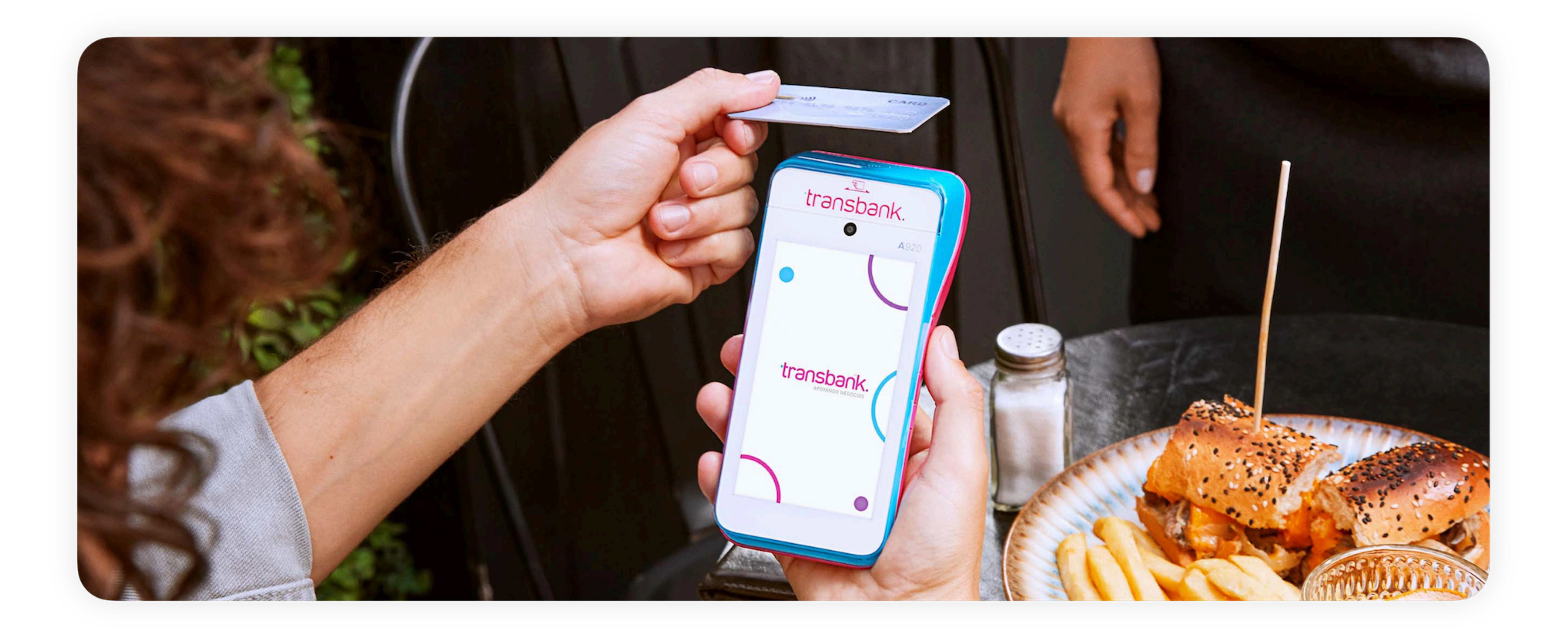

# MAXIMIZANDO LA EXPERIENCIA SIN CONTACTO

Los pagos sin contacto son rápidos, fáciles y, lo más importante, seguros.

Incentiva los pagos Sin Contacto enseñándole a tus clientes cómo pagar. Tus clientes pueden realizar sus pagos acercando su tarjeta al Smart POS o, si cuentan con billeteras digitales compatibles con Transbank, también tienen la opción de usar su teléfono o reloj inteligente para realizar pagos de manera

### rápida y segura.

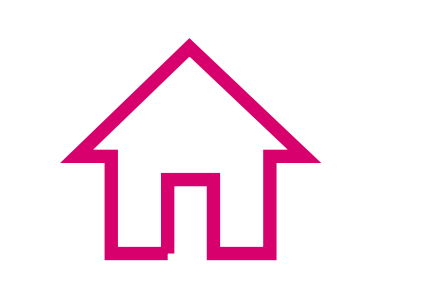

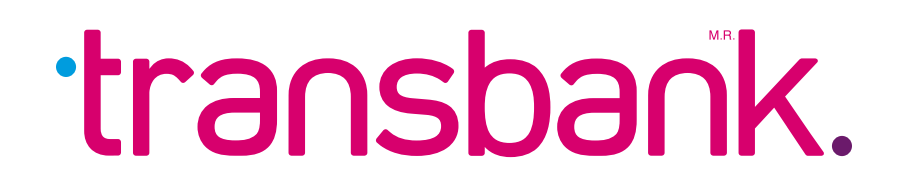

<span id="page-10-0"></span>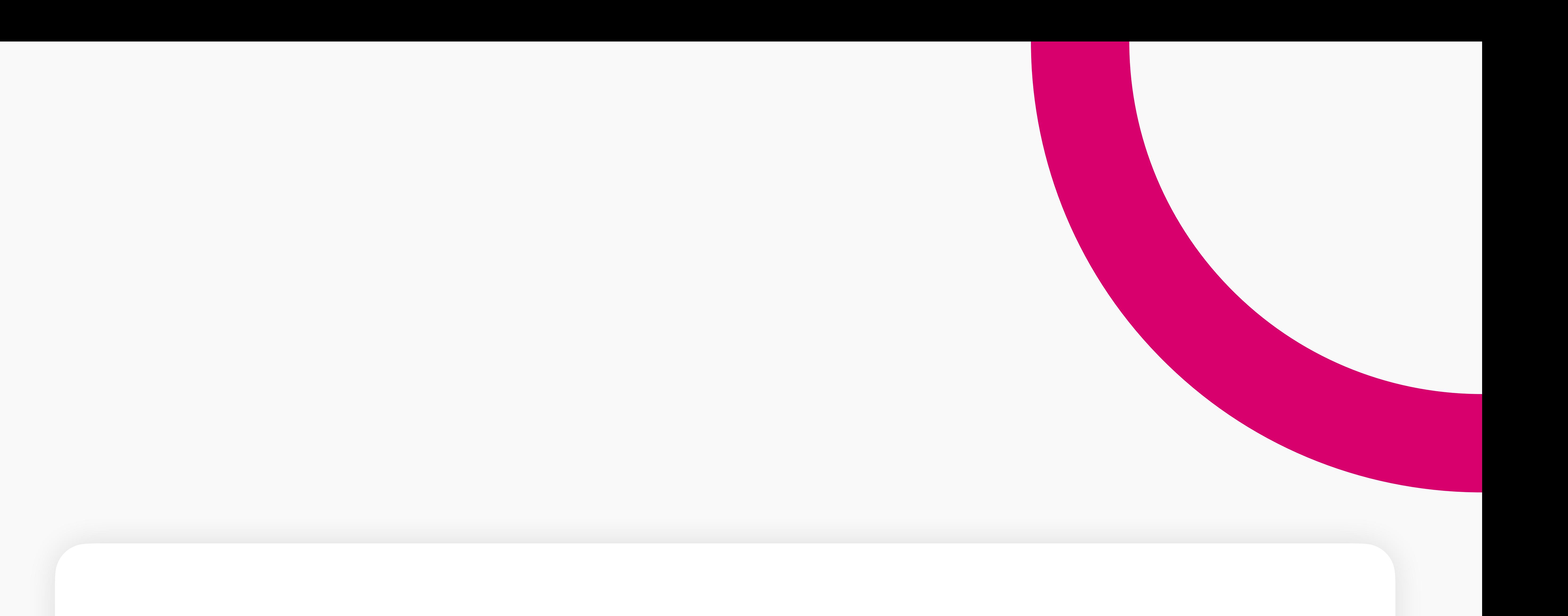

Cuando un cliente desea pagar con tarjeta de crédito, simplemente debes seleccionar en la maquinita la opción que representa a las tarjetas de crédito. Una vez ingresado el monto de la venta, el Smart POS presentará las opciones de cuotas disponibles, siempre dependiendo de los productos que tenga

contratado el comercio y de las promociones existentes.

Por defecto el equipo ofrece la opción de 3 CUOTAS y 6 CUOTAS, de todas formas si necesitas otra cantidad de cuotas también podrás ingresarlo en la maquinita.

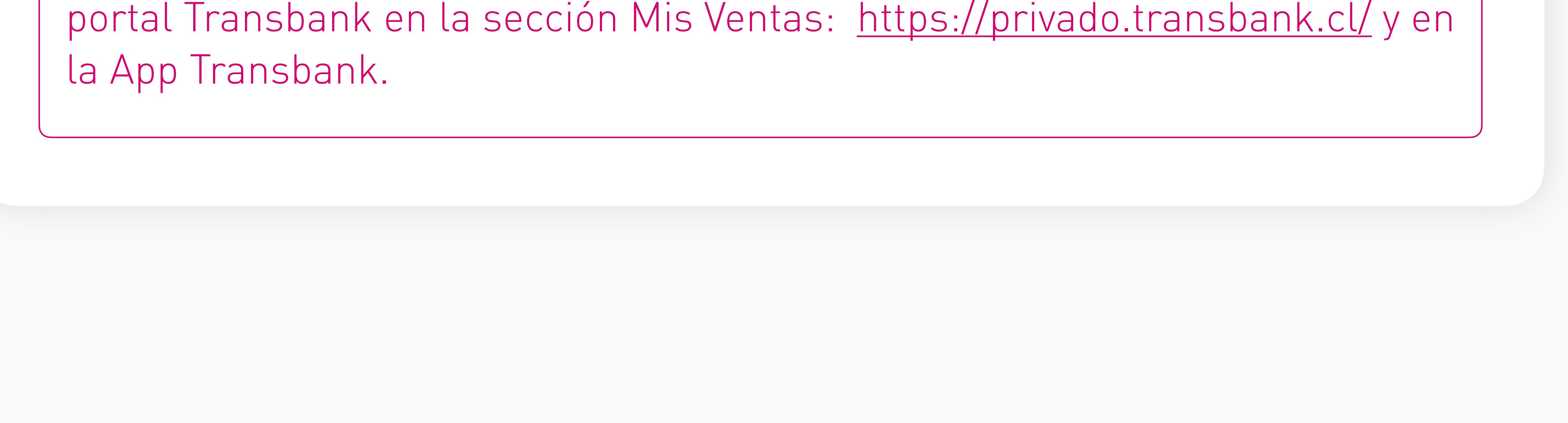

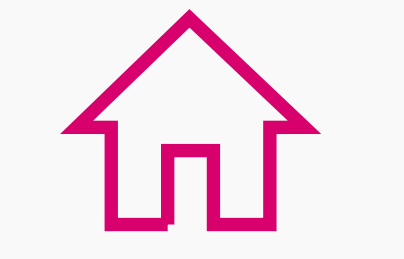

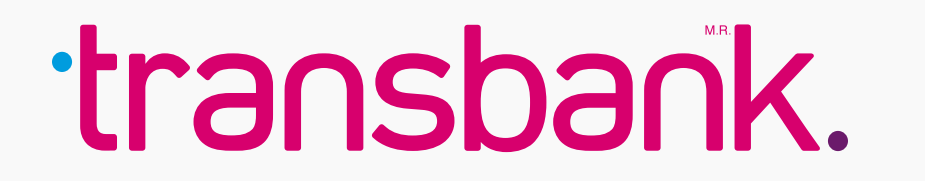

Considera que si la la venta se realizó en la modalidad **Sin Contacto y el monto de ésta es igual o inferior a \$20.000, no se mostrará la opción para Cuotas.**

Para montos menores o iguales a \$20.000, mediante el pago sin contacto, la maquinita **no solicita el ingreso de la clave PinPass.**

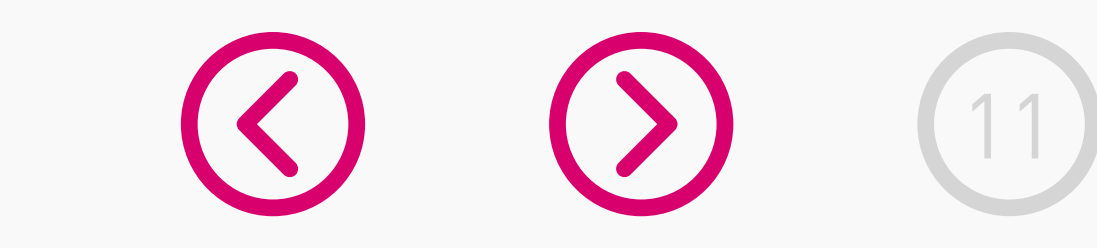

El comprobante de venta del comercio se encuentra en línea a través del

Espera unos segundos mientras se envía la solicitud.

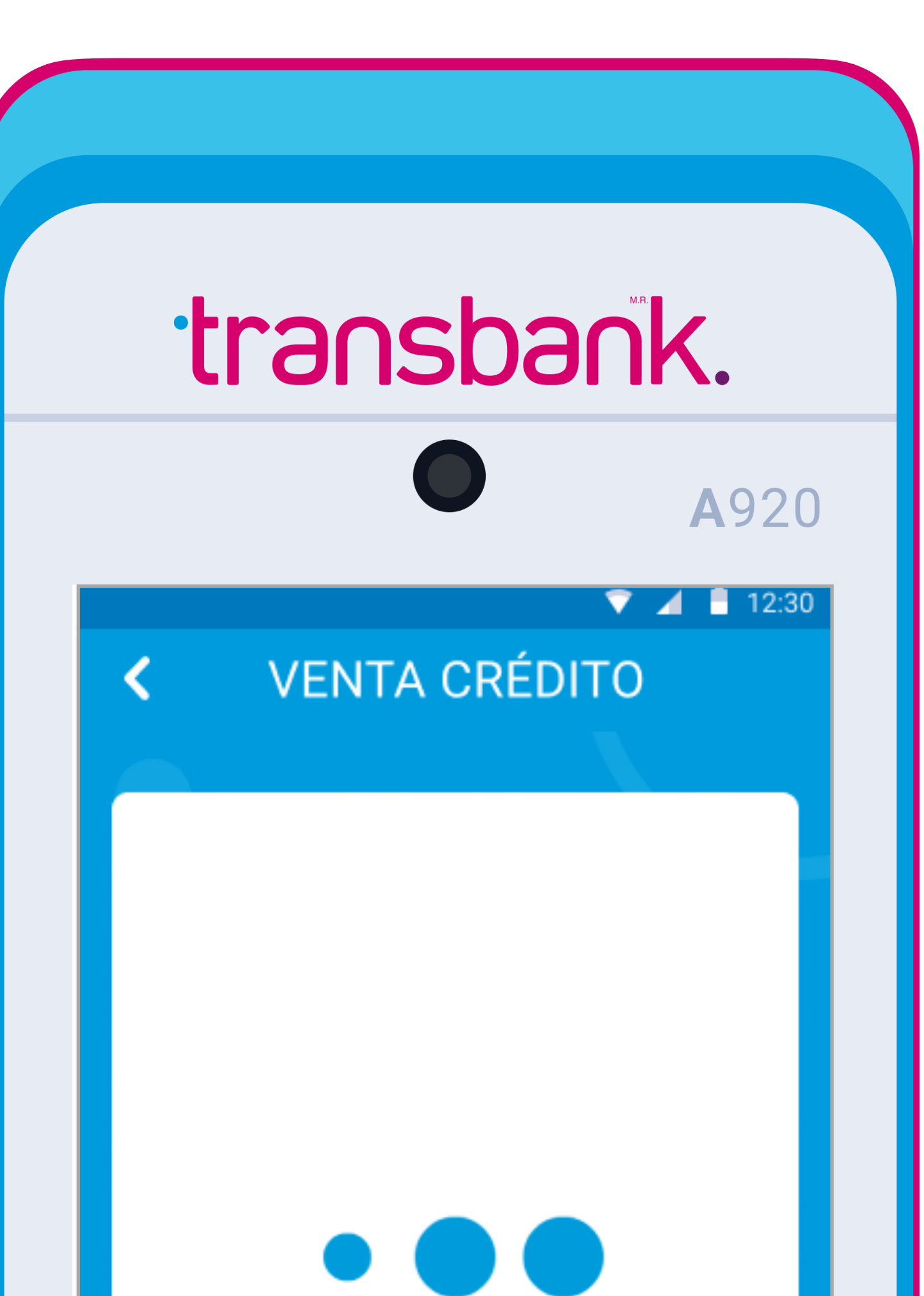

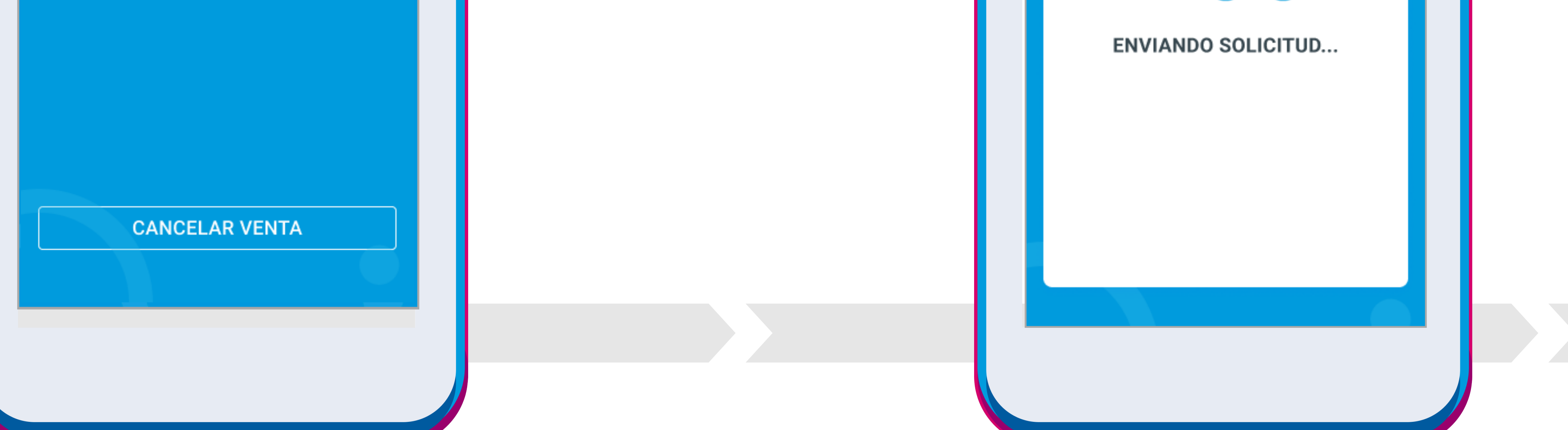

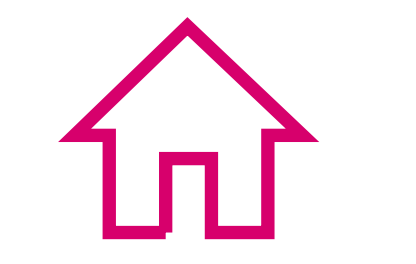

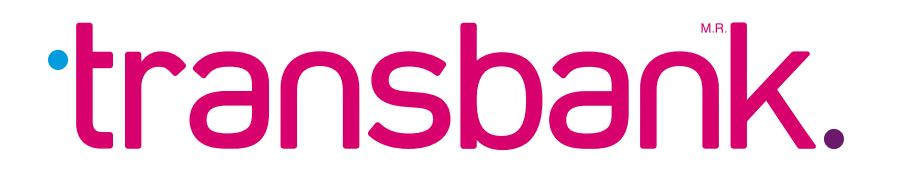

Cliente opera tarjeta. Si tu comercio no tiene contratado propina o boleta el equipo solicitará directamente que se opere la tarjeta de lo contrario solicitará previamente el ingreso de dicha información.

### **Paso 1**

Para comenzar una venta con tarjeta de crédito, selecciona VISA-MC AMEX-DINER (opción 1).

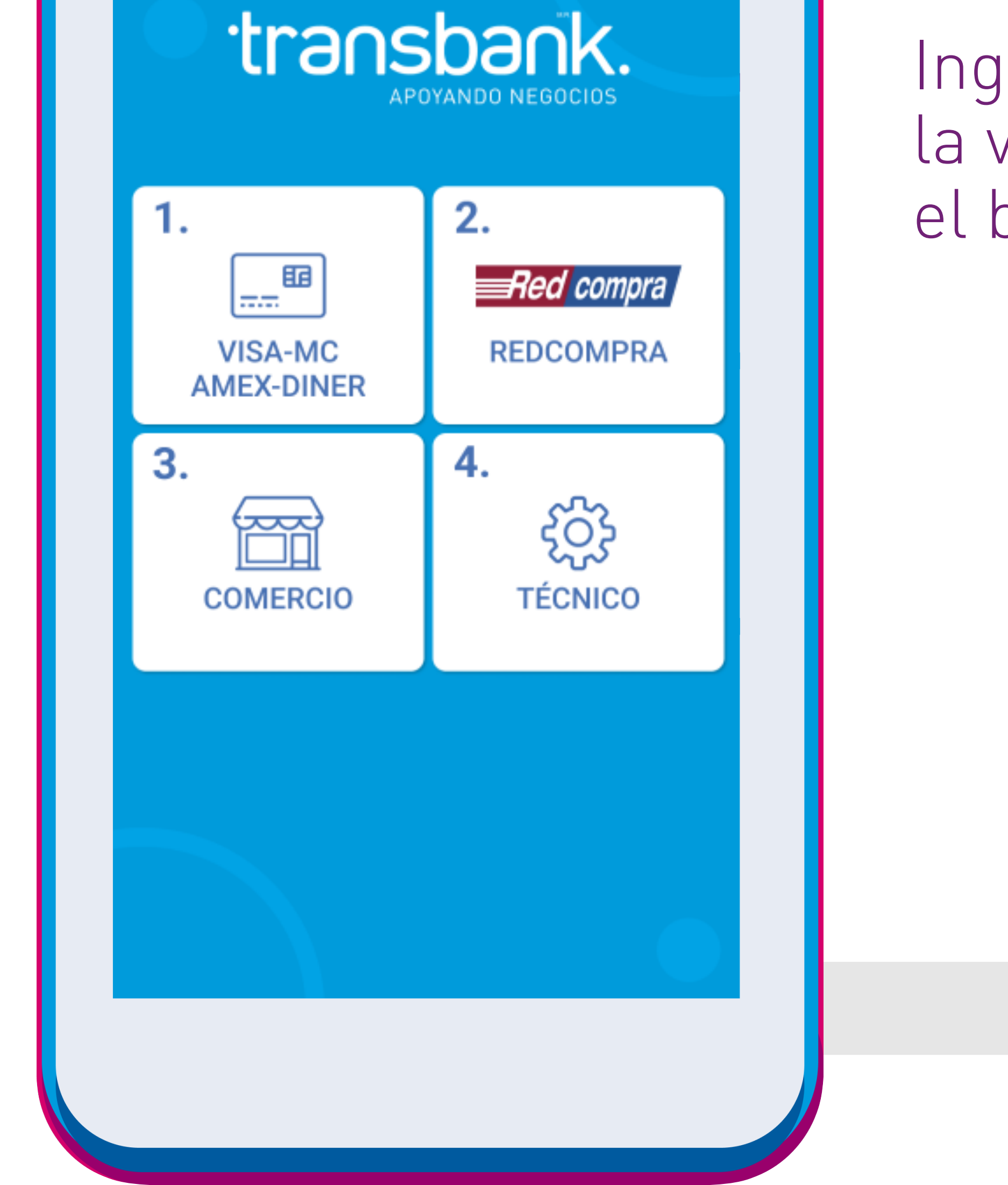

### **Paso 2**

Ingresa el valor de la venta y presiona el botón verde.

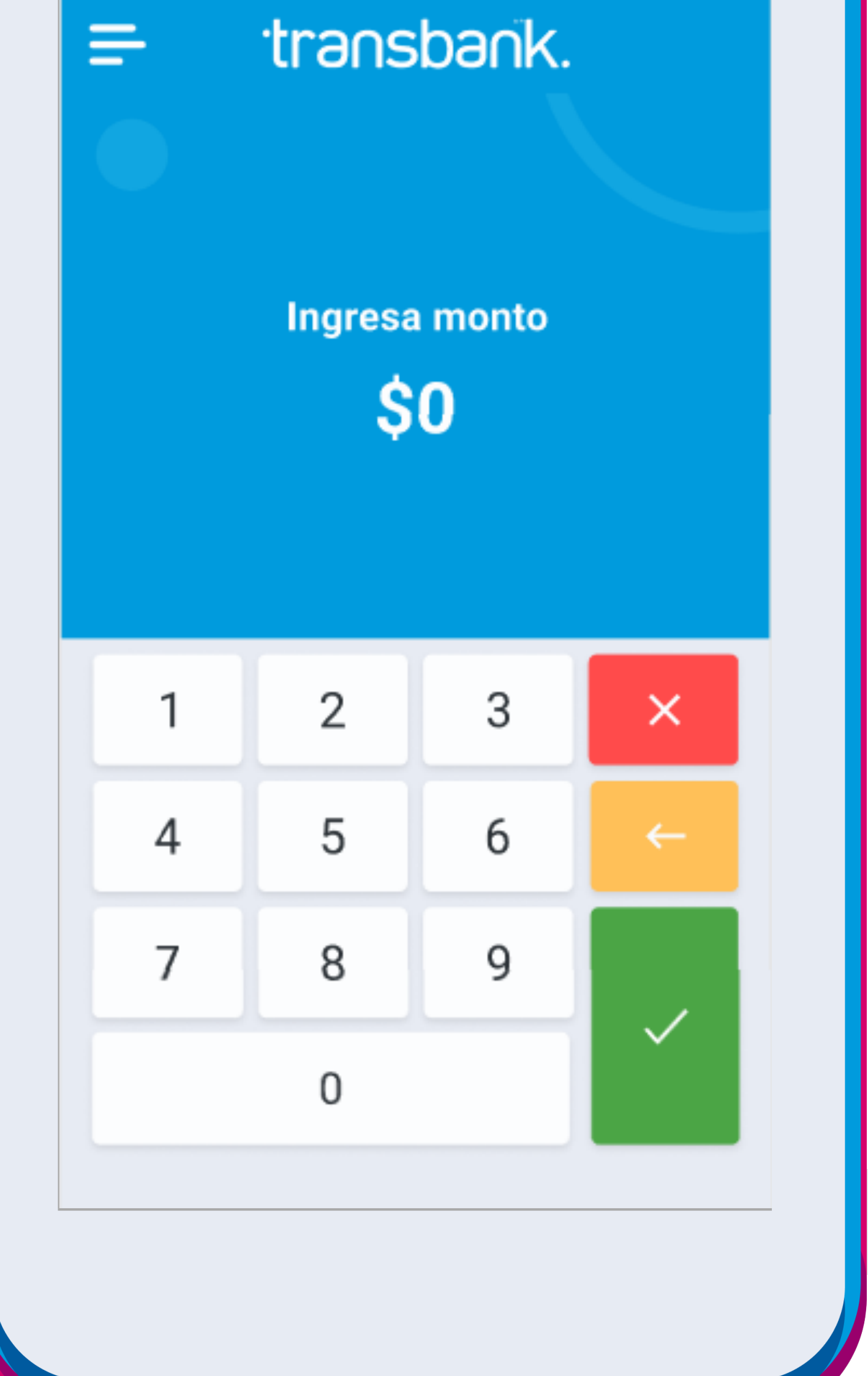

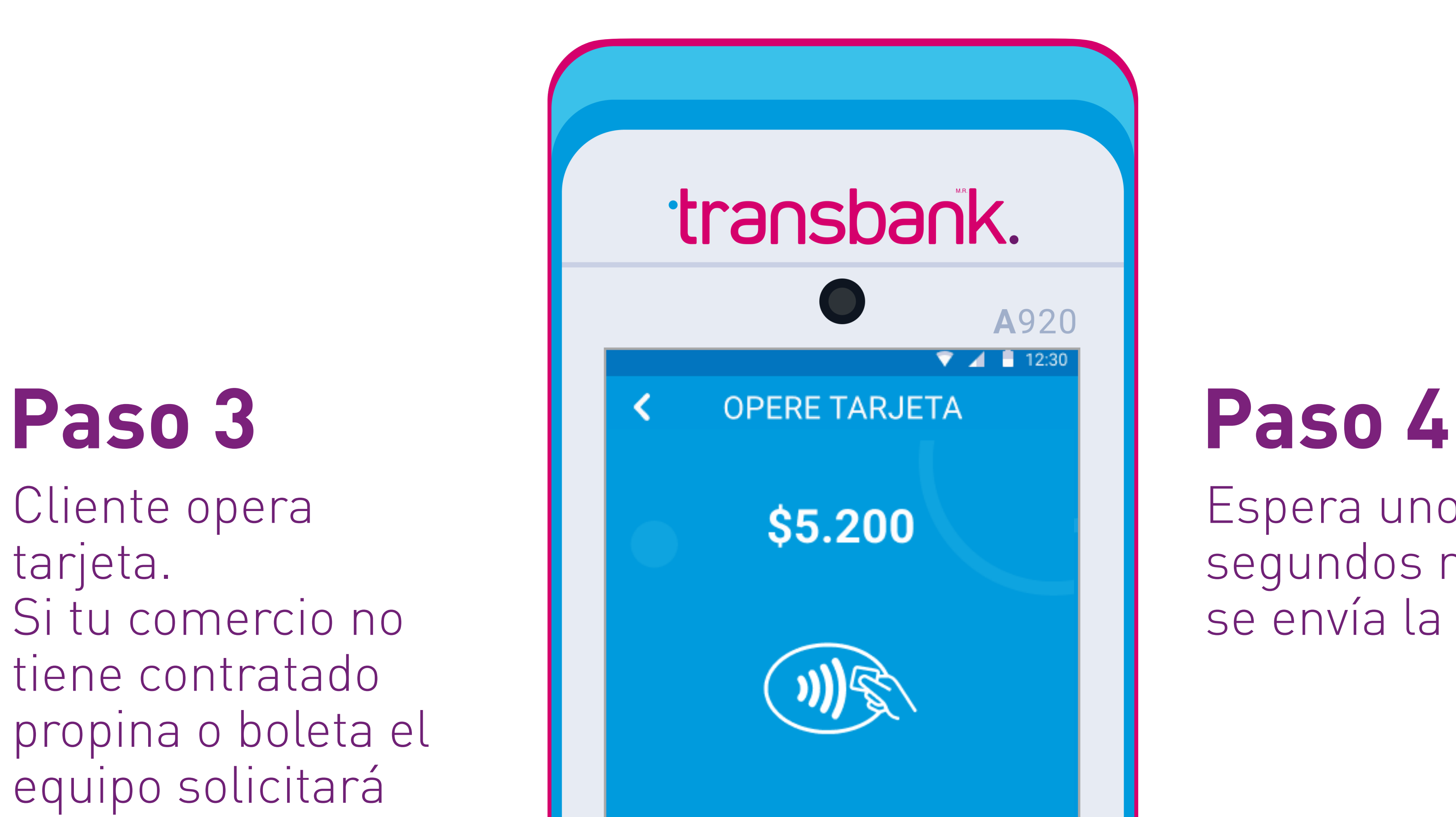

# ¿Cómo hacer una venta con tarjeta de crédito sin cuotas?

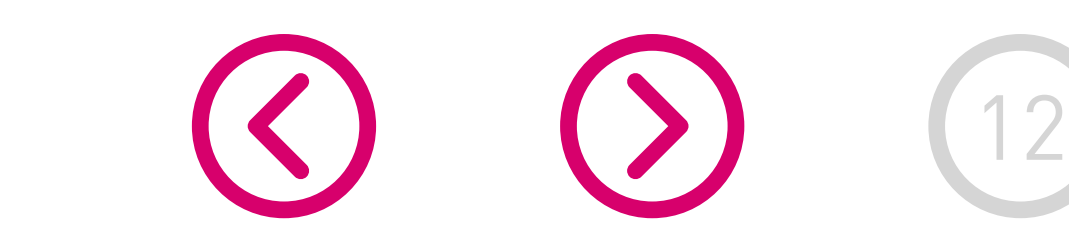

En **9 pasos** conoce cómo realizar una venta con tarjeta de crédito, sin cuotas.

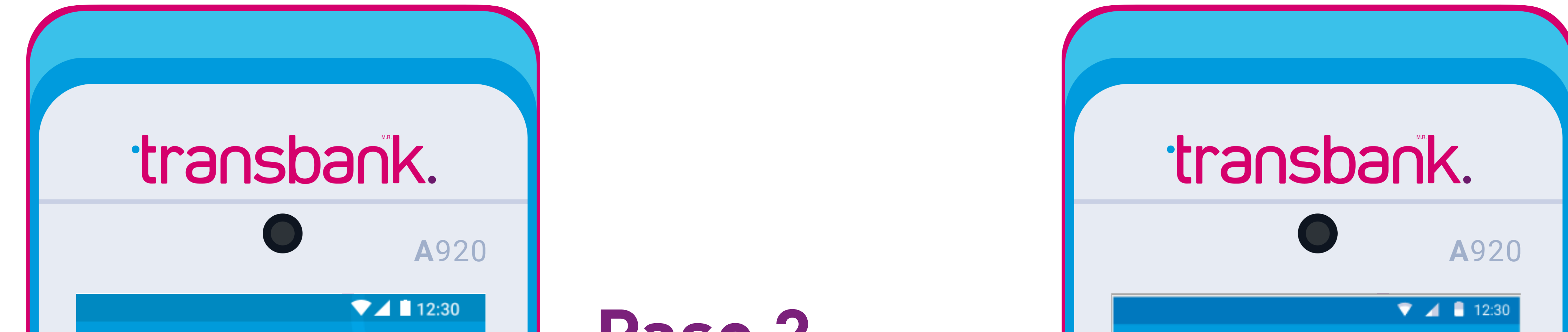

# ¿Cómo hacer una venta con tarjeta de crédito sin cuotas?

### **Paso 5**

Para montos mayores a \$20.000 el equipo consultará si se desea utilizar cuotas en la venta. Si el monto es menor a \$20.000 realizará la venta sin cuotas y consultará si desea imprimir comprobante de venta.

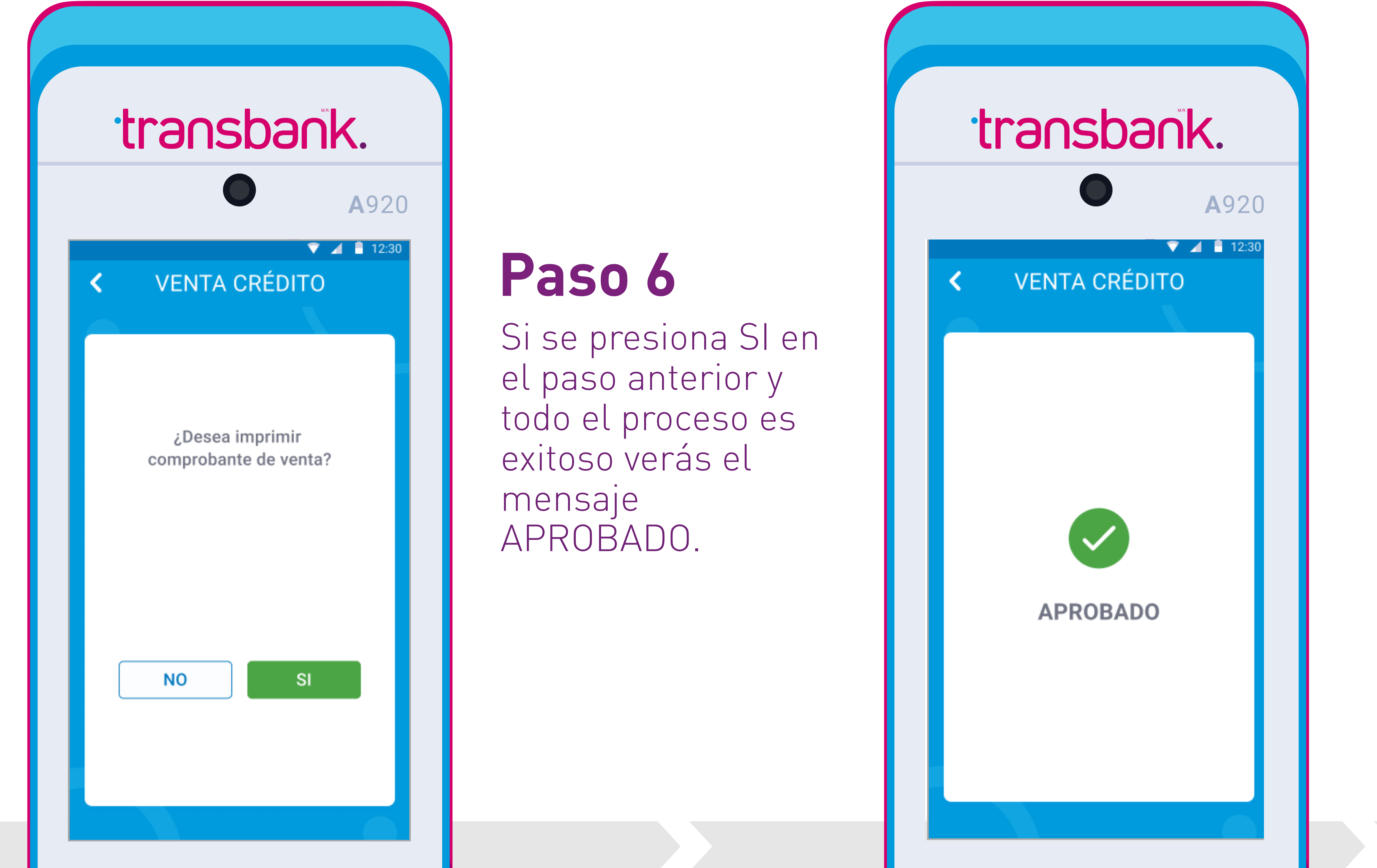

Espera unos se imprime el comprobante de venta del cliente.

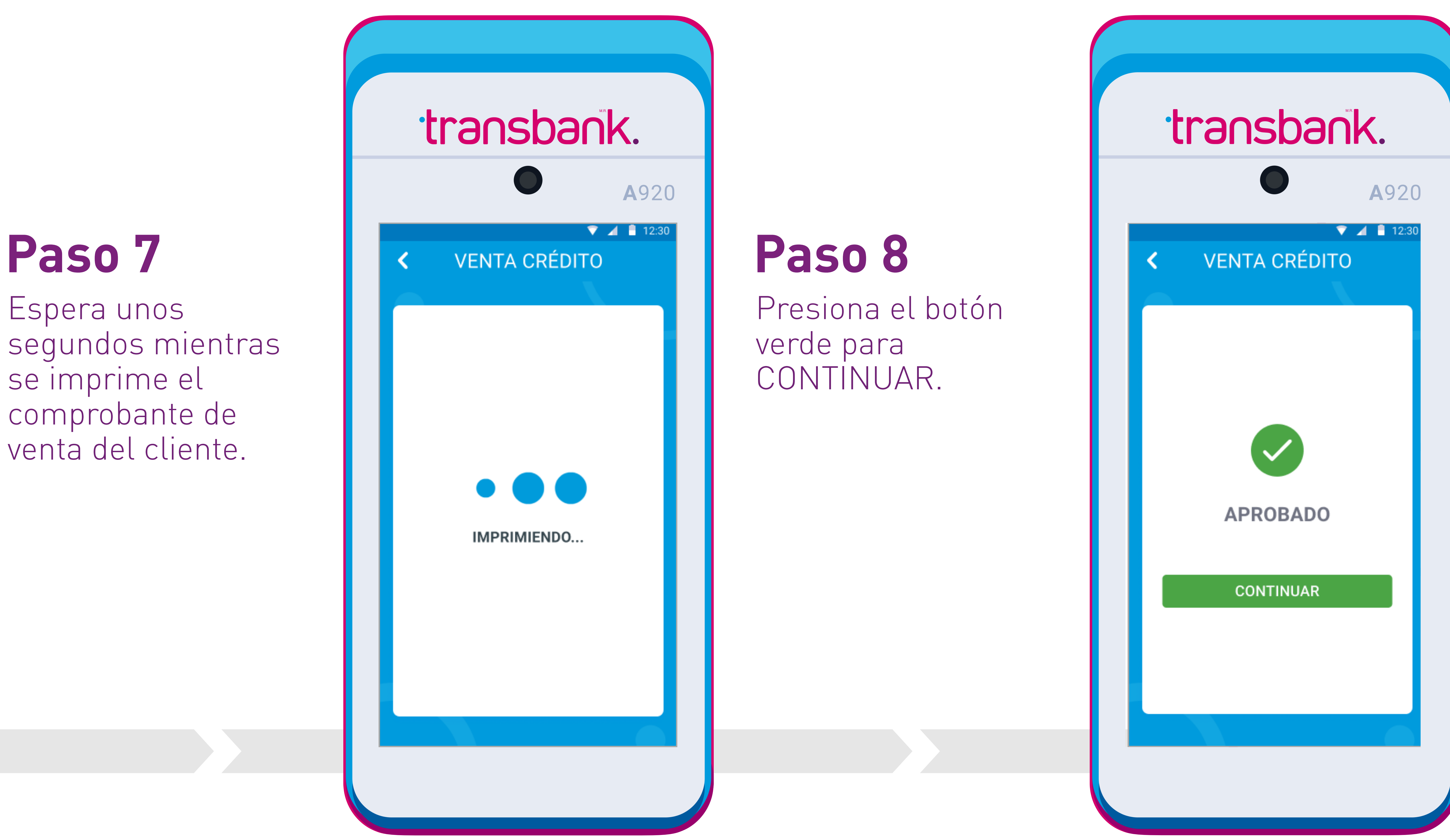

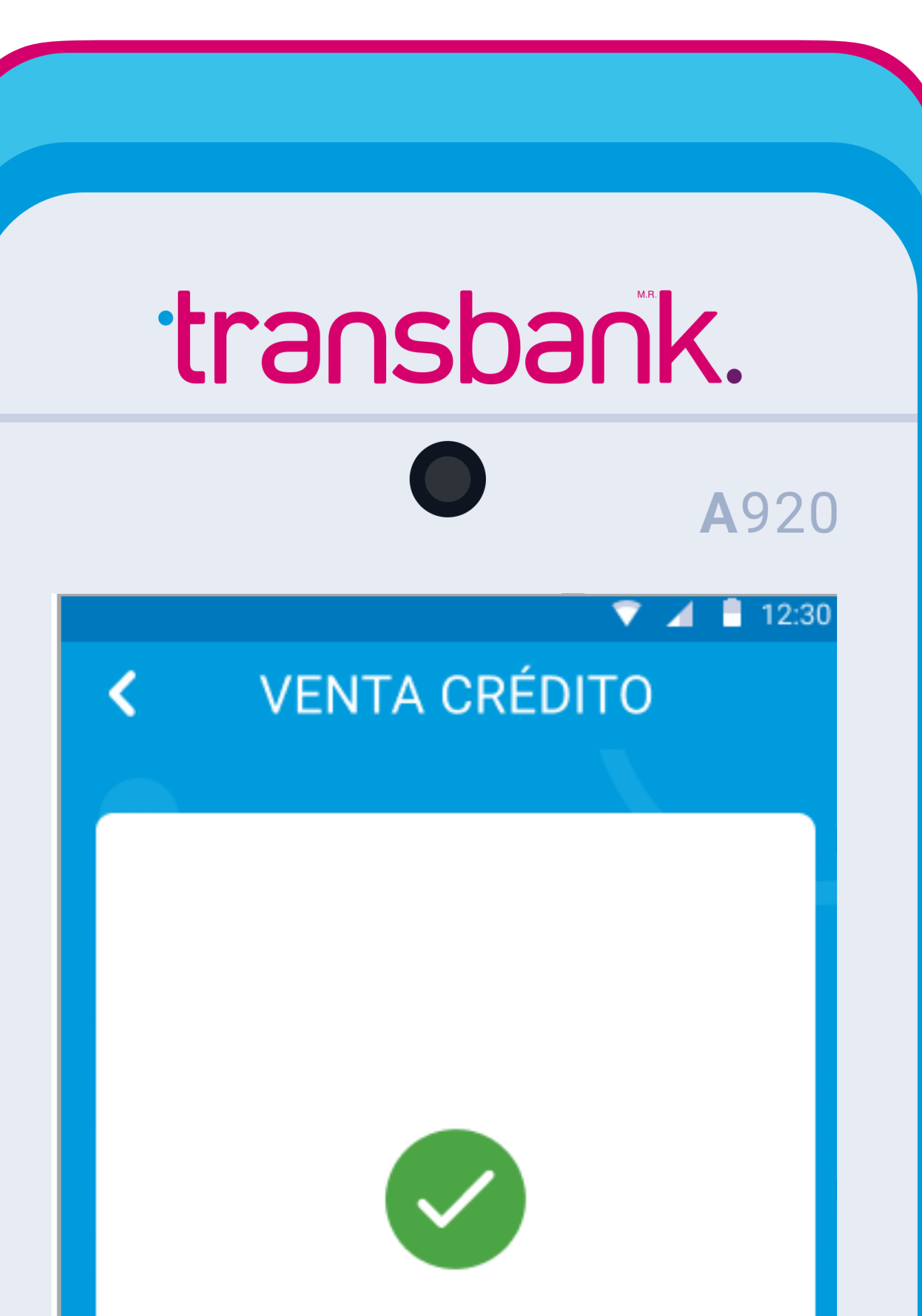

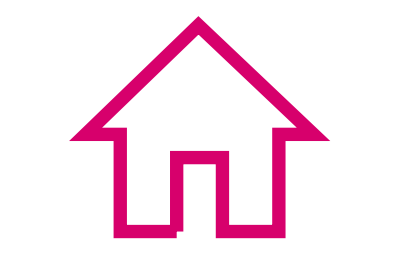

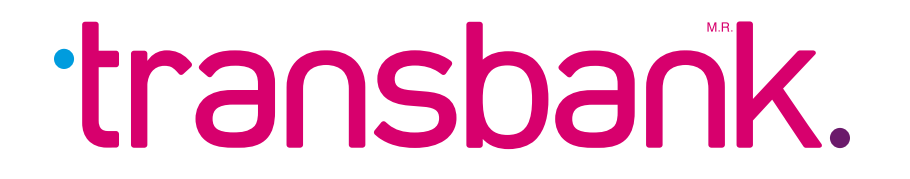

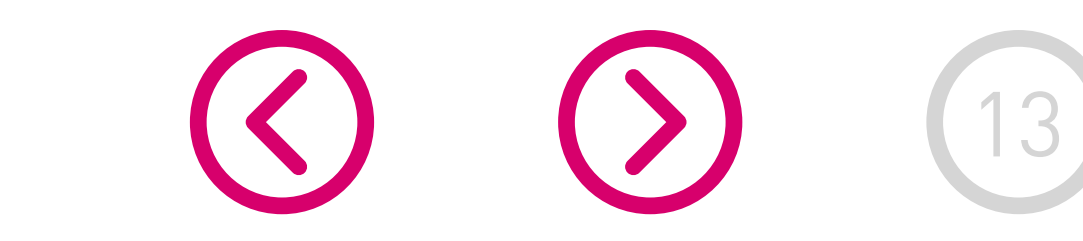

# ¿Cómo hacer una venta con tarjeta de crédito sin cuotas?

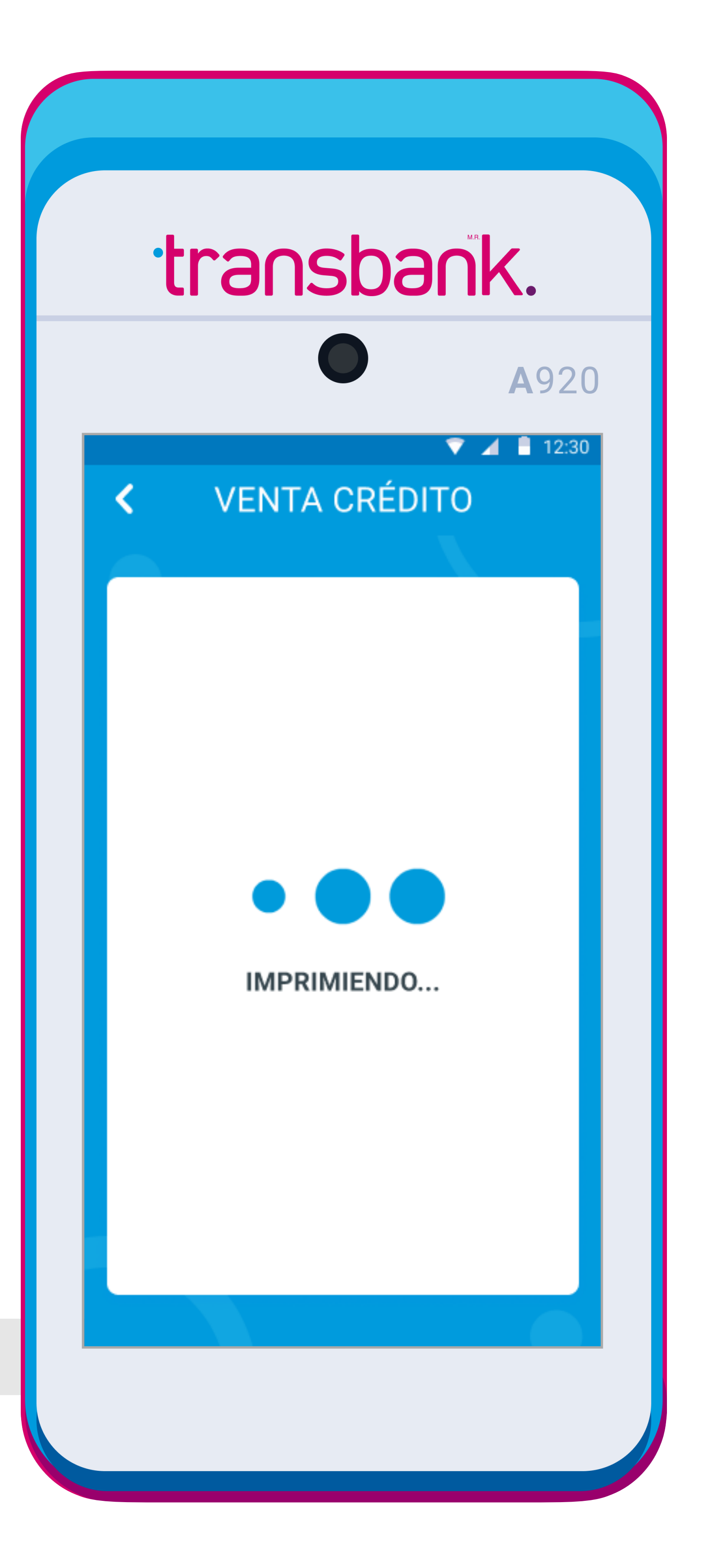

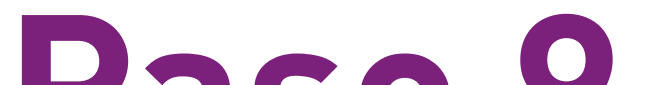

## **Paso 9**

¡Listo! Espera unos segundos mientras se imprime el comprobante del comercio.

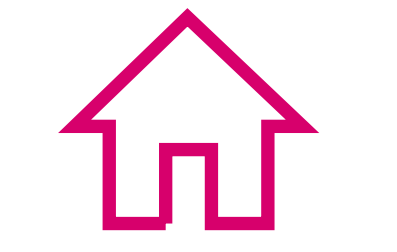

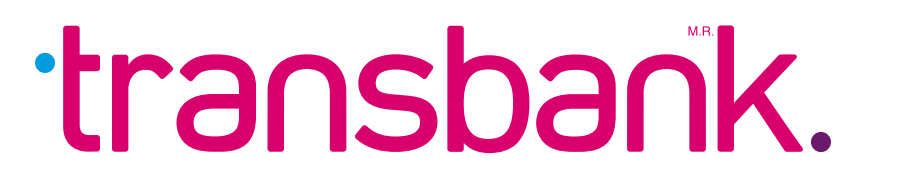

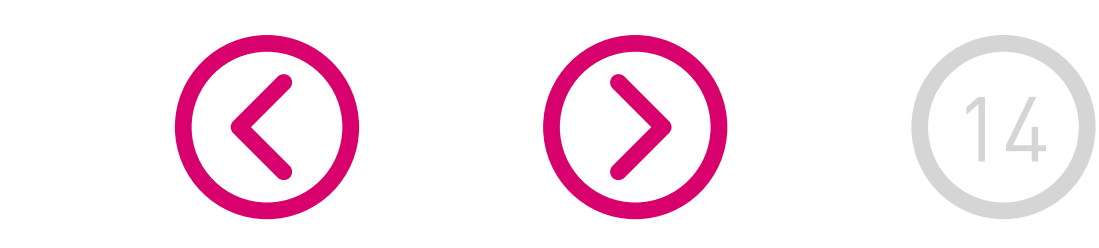

Cliente opera tarjeta. Si tu comercio no tiene contratado propina o boleta el equipo solicitará directamente que se opere la tarjeta de lo contrario solicitará previamente el ingreso de dicha información.

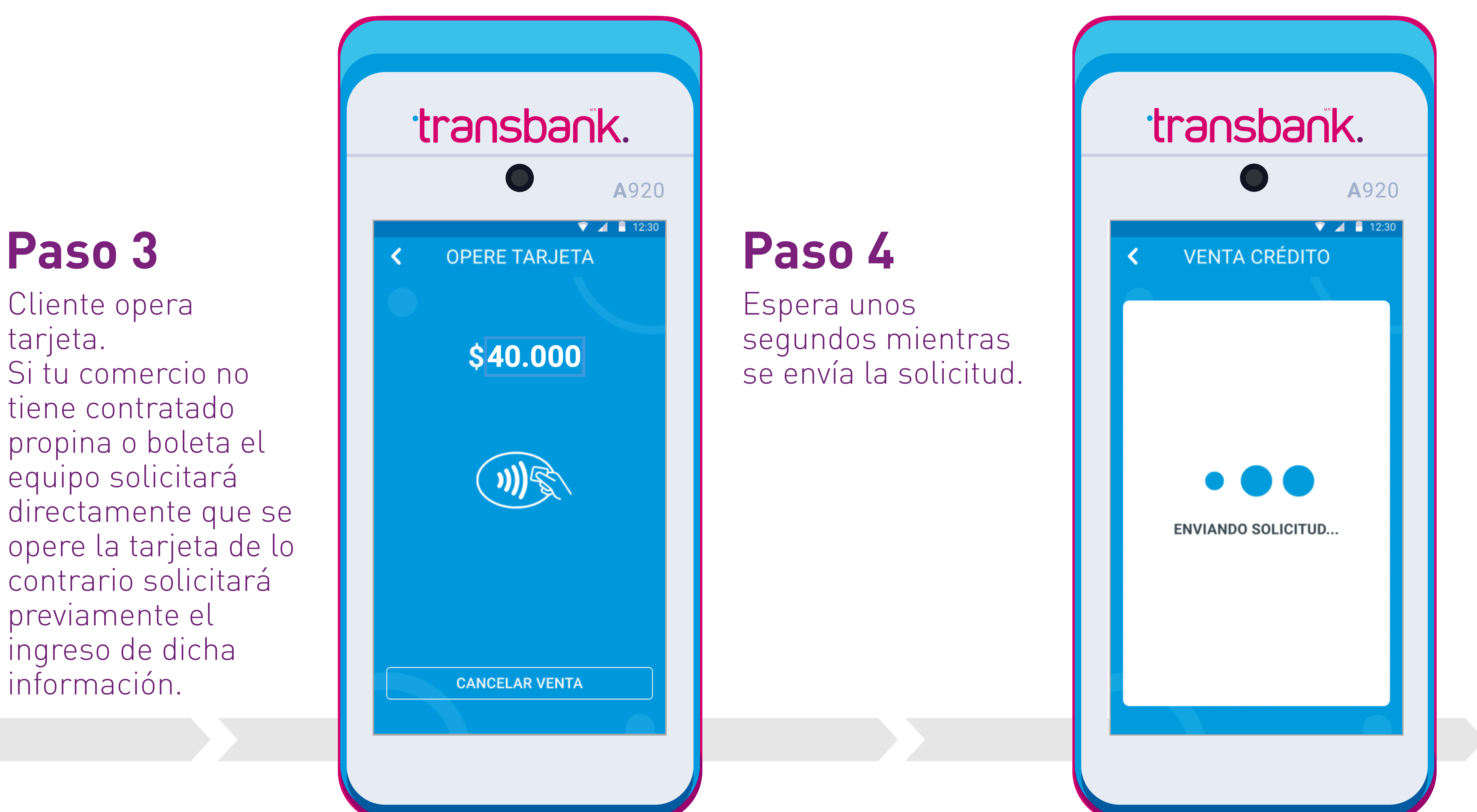

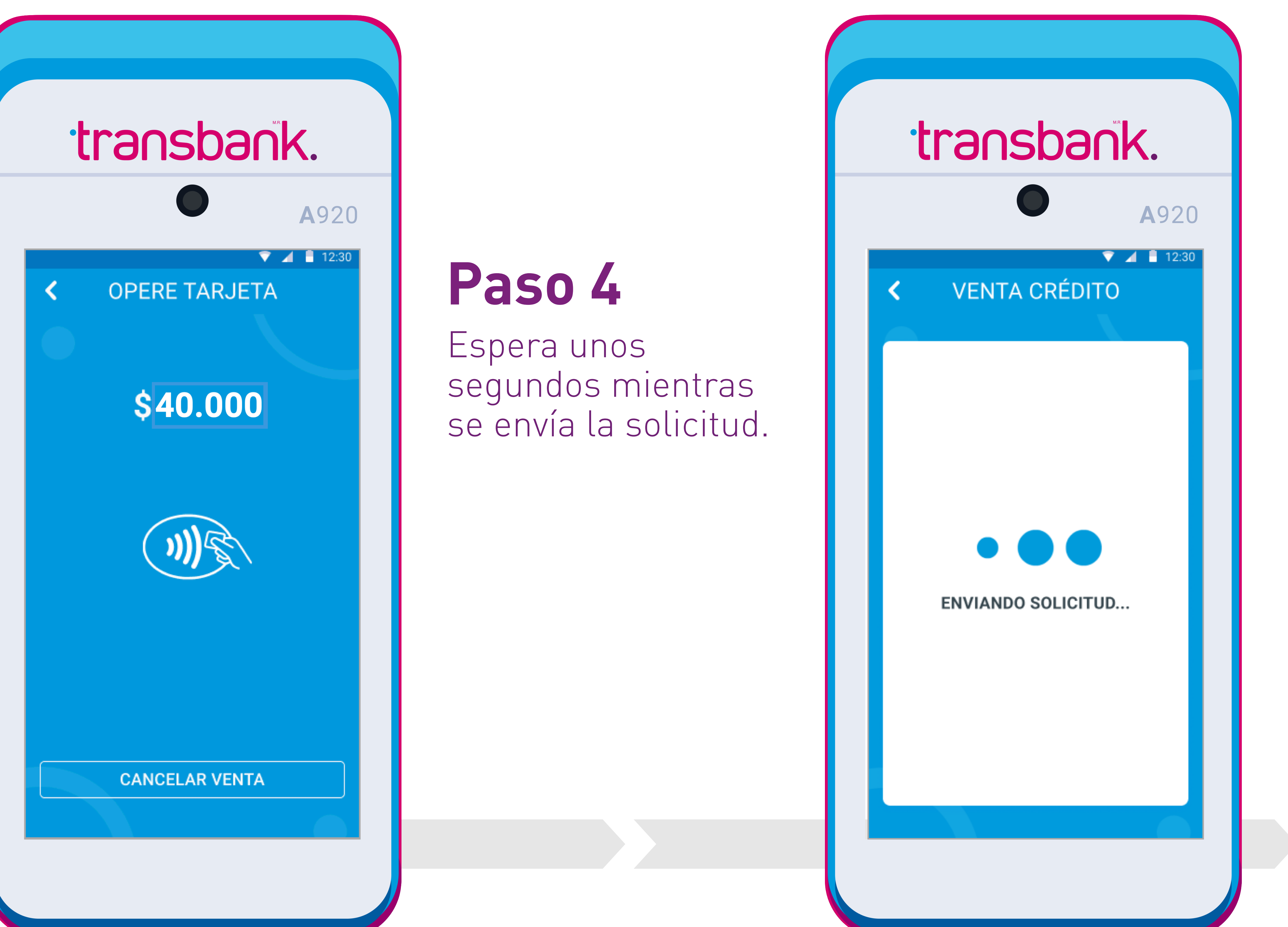

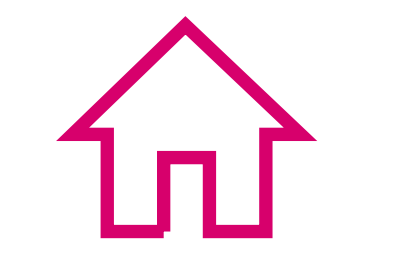

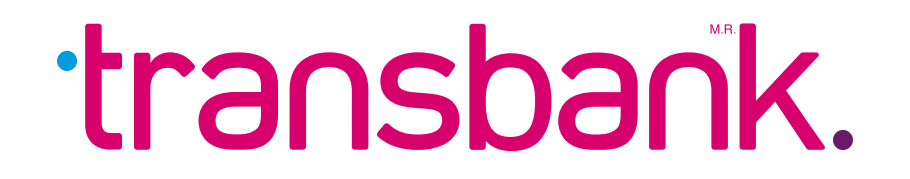

# VENTA CON TARJETA DE CRÉDITO

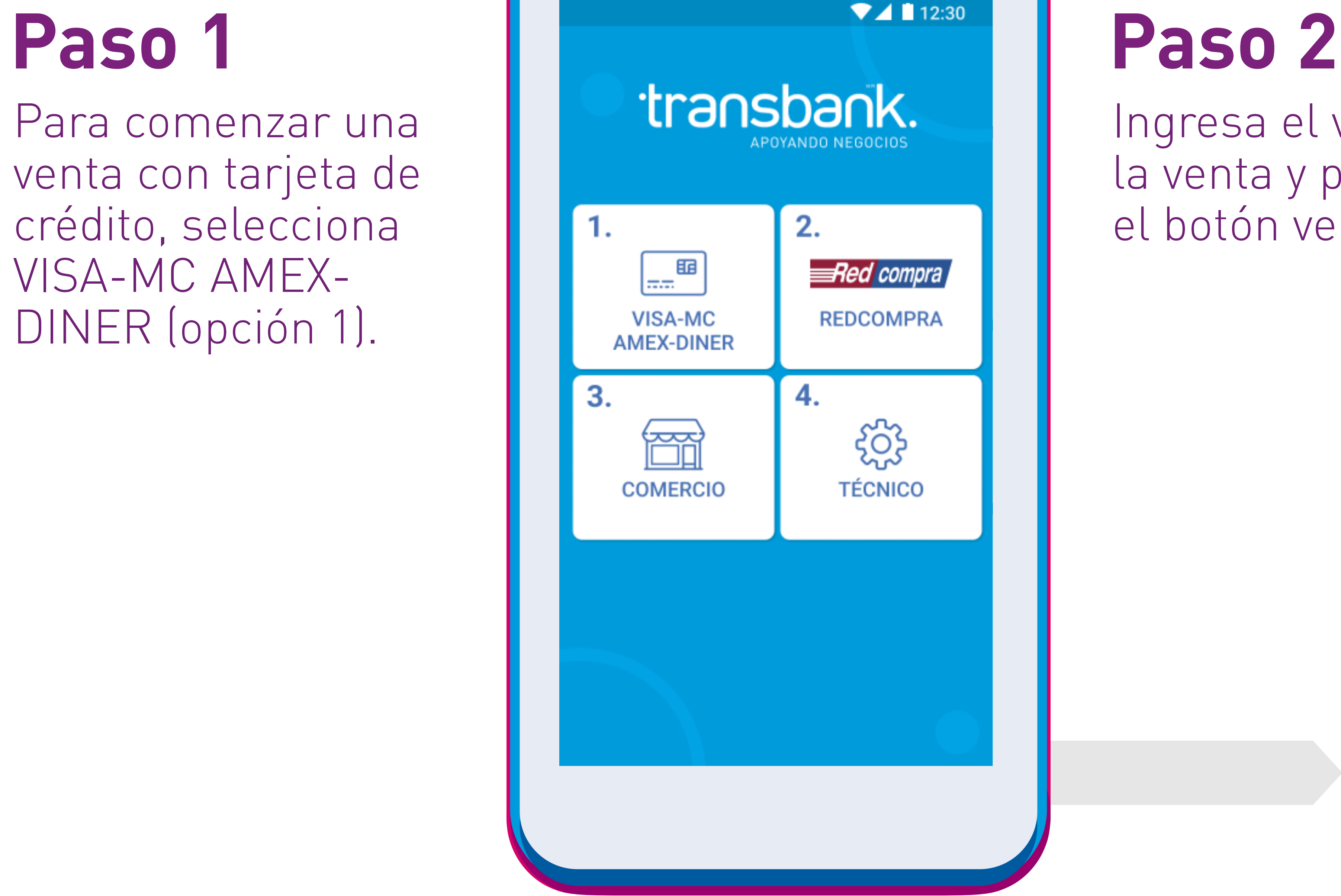

Ingresa el valor de la venta y presiona el botón verde.

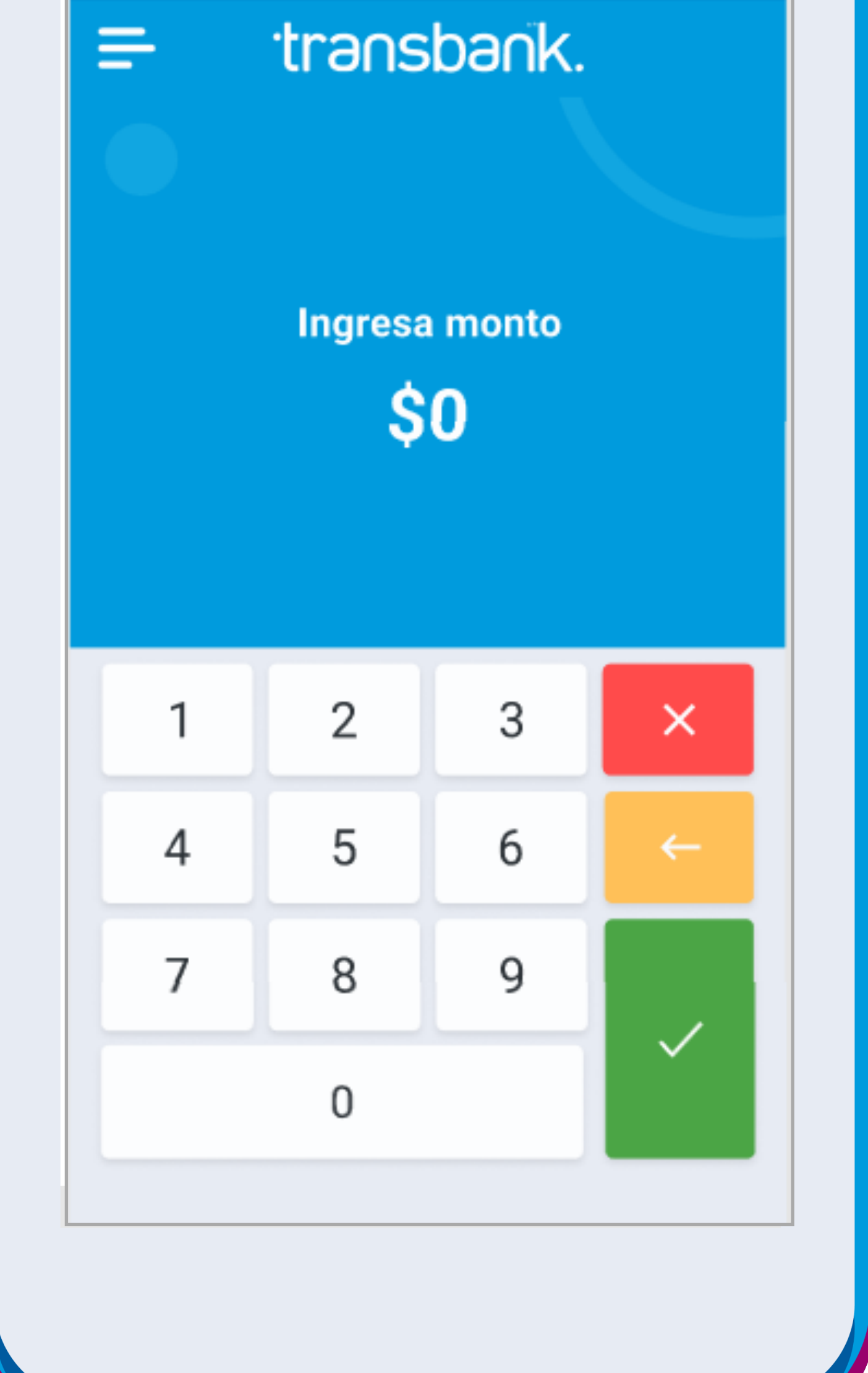

# ¿Cómo hacer una venta con tarjeta de crédito con cuotas?

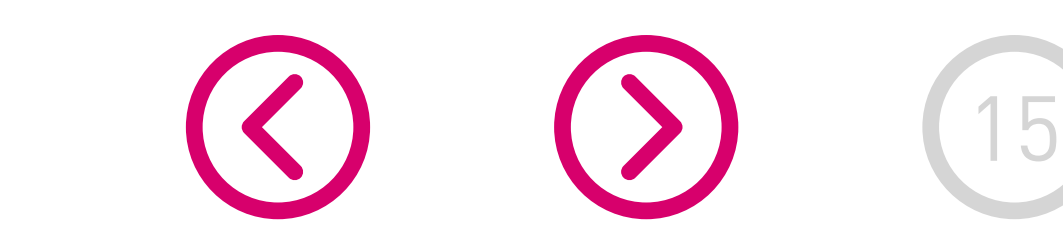

En **15 pasos** conoce cómo realizar una venta con tarjeta de crédito, con cuotas.

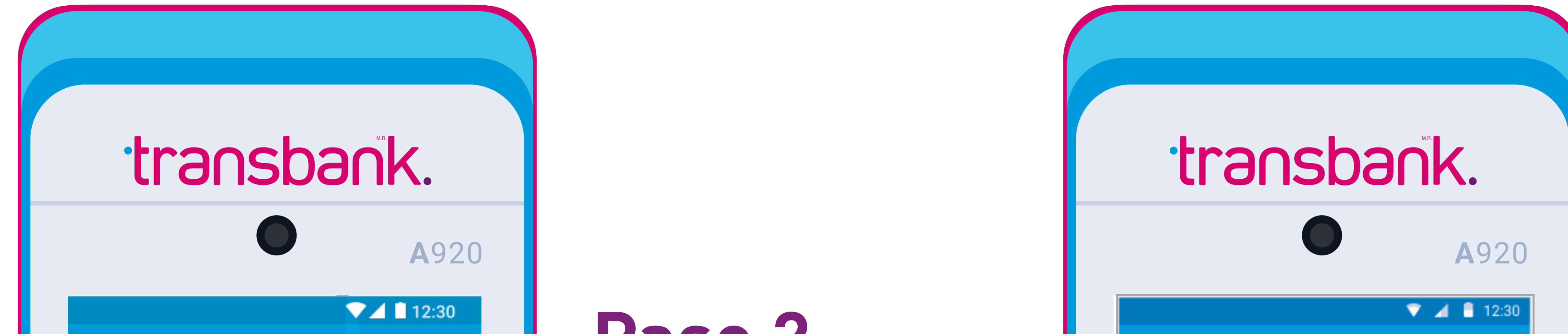

Para comenzar una venta con tarjeta de crédito, selecciona VISA-MC AMEX-DINER (opción 1).

Revisa los datos en pantalla, si están correctos presiona CONFIRMAR de lo contrario presiona CANCELAR VENTA.

# VENTA CON TARJETA DE CRÉDITO

### **Paso 5**

Para montos mayores a \$20.000 el equipo consultará si se desea utilizar cuotas en la venta. Selecciona la opción indicada por el cliente.

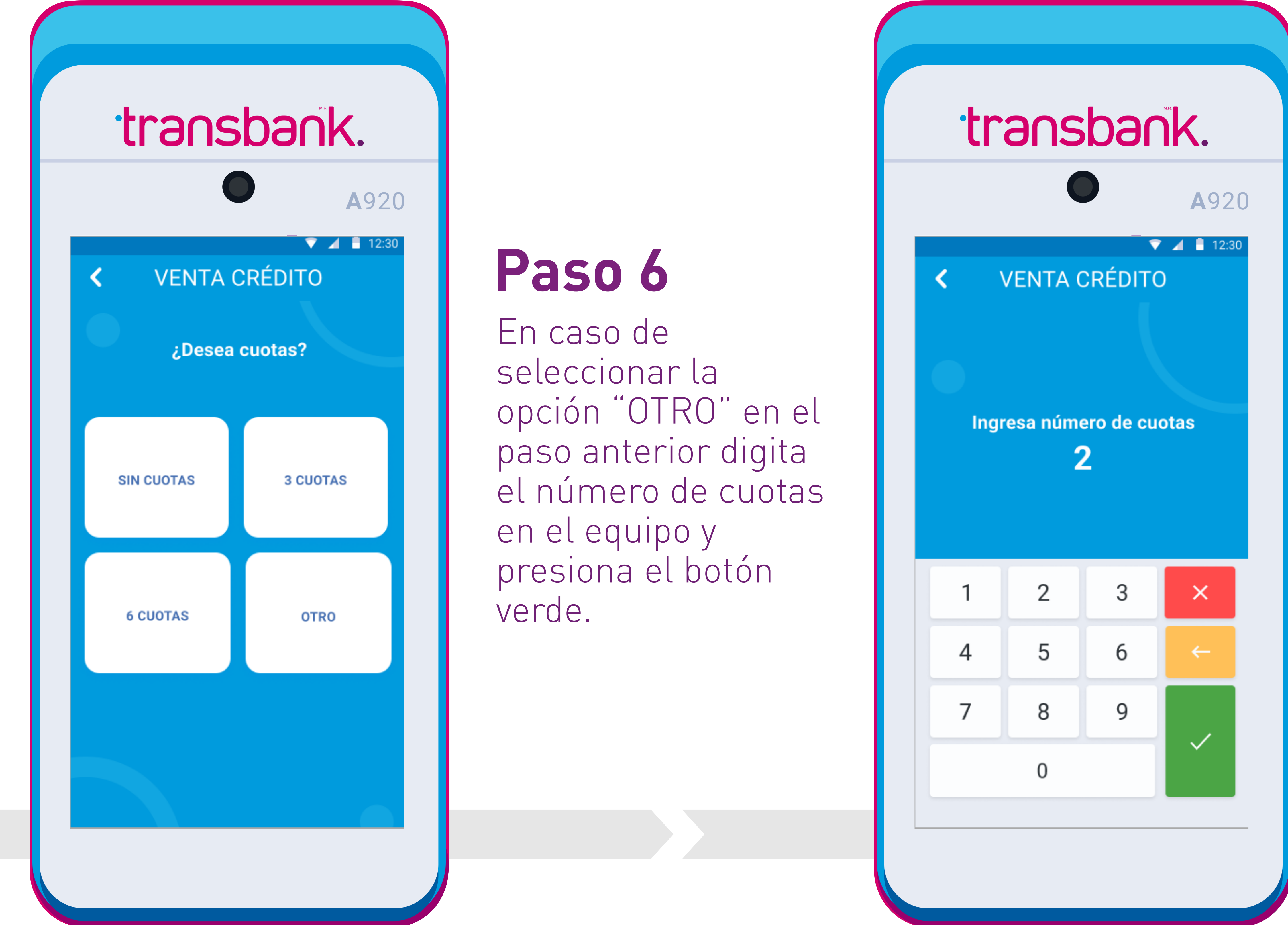

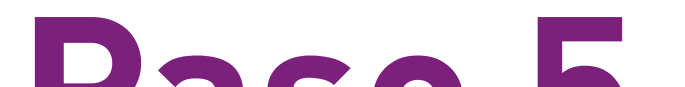

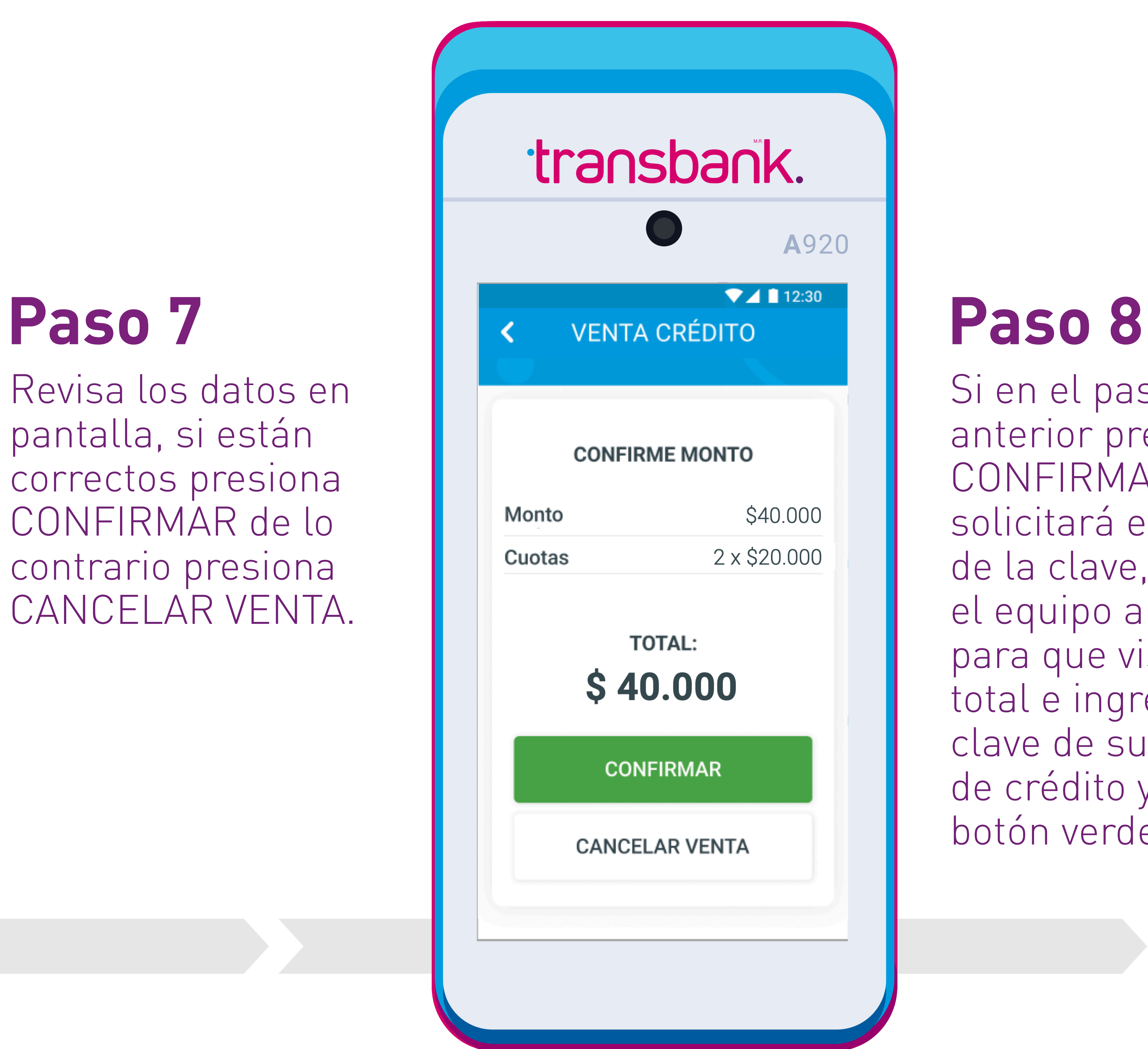

Si en el paso anterior presionaste CONFIRMAR se solicitará el ingreso de la clave, entrega el equipo al cliente para que visualice el total e ingrese la clave de su tarjeta de crédito y luego el botón verde.

![](_page_15_Picture_13.jpeg)

![](_page_15_Figure_14.jpeg)

![](_page_15_Picture_15.jpeg)

# ¿Cómo hacer una venta con tarjeta de crédito con cuotas?

![](_page_15_Picture_16.jpeg)

Confirma mediante el botón SI en caso que el cliente desee recibir la copia de su comprobante de venta. De todas

formas siempre se imprimirá la copia comercio.

![](_page_16_Picture_16.jpeg)

![](_page_16_Figure_17.jpeg)

![](_page_16_Picture_18.jpeg)

# VENTA CON TARJETA DE CRÉDITO

![](_page_16_Picture_3.jpeg)

### Espera unos segundos mientras se envía la solicitud.

![](_page_16_Figure_2.jpeg)

Espera unos segundos mientras

se procesa la transacción.

**ENVIANDO SOLICITUD...** 

 $\bullet$   $\bullet$ 

 $\bullet$   $\bullet$ 

PROCESANDO...

![](_page_16_Picture_11.jpeg)

Si todo el proceso es exitoso verás el mensaje APROBADO.

![](_page_16_Picture_14.jpeg)

# ¿Cómo hacer una venta con tarjeta de crédito con cuotas?

![](_page_16_Picture_19.jpeg)

## **Paso 13**

Espera unos segundos mientras se imprime el comprobante de venta del cliente.

![](_page_17_Figure_2.jpeg)

### Presiona el botón verde para CONTINUAR.

**APROBADO CONTINUAR** 

![](_page_17_Picture_8.jpeg)

# ¿Cómo hacer una venta con tarjeta de crédito con cuotas?

![](_page_17_Picture_14.jpeg)

![](_page_17_Picture_11.jpeg)

![](_page_17_Picture_12.jpeg)

![](_page_17_Picture_13.jpeg)

se imprime el comprobante del comercio.

# **Paso 15**

![](_page_18_Picture_10.jpeg)

<span id="page-18-0"></span>![](_page_18_Picture_0.jpeg)

Cuando un cliente quiera pagar con Redcompra, Prepago o Tarjetas de Débito nacionales (Débito MasterCard, Débito Visa) e internacionales (Maestro, Electron), simplemente selecciona la opción "Redcompra" en la maquinita. Si tu comercio tiene activadas las opciones Propina, Empleado y/o Boleta, se

### mostrarán en pantalla.

## ! **Atención:**

Si tu comercio no tiene habilitadas las funciones Propina, Empleado y/o Boleta, éstas no se verán en pantalla ni tampoco se incluirán en el comprobante de venta.

El comprobante de venta del comercio se encuentra en línea a través del portal Transbank en la sección Mis Ventas: <https://privado.transbank.cl>y en

![](_page_18_Picture_61.jpeg)

![](_page_18_Picture_8.jpeg)

![](_page_18_Picture_9.jpeg)

Cliente opera tarjeta. Si tu comercio no tiene contratado propina, vuelto o boleta el equipo solicitará directamente que se opere la tarjeta de lo contrario solicitará previamente el ingreso de dicha información.

# VENTA CON TARJETA DE DÉBITO O PREPAGO

![](_page_19_Picture_6.jpeg)

### transbank. ⋿ Ingresa monto  $$0$ 2 3  $\times$ 5 6  $\leftarrow$ 8 9 0

![](_page_19_Picture_10.jpeg)

![](_page_19_Picture_13.jpeg)

![](_page_19_Figure_14.jpeg)

![](_page_19_Picture_15.jpeg)

# ¿Cómo hacer una venta? (sin propina ni vuelto)

![](_page_19_Picture_16.jpeg)

En **11 pasos** conoce cómo realizar una venta con tarjeta de débito o prepago.

![](_page_19_Picture_3.jpeg)

Para comenzar una venta con tarjeta de débito o prepago, selecciona REDCOMPRA (opción 2).

Confirma mediante el botón SI en caso que el cliente desee recibir la copia de su comprobante de venta. De todas

formas siempre se imprimirá la copia comercio.

![](_page_20_Picture_16.jpeg)

![](_page_20_Picture_17.jpeg)

![](_page_20_Picture_18.jpeg)

# VENTA CON TARJETA DE DÉBITO O PREPAGO

## **Paso 5**

Entrega el equipo al cliente para que visualice el total e ingrese la clave de su tarjeta de débito o prepago y luego presiona el botón verde.

**VENTA DÉBITO Ingresa clave**  $***$ \$5.200 Total:  $\overline{2}$  $\times$ 3 5 4 6  $\leftarrow$  $\overline{7}$ 8 9  $\mathbf 0$ 

**Paso 6** Espera unos segundos mientras se procesa la transacción.

### **VENTA DÉBITO**

 $\bullet$   $\bullet$ PROCESANDO...

![](_page_20_Picture_11.jpeg)

Si todo el proceso es exitoso verás el mensaje APROBADO.

![](_page_20_Picture_14.jpeg)

# ¿Cómo hacer una venta? (sin propina ni vuelto)

![](_page_20_Figure_2.jpeg)

![](_page_20_Picture_19.jpeg)

**Paso 9**

¡Listo! Espera unos segundos mientras se imprime el comprobante de venta del cliente.

![](_page_21_Figure_2.jpeg)

# ¿Cómo hacer una venta? (sin propina ni vuelto)

![](_page_21_Picture_13.jpeg)

![](_page_21_Picture_10.jpeg)

![](_page_21_Figure_11.jpeg)

![](_page_21_Picture_12.jpeg)

se imprime el comprobante del comercio.

## **Paso 11**

# ¿Cómo hacer una venta? (con propina, boleta)

# VENTA CON TARJETA DE DÉBITO O PREPAGO

Si tu comercio tiene contratado propina, el equipo solicitará que selecciones el monto de propina a entregar (este paso solo es visible si se tiene contratado propina).

![](_page_22_Picture_6.jpeg)

### transbank. ⋿ Ingresa monto  $$0$  $\overline{2}$ 3  $\times$ 5 6  $\leftarrow$ 4 8 9 0

![](_page_22_Picture_10.jpeg)

Si seleccionaste la opción "OTRO MONTO" digita el monto de la propina.

![](_page_22_Picture_13.jpeg)

![](_page_22_Picture_14.jpeg)

![](_page_22_Picture_15.jpeg)

![](_page_22_Picture_16.jpeg)

En **15 pasos** conoce cómo realizar una venta con tarjeta de débito o prepago.

![](_page_22_Figure_3.jpeg)

Para comenzar una venta con tarjeta de débito o prepago, selecciona REDCOMPRA (opción 2).

Ofrece el equipo al cliente para que opere la tarjeta.

### **Paso 5**

Ingresa el número de empleado para poder asociar la propina.

**INGRESE EMPLEADO** 

**Empleado** 001

![](_page_23_Picture_124.jpeg)

### **Paso 6**

Ingresa el número de boleta. Si tu Smart POS no tiene habilitado el servicio de boleta, ésta no se desplegará en pantalla y tampoco se incluirá en el comprobante de venta.

![](_page_23_Picture_125.jpeg)

![](_page_23_Picture_13.jpeg)

![](_page_23_Picture_16.jpeg)

![](_page_23_Figure_17.jpeg)

![](_page_23_Picture_18.jpeg)

# ¿Cómo hacer una venta? (con propina, boleta)

![](_page_23_Figure_2.jpeg)

![](_page_23_Picture_19.jpeg)

Confirma mediante el botón SI en caso que el cliente desee recibir la copia de su comprobante de venta. De todas

formas siempre se imprimirá la copia comercio.

![](_page_24_Picture_13.jpeg)

![](_page_24_Figure_14.jpeg)

![](_page_24_Picture_15.jpeg)

### **Paso 9**

Entrega el equipo al cliente para que visualice el total e ingrese la clave de su tarjeta de débito.

![](_page_24_Picture_8.jpeg)

![](_page_24_Figure_2.jpeg)

Si todo el proceso es exitoso verás el mensaje APROBADO.

![](_page_24_Picture_11.jpeg)

# ¿Cómo hacer una venta? (con propina, boleta)

![](_page_24_Picture_16.jpeg)

**Paso 13**

¡Listo! Espera unos segundos mientras se imprime el comprobante de venta del cliente.

![](_page_25_Figure_2.jpeg)

# ¿Cómo hacer una venta? (con propina, boleta)

![](_page_25_Picture_12.jpeg)

![](_page_25_Picture_9.jpeg)

![](_page_25_Picture_10.jpeg)

![](_page_25_Picture_11.jpeg)

se imprime el comprobante del comercio.

# **Paso 15**

![](_page_26_Picture_7.jpeg)

<span id="page-26-0"></span>![](_page_26_Picture_0.jpeg)

# CIERRE DE VENTAS DIARIO

Este proceso es conocido también como Cierre de Terminal y corresponde al cierre de las ventas realizadas en el Smart POS. **Se recomienda realizar esta operación al menos una vez a la semana, para mantener ordenados tus estados financieros y también limpiar la memoria del terminal para que tu equipo funcione correctamente**, ya que el cierre sirve para borrar la memoria de las transacciones y hacer espacio en la maquinita para seguir vendiendo.

## ! **Atención:**

Considera que después de realizar el cierre ya no podrás anular las ventas anteriores con tarjetas de crédito en el equipo pero estas siempre podrán ser anuladas en nuestro Portal de clientes.

![](_page_26_Picture_5.jpeg)

![](_page_26_Picture_6.jpeg)

# CIERRE DE VENTAS DIARIO

Selecciona la opción CIERRE.

## **Paso 1**

### En el Menú Principal selecciona COMERCIO (opción 3).

![](_page_27_Picture_6.jpeg)

### **Paso 2** Ingresa tu clave supervisora y presiona el botón verde.

![](_page_27_Picture_8.jpeg)

![](_page_27_Figure_11.jpeg)

![](_page_27_Picture_14.jpeg)

![](_page_27_Figure_15.jpeg)

![](_page_27_Picture_16.jpeg)

![](_page_27_Picture_17.jpeg)

En **9 pasos** conoce cómo realizar un cierre de ventas diario.

![](_page_27_Picture_2.jpeg)

![](_page_27_Picture_3.jpeg)

### **Paso 5**

Espera la respuesta de Transbank.

Espera unos segundos mientras se envía la solicitud.

![](_page_28_Figure_1.jpeg)

![](_page_28_Picture_2.jpeg)

![](_page_28_Picture_11.jpeg)

![](_page_28_Picture_14.jpeg)

![](_page_28_Figure_15.jpeg)

![](_page_28_Picture_16.jpeg)

![](_page_28_Picture_17.jpeg)

# CIERRE DE VENTAS DIARIO

## **Paso 9**

Espera unos segundos mientras se imprime el comprobante con las ventas totales del cierre.

![](_page_29_Picture_6.jpeg)

![](_page_29_Picture_7.jpeg)

![](_page_29_Picture_8.jpeg)

# CIERRE DE VENTAS DIARIO

![](_page_29_Picture_1.jpeg)

![](_page_29_Picture_2.jpeg)

![](_page_30_Picture_10.jpeg)

<span id="page-30-0"></span>![](_page_30_Picture_0.jpeg)

# ANULACIÓN

### Corresponde a la anulación de cualquier venta realizada con Tarjeta de Crédito.

### ! **Atención:**

### **No es posible anular:**

- Una transacción realizada con Redcompra, Prepago o Tarjeta de Débito nacional e internacional.
- Una venta, después de haber realizado un "Cierre de ventas diario", en cuyo caso debes hacerlo a través del portal privado de Transbank: [https://](https://privado.transbank.cl) [privado.transbank.cl](https://privado.transbank.cl)

![](_page_30_Picture_8.jpeg)

![](_page_30_Picture_9.jpeg)

# ANULACIÓN

Selecciona la opción ANULACIÓN.

### **Paso 1**

### En el Menú Principal selecciona COMERCIO (opción 3).

![](_page_31_Picture_6.jpeg)

### **Paso 2** Ingresa tu clave supervisora y presiona el botón verde.

![](_page_31_Picture_8.jpeg)

![](_page_31_Figure_11.jpeg)

Ingresa el "NÚMERO DE OPERACIÓN" que se desea anular, este se encuentra en el Comprobante de venta original. En este ejemplo el número es 12.

![](_page_31_Picture_14.jpeg)

![](_page_31_Figure_15.jpeg)

![](_page_31_Figure_16.jpeg)

![](_page_31_Picture_17.jpeg)

![](_page_31_Picture_18.jpeg)

### En **12 pasos** conoce cómo realizar una anulación.

![](_page_31_Picture_2.jpeg)

![](_page_32_Picture_0.jpeg)

![](_page_32_Figure_1.jpeg)

![](_page_32_Picture_2.jpeg)

Espera unos segundos mientras se envía la solicitud.

## **Paso 5**

Si la venta se realizó en este equipo, la pantalla mostrará: marca de tarjeta, fecha y monto. Revisa los datos en pantalla, si los datos corresponden a la venta que deseas anular presiona SI de lo contrario presiona NO.

**ANULACIÓN** 

**MASTERCARD** FECHA 22/08/2022 **MONTO: \$5.000** 

 $SI$ 

**NO** 

### **Paso 6**

Cliente opera tarjeta. Esta tarjeta debe ser la misma con que se realizó la compra.

**OPERE TARJETA** 

\$5.000

![](_page_32_Picture_11.jpeg)

**CANCELAR ANULACIÓN** 

![](_page_32_Picture_15.jpeg)

![](_page_32_Picture_18.jpeg)

![](_page_32_Figure_19.jpeg)

![](_page_32_Picture_20.jpeg)

![](_page_32_Picture_21.jpeg)

![](_page_33_Picture_0.jpeg)

## **Paso 9**

Si todo el proceso es exitoso verás el mensaje APROBADO.

![](_page_33_Figure_1.jpeg)

![](_page_33_Picture_9.jpeg)

![](_page_33_Picture_12.jpeg)

![](_page_33_Figure_13.jpeg)

![](_page_33_Picture_14.jpeg)

Espera unos segundos mientras se imprime el comprobante de anulación para el cliente.

 $\blacktriangledown$ 

**APROBADO** 

 $\bullet$   $\bullet$ IMPRIMIENDO...

![](_page_33_Picture_15.jpeg)

![](_page_34_Picture_7.jpeg)

<span id="page-34-0"></span>![](_page_34_Picture_0.jpeg)

# REIMPRIMIR

Corresponde a la impresión de un duplicado de comprobante de venta o anulación realizado en el Smart POS posterior al último cierre de ventas diario.

![](_page_34_Picture_3.jpeg)

Si una venta es anulada, no es posible reimprimirla, ya que el NÚMERO DE OPERACIÓN se encuentra asociado a la anulación y no a la venta.

![](_page_34_Picture_5.jpeg)

![](_page_34_Picture_6.jpeg)

# REIMPRIMIR

Selecciona la opción REIMPRIMIR.

![](_page_35_Picture_5.jpeg)

### Ingresa tu clave supervisora y presiona el botón verde.

![](_page_35_Picture_7.jpeg)

![](_page_35_Figure_10.jpeg)

Si deseas reimprimir el comprobante de la última venta selecciona ÚLTIMO RECIBO. Para reimprimir un comprobante de venta o anulación en particular selecciona la opción CUALQUIER RECIBO.

![](_page_35_Picture_13.jpeg)

![](_page_35_Picture_14.jpeg)

![](_page_35_Picture_15.jpeg)

![](_page_35_Picture_16.jpeg)

### En **8 pasos** conoce cómo reimprimir un comprobante.

![](_page_35_Figure_2.jpeg)

### En el Menú Principal selecciona COMERCIO (opción 3).

# REIMPRIMIR

### **Paso 5**

Si se seleccionó CUALQUIER RECIBO ingresa el Número de operación de la transacción. El Número de operación se encuentra en el comprobante de venta o de anulación original.

**REIMPRIMIR** 

**INGRESE NÚMERO DE OPERACIÓN:** 164980

**CONTINUAR** 

![](_page_36_Figure_1.jpeg)

![](_page_36_Picture_2.jpeg)

Espera unos

segundos mientras se imprime el comprobante para el cliente.

**REIMPRIMIR** 

IMPRIMIENDO...

Presiona CONTINUAR si deseas imprimir la copia para comercio.

![](_page_36_Picture_13.jpeg)

![](_page_36_Picture_16.jpeg)

![](_page_36_Figure_17.jpeg)

![](_page_36_Picture_18.jpeg)

![](_page_36_Picture_19.jpeg)

![](_page_37_Picture_12.jpeg)

<span id="page-37-0"></span>![](_page_37_Picture_0.jpeg)

# REPORTES

Tu Smart POS puede entregar variada información desde la modalidad de Reportes:

• **Total de Ventas:** Muestra en pantalla el número de ventas realizadas y el

monto asociado.

- **Revisar Ventas:** Muestra en pantalla información de cada transacción de venta o anulación realizada. Permite imprimir solo 1 duplicado y se pueden imprimir hasta 3 consultas entre cierres.
- **Empleado:** Imprime comprobante con el detalle de cada venta, separada por Código de Empleado, si es que se encuentra habilitado.
- **Parámetros Terminal:** Muestra en pantalla el detalle de los parámetros definidos en el Smart POS, así como el listado de marcas de tarjetas habilitadas para operar.
- **Datos SIM Card:** Muestra en pantalla el detalle de la Compañía (Claro,

Movistar, Entel) que utiliza el Smart POS, así como la calidad de la señal, la SIM ID y el porcentaje de batería entre otra información (sólo para equipos móviles).

![](_page_37_Picture_10.jpeg)

![](_page_37_Picture_11.jpeg)

# REPORTES

Selecciona la opción REPORTES.

### **Paso 1**

### En el Menú Principal selecciona COMERCIO (opción 3).

![](_page_38_Picture_6.jpeg)

### **Paso 2** Ingresa tu clave supervisora y presiona el botón verde.

![](_page_38_Picture_8.jpeg)

![](_page_38_Figure_11.jpeg)

![](_page_38_Figure_14.jpeg)

![](_page_38_Figure_15.jpeg)

![](_page_38_Picture_16.jpeg)

![](_page_38_Picture_17.jpeg)

### En sólo **4 pasos** conoce cómo acceder a los Reportes de tu Smart POS.

![](_page_38_Figure_2.jpeg)

![](_page_38_Picture_3.jpeg)

![](_page_39_Picture_8.jpeg)

<span id="page-39-0"></span>![](_page_39_Picture_0.jpeg)

# ACTUALIZACIÓN

Tu Smart POS ofrece la posibilidad de actualizar o modificar algunas de sus características o parámetros:

• **Carga Llaves:** necesario para sincronizar el Smart POS con Transbank.

- **Actualizar:** para actualizar a la última versión de software de tu Smart POS, debes realizar un "Cierre de ventas diario" previamente. Espera que finalice la actualización. Al finalizar la actualización se verá en pantalla el mensaje: **"Descarga Exitosa"** o **"Descarga Fallida"** según corresponda.
- **Clave Supervisor:** para cambiar la Clave Supervisora ingresa la clave actual, luego nueva clave y reingresa para confirmar. Si olvidaste la Clave Supervisora puedes recuperarla llamando a Servicio al cliente al 600 638 6380 desde teléfonos fijos, o al (+562) 266 127 00 desde celulares.

![](_page_39_Picture_6.jpeg)

![](_page_39_Picture_7.jpeg)

# ACTUALIZACIÓN

Selecciona la opción ACTUALIZAR.

### **Paso 1**

### En el Menú Principal selecciona COMERCIO (opción 3).

![](_page_40_Picture_6.jpeg)

### **Paso 2** Ingresa tu clave supervisora y presiona el botón verde.

![](_page_40_Picture_123.jpeg)

![](_page_40_Figure_11.jpeg)

![](_page_40_Picture_14.jpeg)

![](_page_40_Figure_15.jpeg)

![](_page_40_Picture_16.jpeg)

![](_page_40_Picture_17.jpeg)

### En sólo **4 pasos** conoce cómo realizar una Actualización en tu Smart POS.

![](_page_40_Picture_2.jpeg)

![](_page_41_Picture_6.jpeg)

<span id="page-41-0"></span>![](_page_41_Picture_0.jpeg)

# CONFIGURACIÓN WIFI

Tu Smart POS permite que configures nuevas redes de internet WiFi para que sean detectadas por tu Smart POS y así operes contectado a internet desde ella.

![](_page_41_Picture_3.jpeg)

![](_page_41_Picture_4.jpeg)

![](_page_41_Picture_5.jpeg)

# CONFIGURACIÓN WIFI

Selecciona la opción CONFIGURAR WiFi.

![](_page_42_Picture_5.jpeg)

### Ingresa tu clave supervisora y presiona el botón verde.

![](_page_42_Picture_7.jpeg)

![](_page_42_Figure_10.jpeg)

Llama a servicio al cliente al 600 638 6380 desde teléfonos fijos, o al +562 2661 2700 desde celulares y solicita la clave de acceso WiFi. Presiona el botón verde para CONTINUAR.

![](_page_42_Picture_13.jpeg)

![](_page_42_Picture_155.jpeg)

![](_page_42_Figure_15.jpeg)

![](_page_42_Picture_16.jpeg)

![](_page_42_Picture_17.jpeg)

En **7 pasos** conoce cómo realizar la configuración WiFi en tu equipo.

![](_page_42_Figure_2.jpeg)

### En el Menú Principal selecciona COMERCIO (opción 3).

# CONFIGURACIÓN WIFI

![](_page_43_Figure_1.jpeg)

¡Listo! ya puedes acceder a las redes de WiFi.

![](_page_43_Picture_12.jpeg)

![](_page_43_Figure_13.jpeg)

![](_page_43_Picture_14.jpeg)

### Ingresa la clave de WiFi entregada por Servicio al cliente.

## **Paso 5**

![](_page_43_Picture_99.jpeg)

### Ingresa el Rut de tu comercio y presiona el botón verde.

**CLAVE ACCESO WIFI** 

**Ingrese Rut** XX.XXX.XXX-X

![](_page_43_Picture_100.jpeg)

# **Paso 6**

## **Paso 7**

![](_page_43_Picture_15.jpeg)

# <span id="page-44-0"></span>¿CÓMO PROCEDER ANTE FALLAS?

Revisa cómo actuar en cada una de las siguientes situaciones:

# **02**

# **03**

### **01** SI VES EN PANTALLA: COMUNICACIÓN/ CONEXIÓN FALLÓ

## NO SE IMPRIME COMPROBANTE DE VENTA (VOUCHER)

# EQUIPO SE APAGA CUANDO ES UTILIZADO

- Apaga y enciende el equipo
- Realiza una carga de llaves: ingresa en tu equipo a la opción COMERCIO y luego a la opción Actualización de carga de llaves

- Apaga y enciende el equipo
- Verifica el estado de carga de la batería (revisa el ícono de batería) y conecta el equipo a la corriente si la carga es menor

a 35%

• Verifica el estado de carga de la batería (revisa el ícono de batería) y conecta el equipo a la corriente si la carga es menor a 35%

### **Soporte técnico:**  Lunes a domingo las 24 horas del día. (opción 2)

![](_page_44_Picture_14.jpeg)

![](_page_44_Picture_15.jpeg)

![](_page_44_Picture_16.jpeg)

![](_page_44_Picture_17.jpeg)

![](_page_44_Picture_18.jpeg)

![](_page_45_Picture_0.jpeg)

![](_page_45_Picture_15.jpeg)

# GUÍA DE USO

![](_page_45_Picture_17.jpeg)

![](_page_45_Picture_18.jpeg)

# SMART POS

### SEPTIEMBRE 2023

![](_page_45_Picture_25.jpeg)